# **XPS 8910 維修手冊**

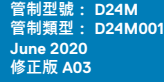

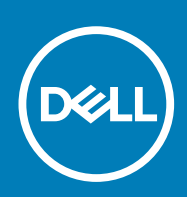

### 註、警示與警告

**註: 「註」表示可以幫助您更有效地使用產品的重要資訊。**

**警示: 「警示」表示有可能會損壞硬體或導致資料遺失,並告訴您如何避免發生此類問題。**

**警告: 「警告」表示可能的財產損失、人身傷害或死亡。**

© 2016-2020 Dell Inc. 或其子公司。保留所有權利。Dell、EMC 及其他商標均為 Dell Inc. 或其子公司的註冊商標。其他商標可能為其各自擁有者的商 標。

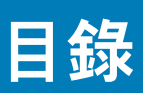

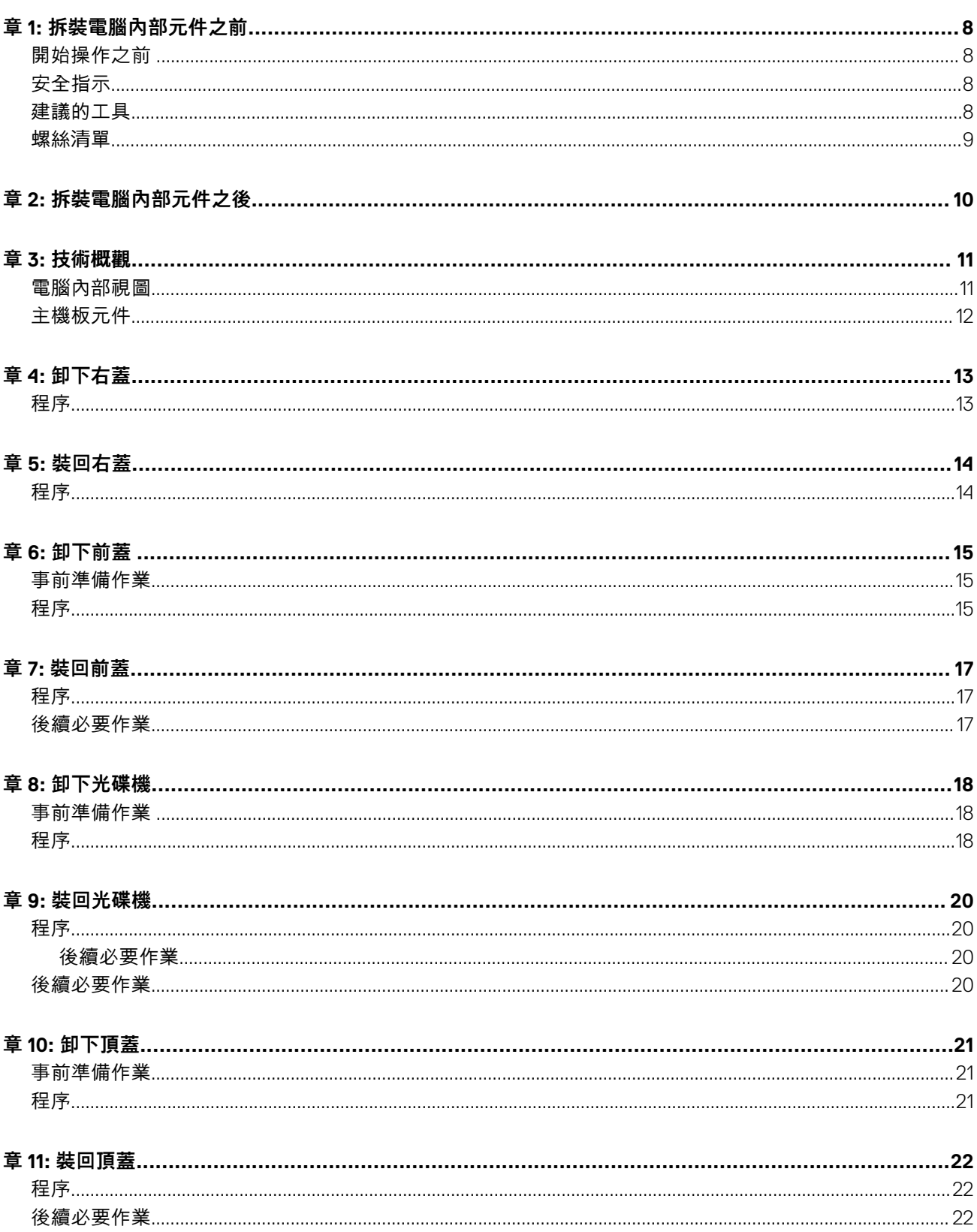

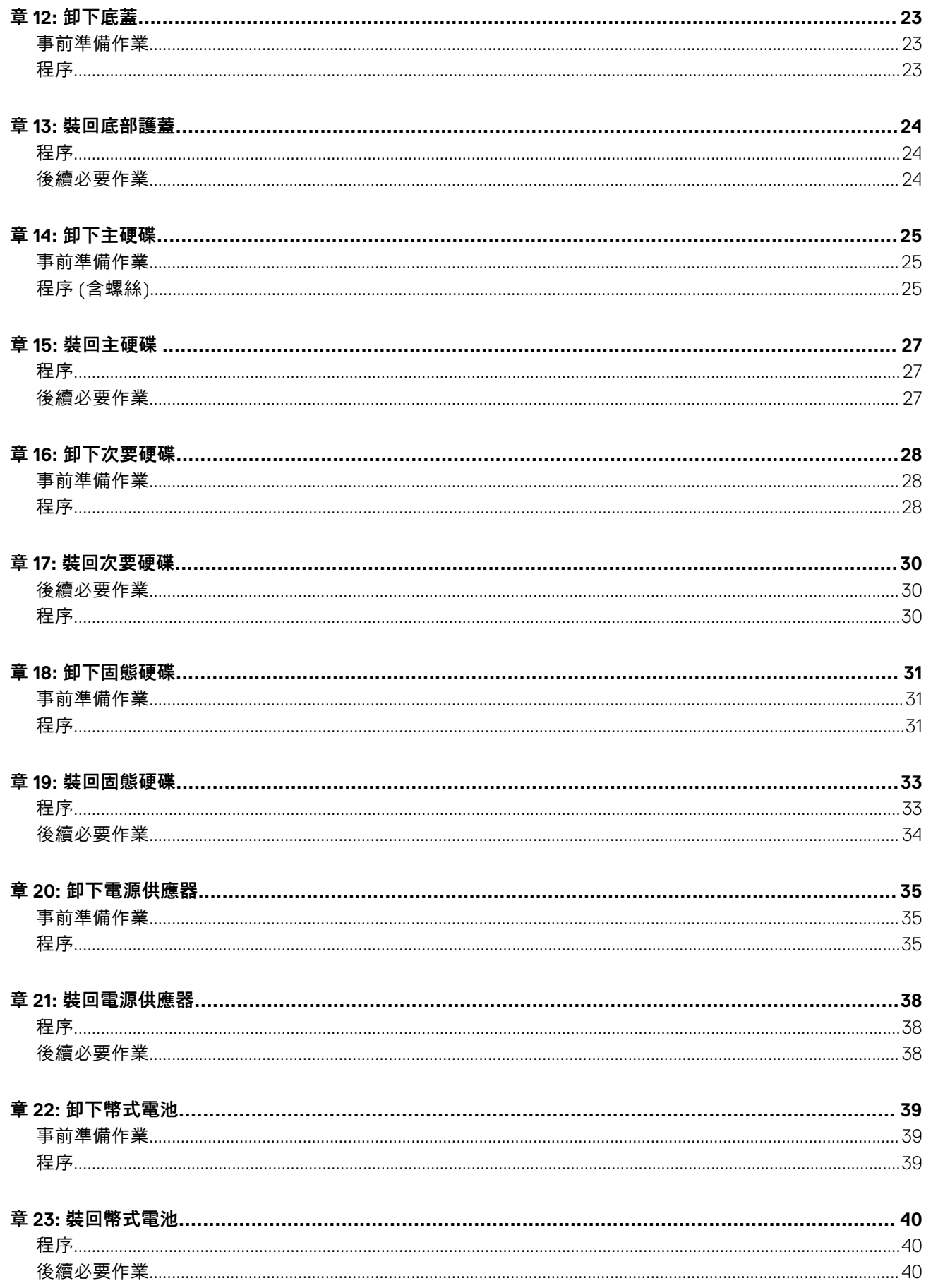

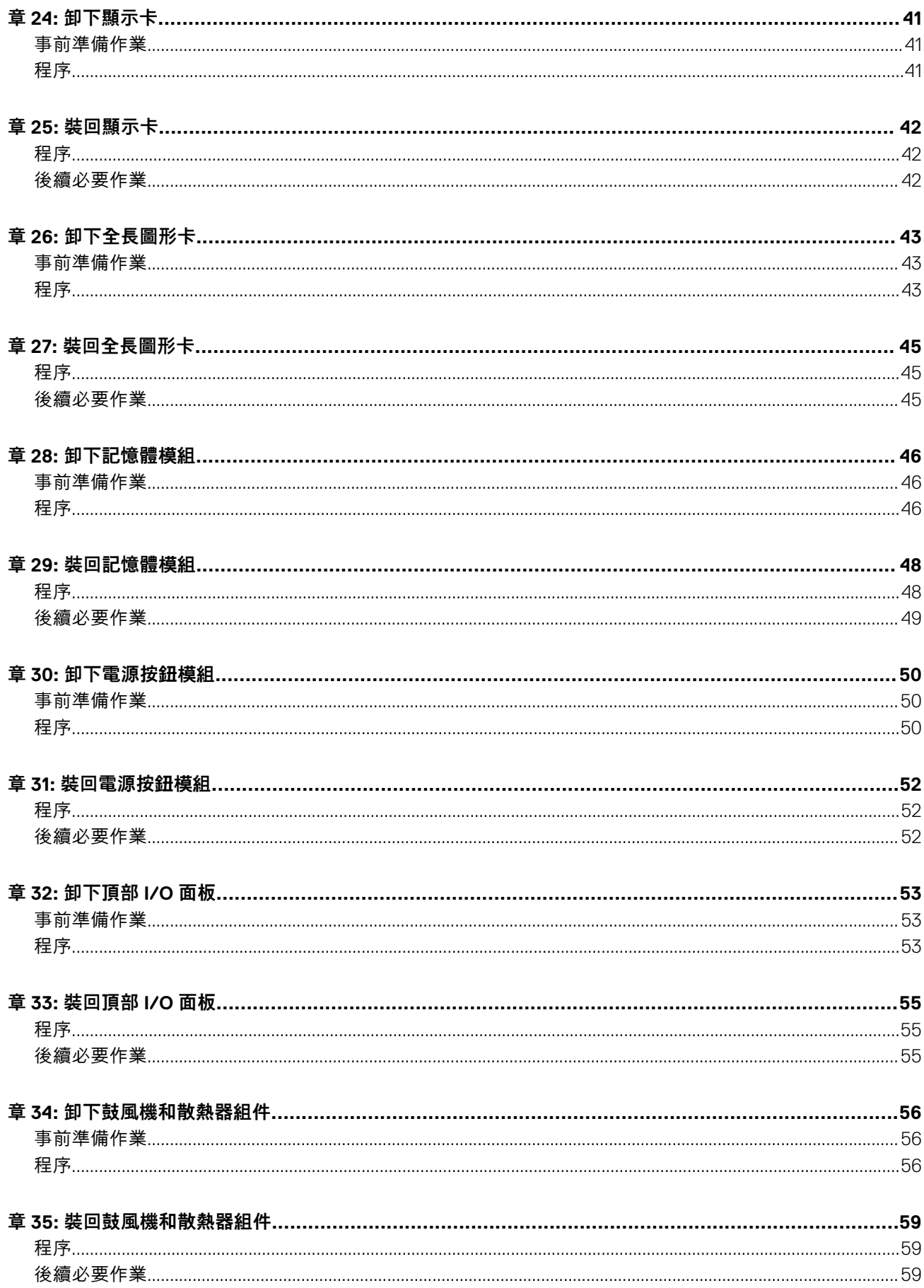

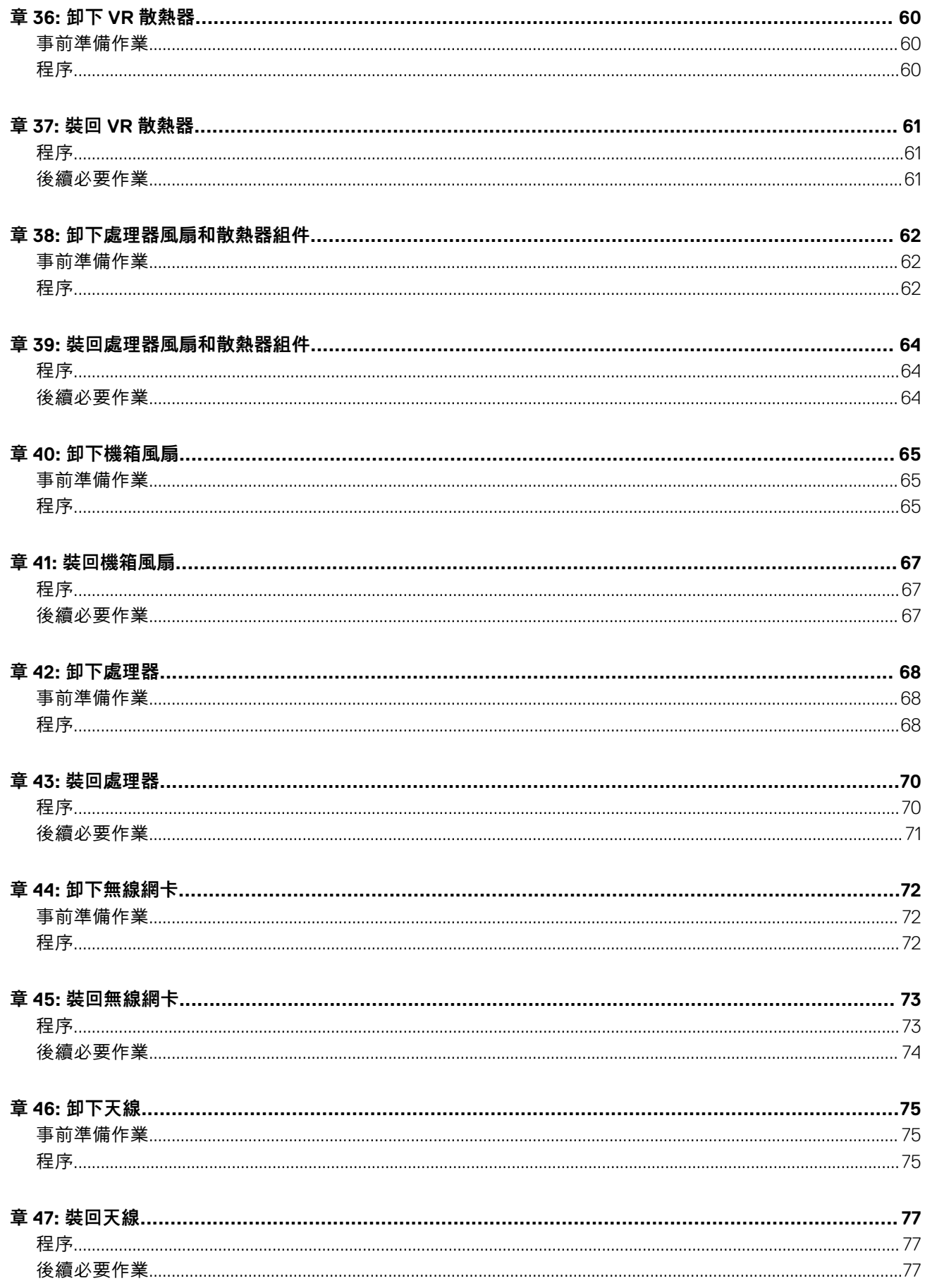

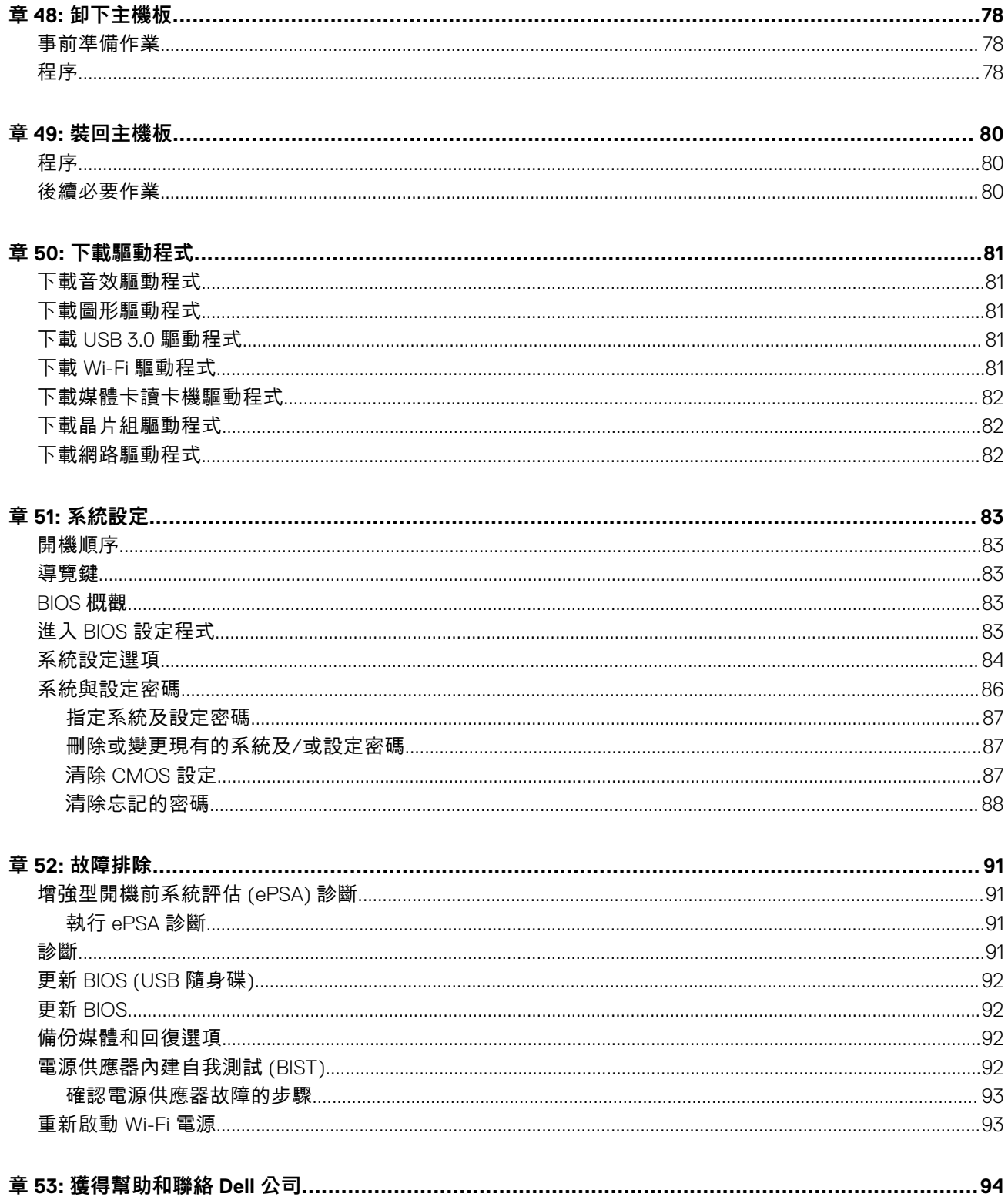

# **拆裝電腦內部元件之前**

**1**

<span id="page-7-0"></span>**註: 根據您所訂購的組態而定,本文件中的圖片可能和您的電腦不同。**

## **開始操作之前**

- 1. 儲存並關閉所有開啟的檔案,結束所有開啟的應用程式。
- 2. 關閉電腦。按ㄧ下**開始** > **電源** > **關閉**。

**註: 如果您使用了其他作業系統,請參閱您作業系統的說明文件,以獲得關機說明。**

- 3. 從電源插座上拔下電腦和所有連接裝置的電源線。
- 4. 從電腦上拔下所有連接的網路裝置和週邊設備,例如鍵盤、滑鼠和顯示器。
- 5. 從電腦取出任何媒體卡和光碟片 (如果有的話)。
- 6. 拔下電腦上的纜線後,請按住電源按訊 5 秒鐘,以導去主機板上的剩餘電量。

## **安全指示**

請遵守以下安全規範,以避免電腦受到潛在的損壞,並確保您的人身安全。除非另有說明,否則本文件中包含的每個程序均假設您 已閱讀電腦隨附的安全資訊。

- **註: 拆裝電腦內部元件之前,請先閱讀電腦隨附的安全資訊。如需更多有關安全性的資訊最佳實務,請參閱 Regulatory Compliance (法規遵循) 首頁 [www.dell.com/regulatory\\_compliance](https://www.dell.com/regulatory_compliance)。**
- **註: 打開電腦護蓋或面板之前,請先斷開所有電源。拆裝電腦內部元件之後,請先裝回所有護蓋、面板和螺絲,然後再連接電源 插座。**
- **警示: 為避免損壞電腦,請確保工作表面平整乾淨。**
- **警示: 處理元件和插卡時要特別小心。請勿碰觸元件或插卡上的觸點。手持插卡時,請握住插卡的邊緣或其金屬固定托架。手持 處理器之類的元件時,請握住其邊緣而不要握住其插腳。**
- **警示: 您只能在 Dell 技術援助團隊的授權或指導之下執行故障排除和維修。由未經 Dell 授權的維修造成的損壞不在保固範圍之 內。請參閱產品隨附或在 [www.dell.com/regulatory\\_compliance](https://www.dell.com/regulatory_compliance) 上的安全說明。**
- **警示: 碰觸電腦內部的任何元件之前,請使用接地腕帶,或經常碰觸未上漆的金屬表面 (例如電腦背面的金屬),以確保接地並導 去您身上的靜電。作業過程中,應經常觸摸未上漆的金屬表面,以導去可能損壞內部元件的靜電。**
- **警示: 拔下纜線時,請拔出其連接器或拉式彈片,而不要拉扯纜線。某些纜線的連接器帶有鎖定彈片或指旋螺絲;在拔下此類纜 線之前,您必須先鬆開鎖定彈片或指旋螺絲。在拔下纜線時,連接器的兩側應同時退出,以避免弄彎連接器插腳。連接纜線時, 請確保連接器與連接埠的朝向正確並且對齊。**

**警示: 按下媒體卡讀取器中安裝的所有插卡,並從中退出插卡。**

**註: 您電腦的顏色和特定元件看起來可能與本文件中所示不同。** ⋒

## **建議的工具**

本文件中的程序可能需要以下工具:

- 1 號十字螺絲起子
- 2 號十字螺絲起子
- 塑膠拆殼棒

<span id="page-8-0"></span>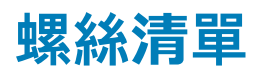

下表提供的清單所列的螺絲,係用於將不同元件固定至電腦。

### **表 1. 螺絲清單**

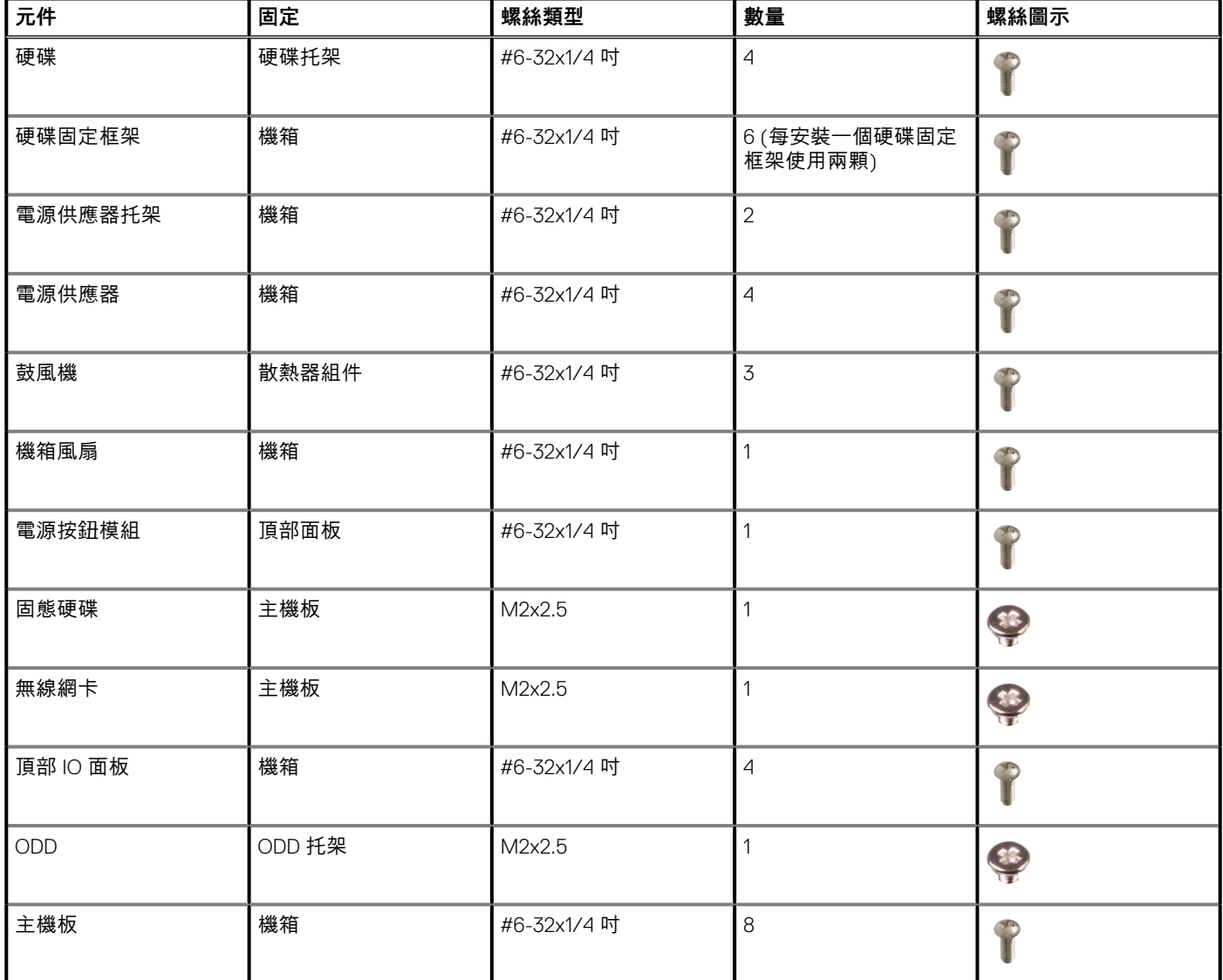

# **拆裝電腦內部元件之後**

### <span id="page-9-0"></span>**警示: 電腦內部如有遺留任何螺絲可能會造成嚴重電腦受損。**

- 1. 裝回所有螺絲,確定沒有任何遺漏的螺絲留在電腦內。
- 2. 先連接您卸下的所有外接式裝置、週邊設備或纜線,然後再使用電腦。
- 3. 先裝回您卸下的所有媒體卡、光碟或任何其他零件,然後再使用電腦。
- 4. 將電腦和所有連接裝置連接至電源插座。
- 5. 開啟您的電腦。

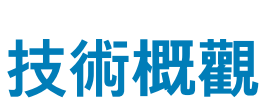

<span id="page-10-0"></span>**註: 拆裝電腦內部元件之前,請先閱讀電腦隨附的安全資訊,並按照[拆裝電腦內部元件之前中](#page-7-0)的步驟進行操作。拆裝電腦內部元 件之後,請按[照拆裝電腦內部元件之後](#page-9-0)中的指示進行操作。如需更多有關安全性的資訊最佳實務,請參閱 Regulatory Compliance (法規遵循) 首頁 [www.dell.com/regulatory\\_compliance](https://www.dell.com/regulatory_compliance)。**

## **電腦內部視圖**

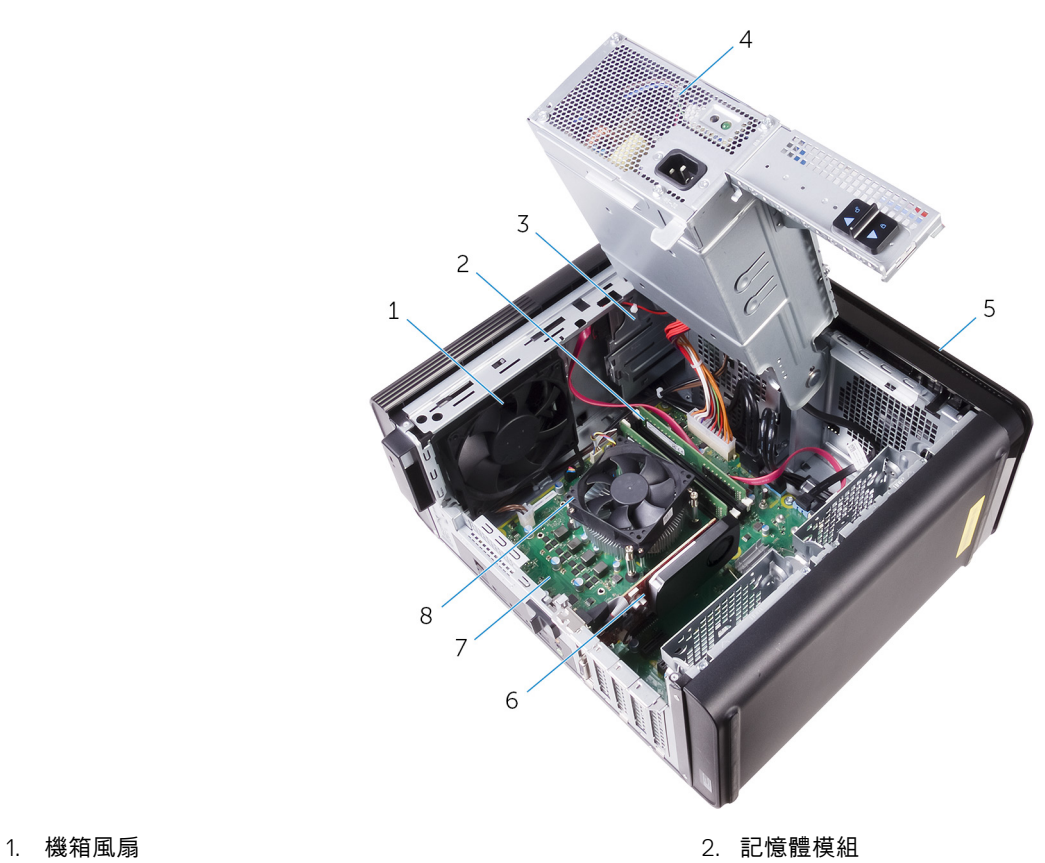

- 
- 
- 
- 
- 
- 3. 光碟機 2. コンピューティング 2. コンピューティング 2. 電源供應器
- 5. 前蓋 6. 圖形卡
- 7. 主機板 8. 応理器風扇和散熱器組件

## <span id="page-11-0"></span>**主機板元件**

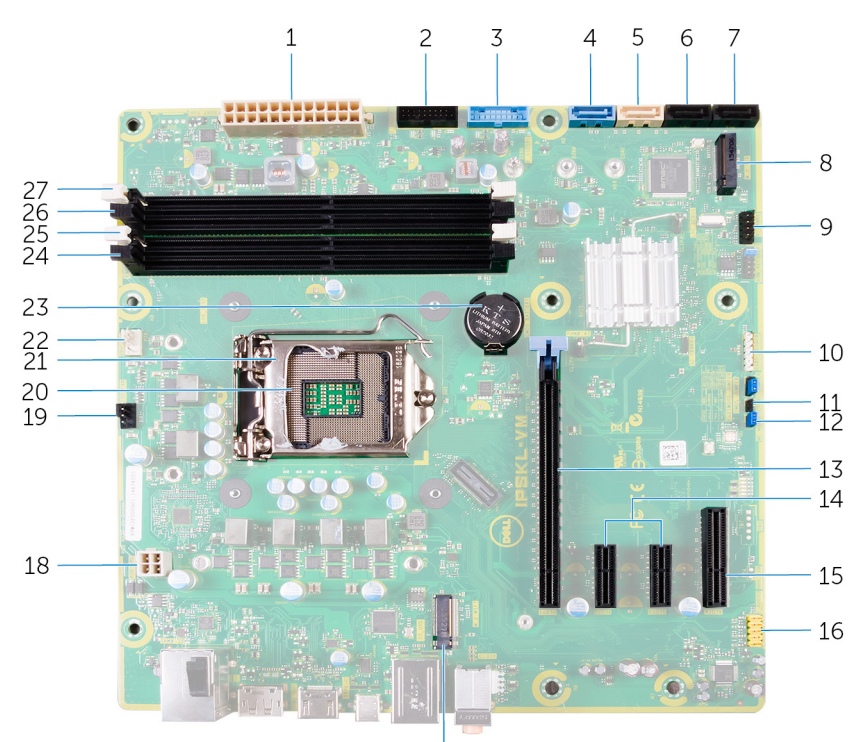

- 1. 主機板電源連接器 (ATX\_POWER) 2. USB 2 (F\_SSUSB2)
- 3. USB 1 (F\_SSUSB1) 4. 硬碟用 SATA 6 Gbps (SATA1)
- 5. 光碟機用 SATA 6 Gbps (SATA2) 6. SATA 6 Gbps 磁碟機連接器 (SATA3)
- 7. SATA 6 Gbps 磁碟機連接器 (SATA4) 8. 固態硬碟插槽 (M.2 SSD)
- 
- 11. CMOS 重設跳線 (CMOS JUMPER) 20. YOU THE 20. 密碼重設跳線 (PASSWORD JUMPER)
- 
- 15. PCI-Express x4 插卡插槽 (SLOT 4) 16. 前音效連接器 (F\_audio)
- 17. 無線網卡插槽 (M2\_SLOT1) 18. CPU 電源線 (ATX\_CPU)
- 19. 機箱風扇連接器 (TOP\_FAN) 20. 處理器插槽
- 
- 23. 幣式電池 (CMOS BATTERY) 24. 記憶體模組插槽 (DIMM3)
- 25. 記憶體模組插槽 (DIMM1) 26. 記憶體模組插槽 (DIMM4)
- 27. 記憶體模組插槽 (DIMM2)
- 17
- 
- 
- 
- 
- 9. 前 I/O 面板 (F\_PANEL) 10. 媒體讀卡器連接器 (CARD\_READER)
	-
- 13. PCI Express x16 插卡插槽 (SLOT1) 14. PCI-Express x1 插卡插槽 (SLOT 2 和 SLOT 3)
	-
	-
	-
- 21. 處理器釋放閂鎖 22. 處理器風扇連接器 (CPU\_FAN)
	-
	-

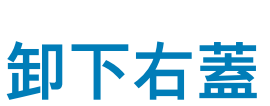

<span id="page-12-0"></span>**註: 拆裝電腦內部元件之前,請先閱讀電腦隨附的安全資訊,並按照[拆裝電腦內部元件之前中](#page-7-0)的步驟進行操作。拆裝電腦內部元 件之後,請按[照拆裝電腦內部元件之後](#page-9-0)中的指示進行操作。如需更多有關安全性的資訊最佳實務,請參閱 Regulatory Compliance (法規遵循) 首頁 [www.dell.com/regulatory\\_compliance](https://www.dell.com/regulatory_compliance)。**

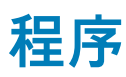

- 1. 將電腦左側面朝下放好。
- 2. 拉動右蓋釋放閂鎖。
- 3. 抬起右蓋,然後將它滑向電腦頂部。
- 4. 從機箱卸下右蓋。

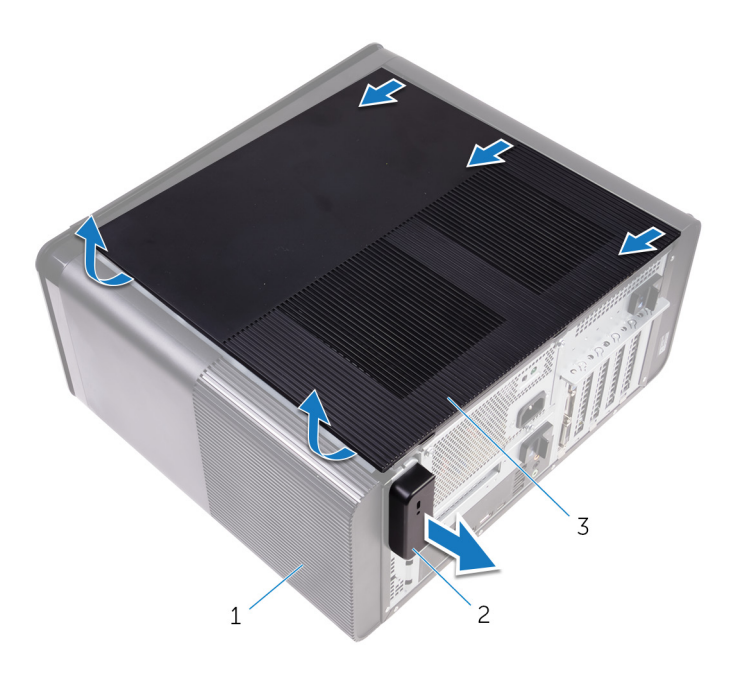

**圖 1. 卸下右蓋**

- a. 機箱
- b. 右蓋釋放閂鎖
- c. 右蓋

<span id="page-13-0"></span>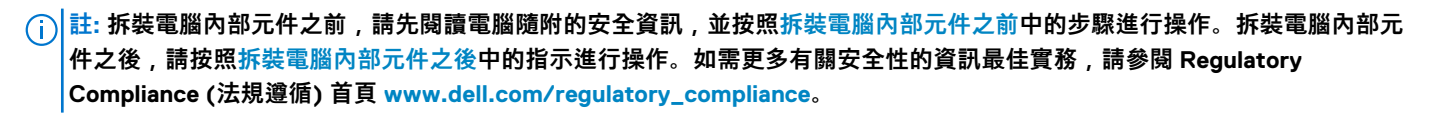

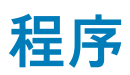

1. 將右蓋上的彈片對齊機箱上的插槽,並卡上側蓋以將其鎖定到位。

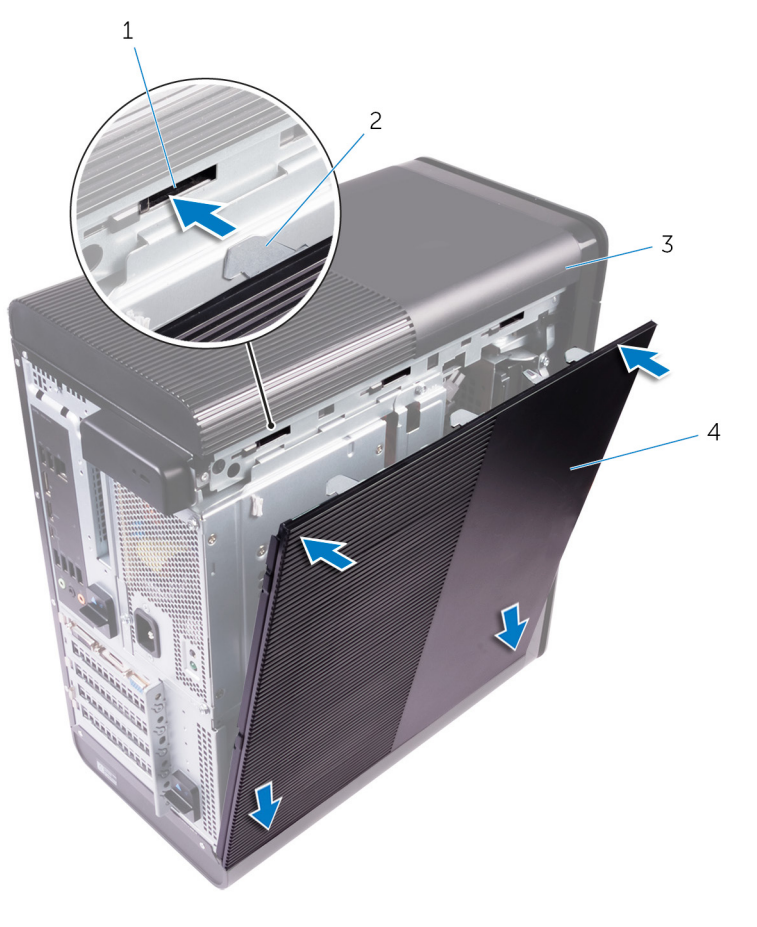

### **圖 2. 裝回右蓋**

- 
- 3. 機箱 4. 右蓋

1. 插槽 2. 空气 2. 弹片

2. 將電腦垂直放置。

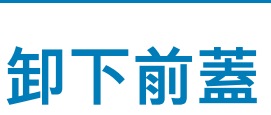

<span id="page-14-0"></span>**註: 拆裝電腦內部元件之前,請先閱讀電腦隨附的安全資訊,並按照[拆裝電腦內部元件之前中](#page-7-0)的步驟進行操作。拆裝電腦內部元 件之後,請按[照拆裝電腦內部元件之後](#page-9-0)中的指示進行操作。如需更多有關安全性的資訊最佳實務,請參閱 Regulatory Compliance (法規遵循) 首頁 [www.dell.com/regulatory\\_compliance](https://www.dell.com/regulatory_compliance)。**

## **事前準備作業**

卸下[右蓋。](#page-12-0)

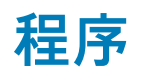

1. 從光碟機撬開光碟機前蓋。

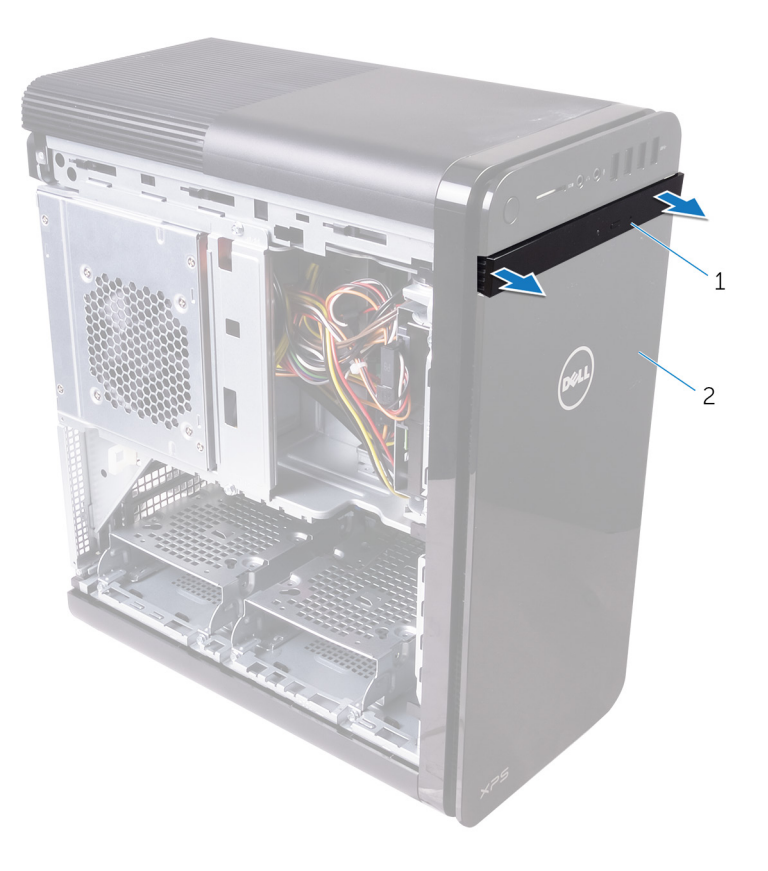

### **圖 3. 卸下光碟機前蓋**

- a. 光碟機前蓋
- b. 前蓋
- 2. 按順序從頂端鬆開前蓋彈片,一次一個地移開前機箱的彈片。
- 3. 旋轉前蓋並將其從機箱正面拉出,以鬆開前蓋。

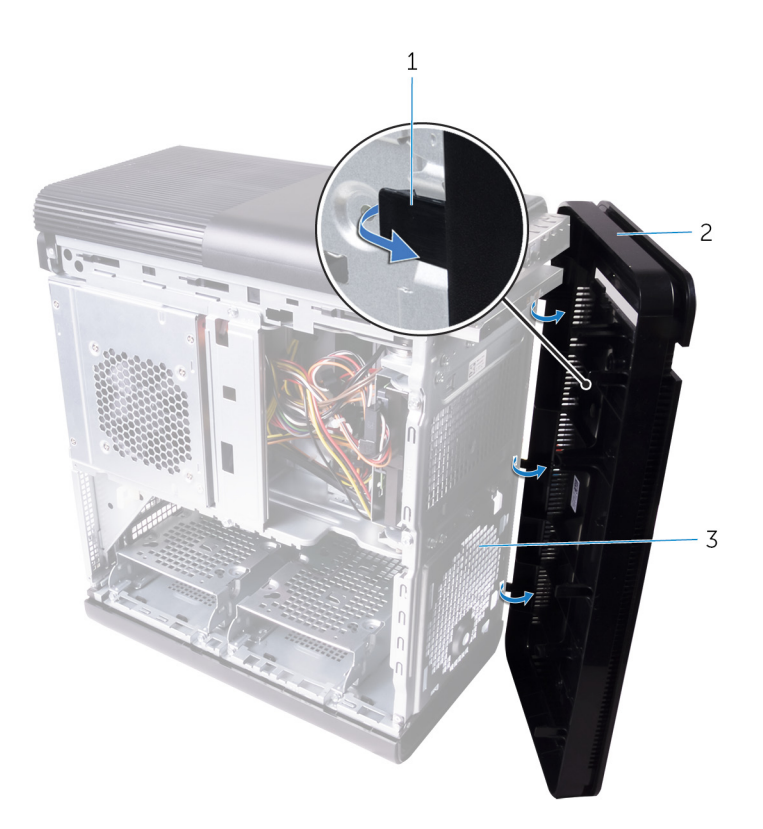

### **圖 4. 卸下前蓋**

- a. 前蓋彈片
- b. 前蓋
- c. 前機箱

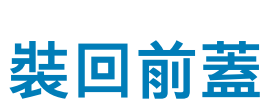

<span id="page-16-0"></span>**註: 拆裝電腦內部元件之前,請先閱讀電腦隨附的安全資訊,並按照[拆裝電腦內部元件之前中](#page-7-0)的步驟進行操作。拆裝電腦內部元 件之後,請按[照拆裝電腦內部元件之後](#page-9-0)中的指示進行操作。如需更多有關安全性的資訊最佳實務,請參閱 Regulatory Compliance (法規遵循) 首頁 [www.dell.com/regulatory\\_compliance](https://www.dell.com/regulatory_compliance)。**

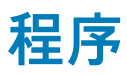

- 1. 將前蓋上的彈片與機箱上的插槽對齊。
- 2. 將前蓋朝機箱方向轉動,直到前蓋彈片卡入定位。
- 3. 將光碟機前蓋卡入光碟機。

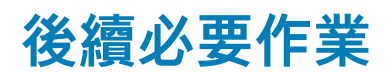

裝回[右蓋。](#page-13-0)

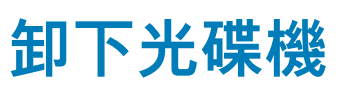

<span id="page-17-0"></span>**註: 拆裝電腦內部元件之前,請先閱讀電腦隨附的安全資訊,並按照[拆裝電腦內部元件之前中](#page-7-0)的步驟進行操作。拆裝電腦內部元 件之後,請按[照拆裝電腦內部元件之後](#page-9-0)中的指示進行操作。如需更多有關安全性的資訊最佳實務,請參閱 Regulatory Compliance (法規遵循) 首頁 [www.dell.com/regulatory\\_compliance](https://www.dell.com/regulatory_compliance)。**

## **事前準備作業**

- 1. 卸[下右蓋](#page-12-0)。
- 2. 按照[「卸下電源供應器](#page-34-0)」中程序的步驟1至步驟2操作。

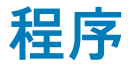

- 1. 從光碟機拔下電源線和資料纜線。
- 2. 將光碟機固定框架上的釋放彈片向電腦底部的方向拉動。
- 3. 推動光碟機以將其從電腦正面滑出。

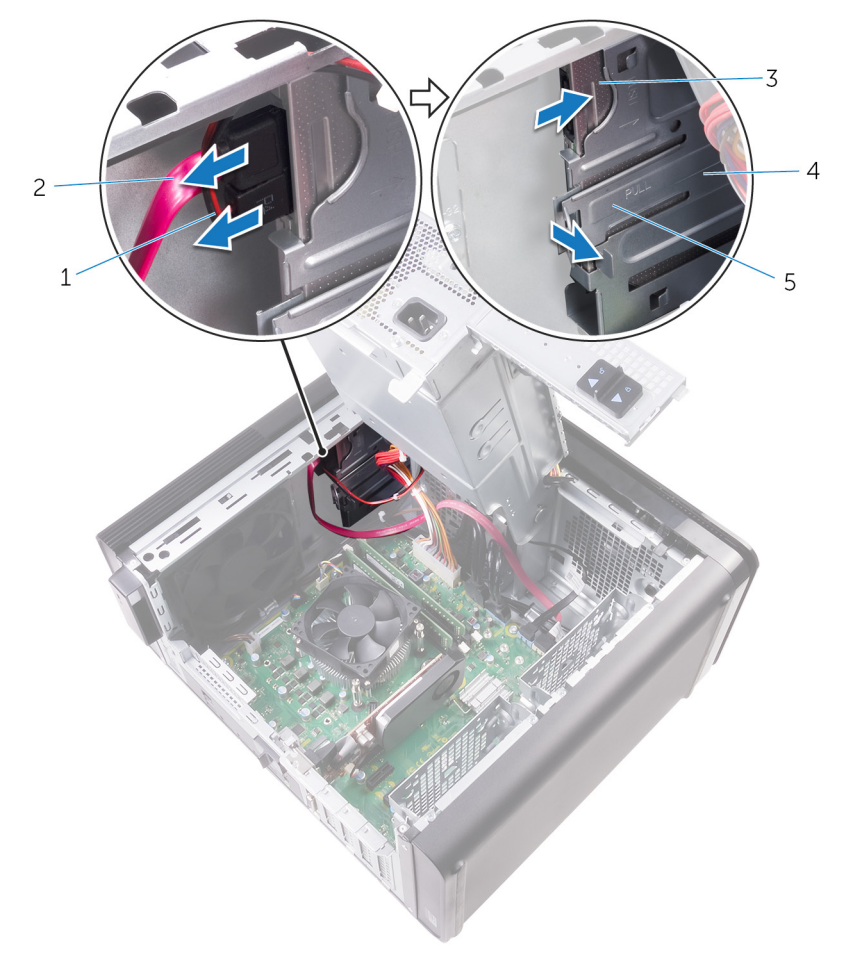

#### **圖 5. 卸下光碟機**

- 
- 

1. 電源線 2. 資料纜線

3. 光碟機 4. 光碟機固定框架

- 5. 釋放彈片
- 4. 推動光碟機,並將其從電腦正面滑出。

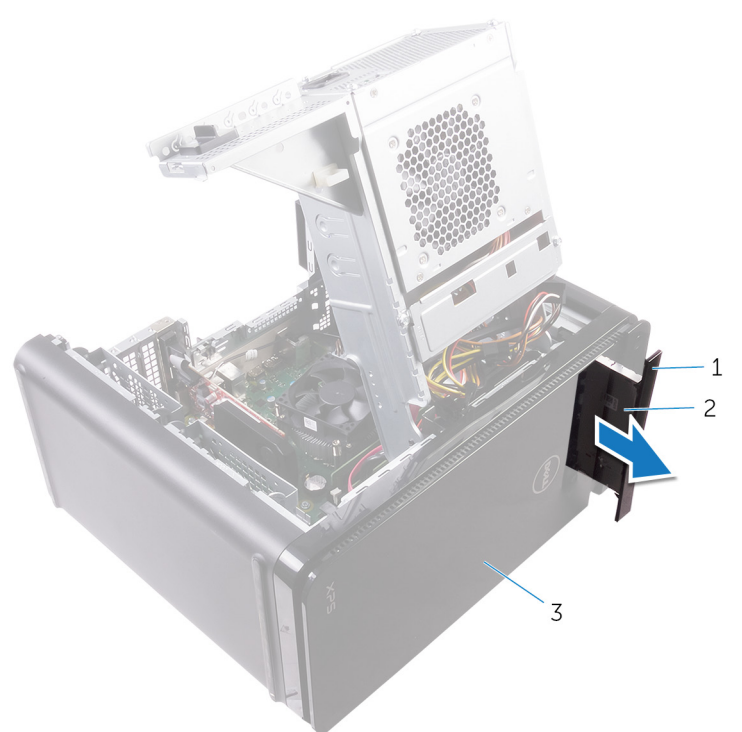

#### **圖 6. 卸下光碟機**

- a. 光碟機前蓋
- b. 光碟機
- c. 前蓋
- 5. 卸下將光碟機托架固定至光碟機的螺絲。

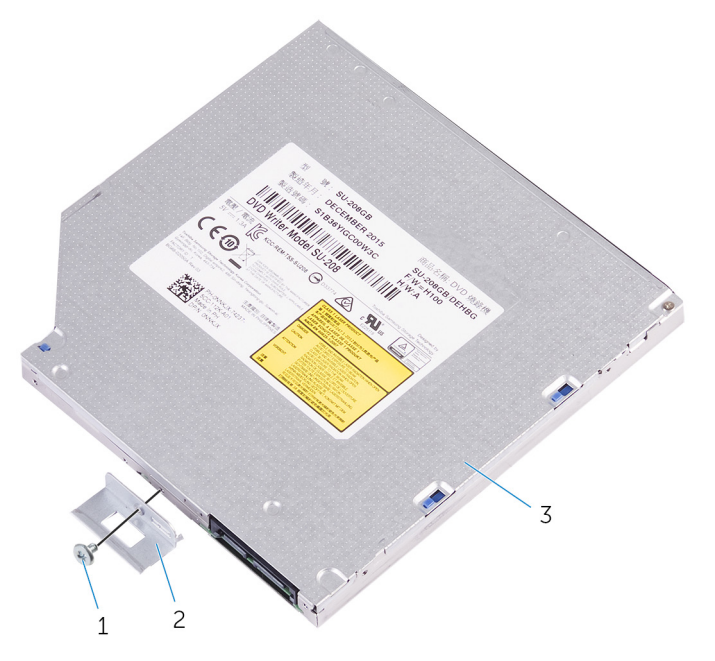

### **圖 7. 卸下光碟機**

- a. M2x2.5 螺絲
- b. 光碟機托架
- c. 光碟機

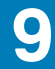

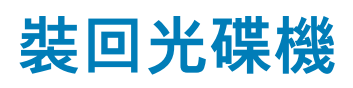

<span id="page-19-0"></span>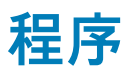

- 1. 將光碟機托架上的螺絲孔對準光碟機上的螺絲孔。
- 2. 裝回將光碟機托架固定至光碟機的螺絲。
- 3. 裝回光碟機前蓋。
- 4. 將光碟機從電腦正面輕輕滑入光碟機固定框架,直到其卡入到位。
- 5. 將電源線和資料纜線連接至光碟機。

### **後續必要作業**

- 1. 按照[「裝回電源供應器](#page-37-0)」中程序的步驟 9 至步驟 10 操作。
- 2. 裝[回右蓋](#page-13-0)。

## **後續必要作業**

- 1. 按照[「裝回電源供應器](#page-37-0)」中程序的步驟 9 至步驟 10 操作。
- 2. 裝[回右蓋](#page-13-0)。

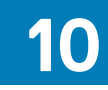

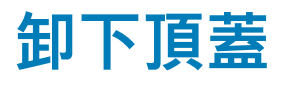

## <span id="page-20-0"></span>**事前準備作業**

卸下[右蓋。](#page-12-0)

# **程序**

- 1. 將電腦垂直放置。
- 2. 從後方角落撬開外蓋,將頂蓋從機箱上拿起來。

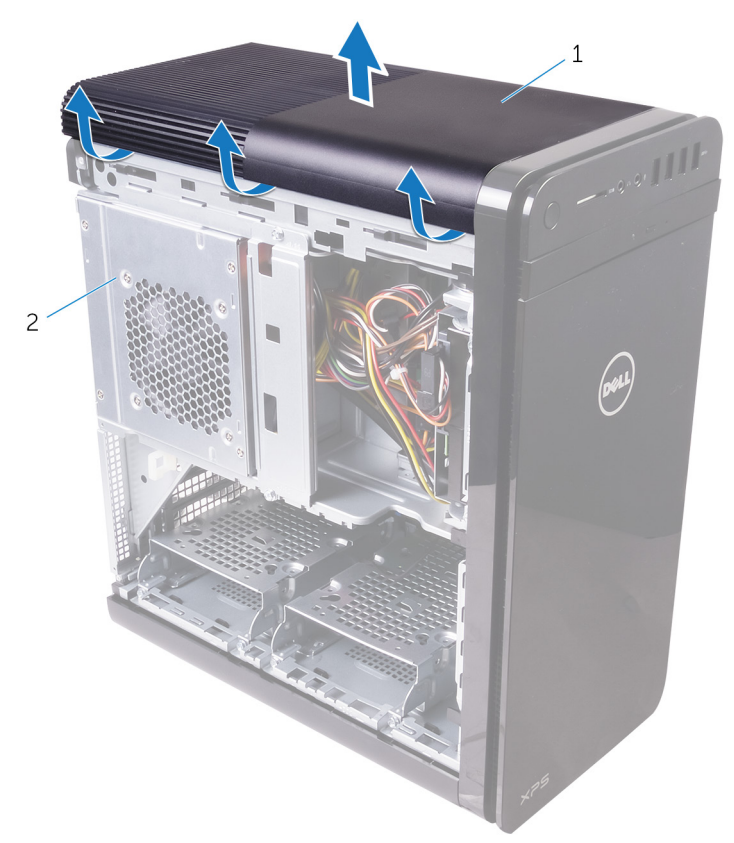

#### **圖 8. 卸下頂蓋**

- a. 頂蓋
- b. 機箱

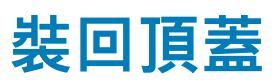

<span id="page-21-0"></span>**程序**

將頂蓋的彈片與頂部面板上的插槽對齊,然後壓下頂蓋,直至裝回定位。

**後續必要作業**

裝回[右蓋。](#page-13-0)

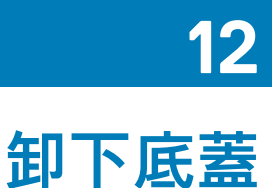

## <span id="page-22-0"></span>**事前準備作業**

卸下[右蓋。](#page-12-0)

**程序**

- 1. 將電腦底部朝上。
- 2. 撬起底蓋,使其脫離機箱。

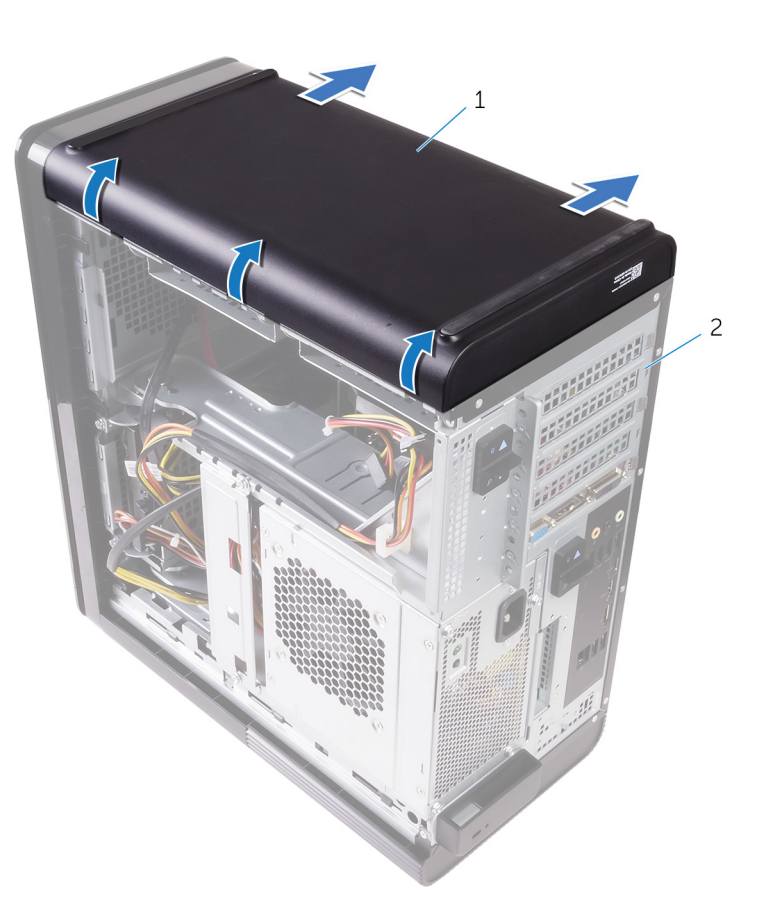

#### **圖 9. 卸下底蓋**

a. 底蓋

b. 機箱

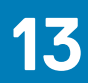

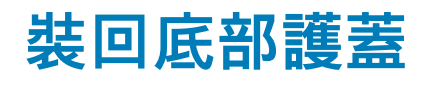

<span id="page-23-0"></span>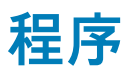

將底蓋上的彈片對齊底部面板的插槽,然後按下底蓋,直至其卡入定位。

**後續必要作業**

裝回[右蓋。](#page-13-0)

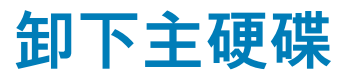

<span id="page-24-0"></span>**警示: 硬碟極易損壞。在處理硬碟機時請務必小心。**

**警示: 為避免遺失資料,請勿在電腦處於睡眠狀態或開機時卸下硬碟。**

## **事前準備作業**

卸下[右蓋。](#page-12-0)

# **程序 (含螺絲)**

- **註: 為主要硬碟實作新的藍色免工具拆卸塑膠托架時,作法會不同。技術人員會發現最新版系統中的主要硬碟有新的藍色免工具 拆卸塑膠托架。**
- 1. 從硬碟拔下資料纜線和電源線。
- 2. 卸下將硬碟固定框架固定至機箱的螺絲。

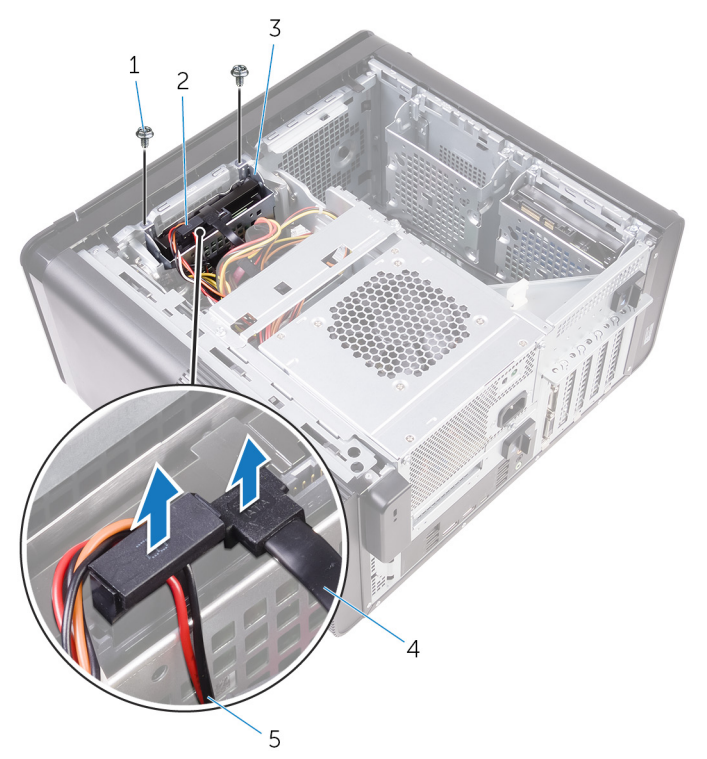

### **圖 10. 拔下纜線**

- 1. #6-32x1/4 吋螺絲 (2 顆) 2. 硬碟
- 3. 硬碟固定框架 インファイン インタン インタン インタン インタン インタン インタン はんしょう はんしょう はんしょう はんしょう はんしょう はんしょう はんしょう はんしょう はんしょう
- 5. 電源線
- 
- 

3. 將硬碟固定框架從機箱抬起取出。

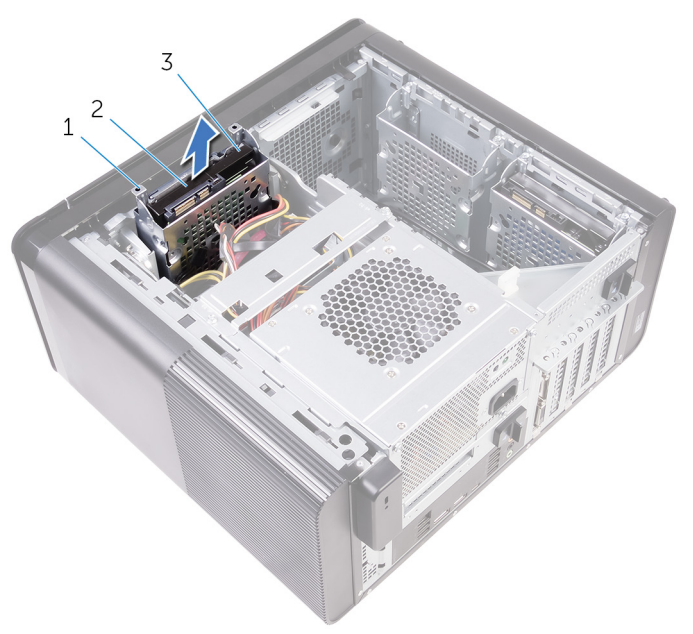

### **圖 11. 卸下硬碟固定框架**

- a. 硬碟固定框架
- b. 彈片
- c. 硬碟組件
- 4. 卸下將硬碟固定至硬碟固定框架的螺絲。
- 5. 將硬碟從硬碟固定框架中取出。

**註: 注意硬碟方向,以將它正確裝回。**

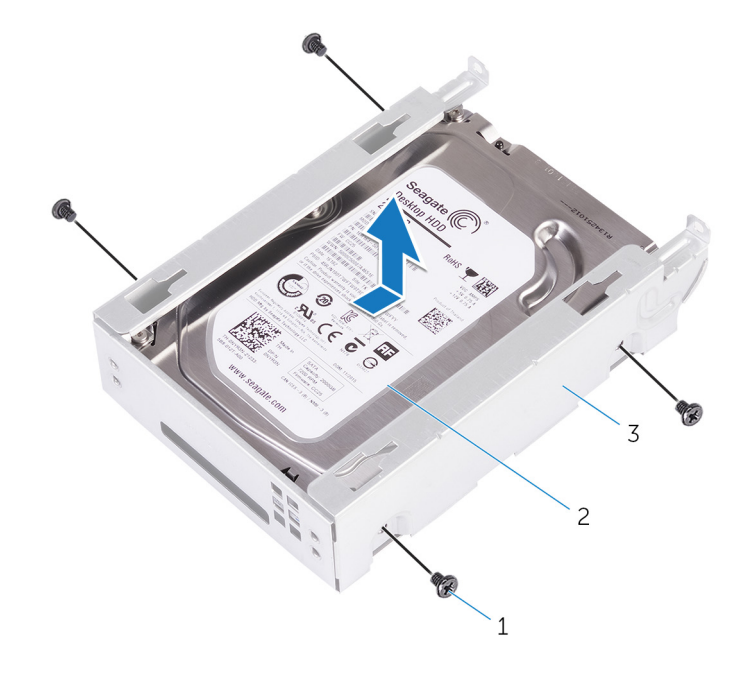

### **圖 12. 將硬碟從托架卸下**

- a. #6-32 X 1/4 吋螺絲 (4 顆)
- b. 硬碟
- c. 硬碟固定框架

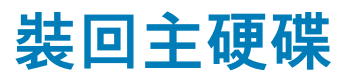

<span id="page-26-0"></span>**註: 拆裝電腦內部元件之前,請先閱讀電腦隨附的安全資訊,並按照[拆裝電腦內部元件之前中](#page-7-0)的步驟進行操作。拆裝電腦內部元 件之後,請按[照拆裝電腦內部元件之後](#page-9-0)中的指示進行操作。如需更多有關安全性的資訊最佳實務,請參閱 Regulatory Compliance (法規遵循) 首頁 [www.dell.com/regulatory\\_compliance](https://www.dell.com/regulatory_compliance)。**

**警示: 硬碟極易損壞。在處理硬碟機時請務必小心。**  $\bigwedge$ 

## **程序**

- 1. 將硬碟裝入硬碟固定框架。
- 2. 將硬碟固定框架上的螺絲孔對準硬碟上的螺絲孔。
- 3. 裝回將硬碟固定至硬碟固定框架的螺絲。
- 4. 將硬碟固定框架插入機箱。
- 5. 裝回將硬碟固定框架固定至機箱的螺絲。
- 6. 將資料纜線和電源線連接至硬碟。

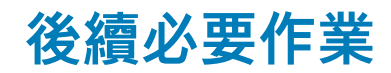

裝回[右蓋。](#page-13-0)

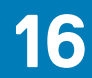

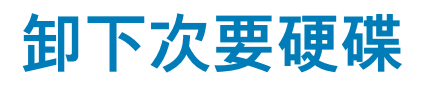

<span id="page-27-0"></span>**警示: 硬碟極易損壞。在處理硬碟機時請務必小心。**

**警示: 為避免遺失資料,請勿在電腦處於睡眠狀態或開機時卸下硬碟。**

## **事前準備作業**

卸下[右蓋。](#page-12-0)

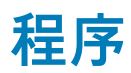

- 1. 從硬碟拔下資料纜線和電源線。
- 2. 卸下將硬碟固定框架固定至機箱的螺絲。

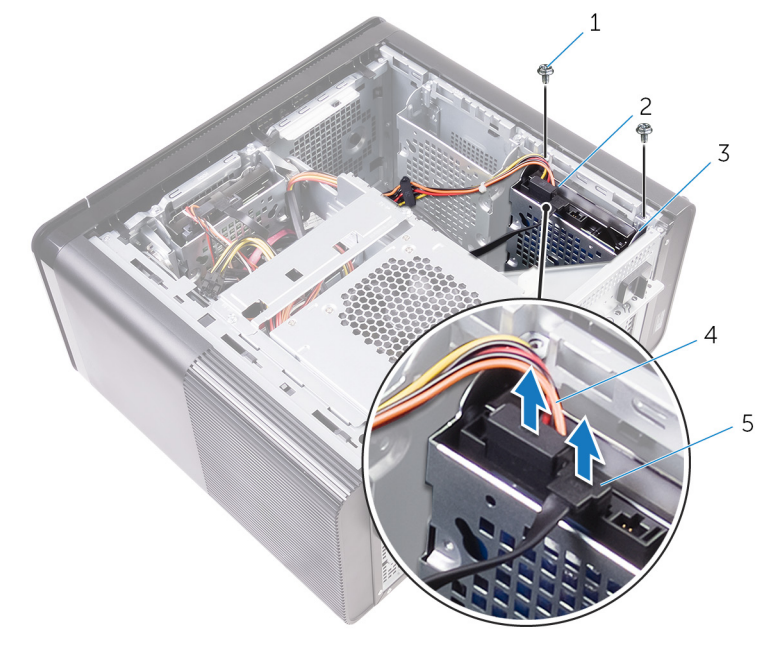

- 1. #6-32 X 1/4 吋螺絲 (2 顆) 2. 硬碟
- 3. 硬碟固定框架 キャラン インタン インタン インス 電源線 インタン ほんしょう インタン インス 電源線
- 5. 資料纜線

3. 將硬碟固定框架從機箱提起取出。

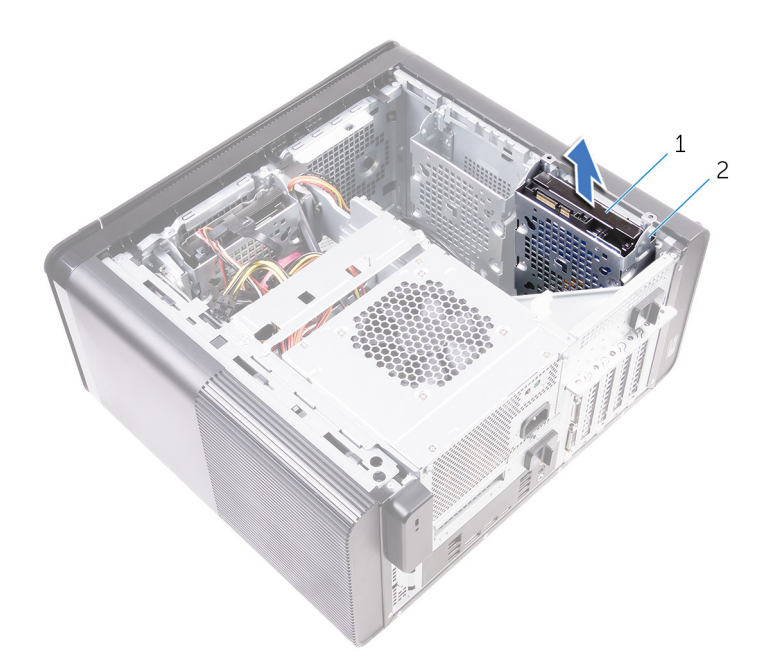

- a. 硬碟
- b. 硬碟固定框架
- 4. 卸下將硬碟固定至硬碟固定框架的螺絲。
- 5. 將硬碟從硬碟固定框架中取出。

**註: 注意硬碟機的方向,以正確的裝回硬碟機。**

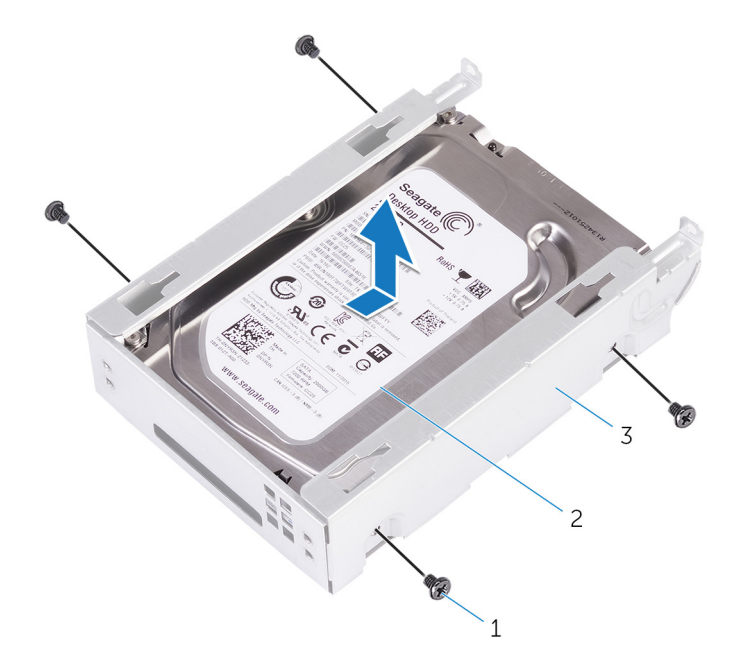

- a. #6-32 X 1/4 吋螺絲 (4 顆)
- b. 硬碟
- c. 硬碟固定框架

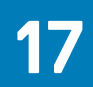

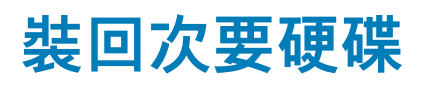

<span id="page-29-0"></span>**警示: 硬碟極易損壞。在處理硬碟機時請務必小心。**

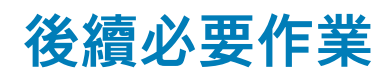

裝回[右蓋。](#page-13-0)

## **程序**

- 1. 將硬碟滑入硬碟固定框架。
- 2. 裝回將硬碟固定至硬碟固定框架的螺絲。
- 3. 將硬碟固定框架滑入機箱的硬碟固定框架插槽中。
- 4. 裝回將硬碟固定框架固定至機箱的螺絲。
- 5. 將資料纜線和電源線連接至硬碟。

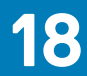

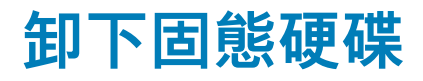

<span id="page-30-0"></span>**警示: 固態硬碟極易損壞。持拿固態硬碟時,請務必小心。**

**警示: 為避免遺失資料,請勿在電腦處於睡眠狀態或開機時卸下固態硬碟。**

## **事前準備作業**

- 1. 卸[下右蓋](#page-12-0)。
- 2. 卸[下全長圖形卡](#page-42-0) (如果已安裝)。

**程序**

- 1. 將主機板上固定固態硬碟的螺絲卸下。
- 2. 從主機板推動並卸下固態硬碟。 如需更多資訊,請參閱[「主機板元件](#page-11-0)」。

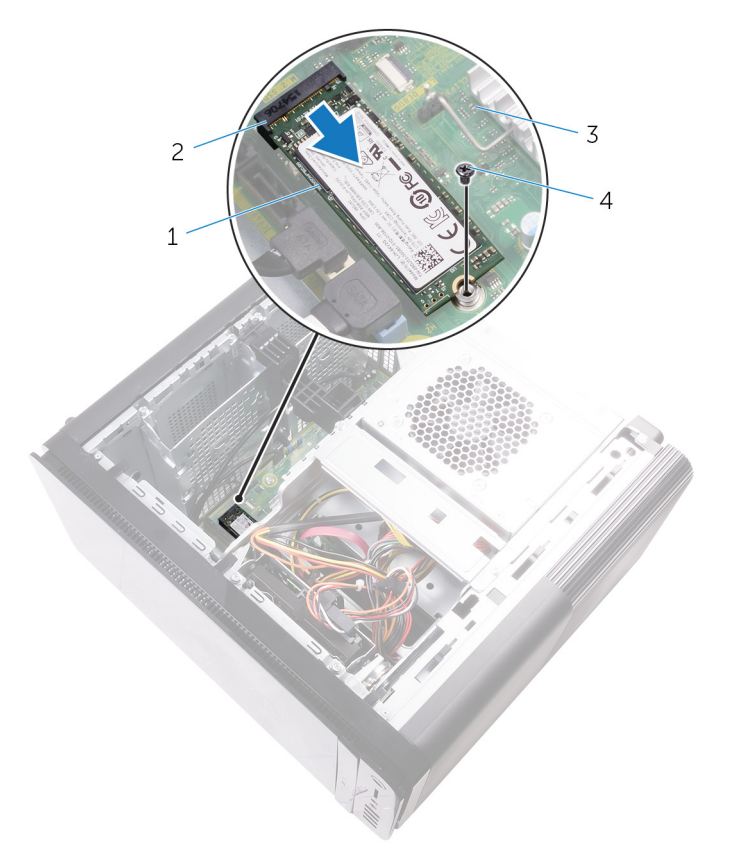

### **圖 13. 卸下固態硬碟**

1. 固態硬碟 2. 個態硬碟插槽

3. 主機板 2. M2x2.5 螺絲

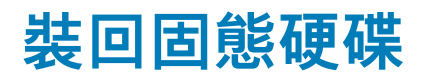

<span id="page-32-0"></span>**註: 拆裝電腦內部元件之前,請先閱讀電腦隨附的安全資訊,並按照[拆裝電腦內部元件之前中](#page-7-0)的步驟進行操作。拆裝電腦內部元 件之後,請按[照拆裝電腦內部元件之後](#page-9-0)中的指示進行操作。如需更多有關安全性的資訊最佳實務,請參閱 Regulatory Compliance (法規遵循) 首頁 [www.dell.com/regulatory\\_compliance](https://www.dell.com/regulatory_compliance)。**

**警示: 固態硬碟極易損壞。持拿固態硬碟時,請務必小心。**

**程序**

- 1. 將固態硬碟上的槽口與固態硬碟插槽中的彈片對齊。
- 2. 以 45 度角將固態硬碟插入至固態硬碟插槽。 如需更多資訊,請參閱[「主機板元件](#page-11-0)」。
- 3. 裝回將固態硬碟固定在主機板上的螺絲。

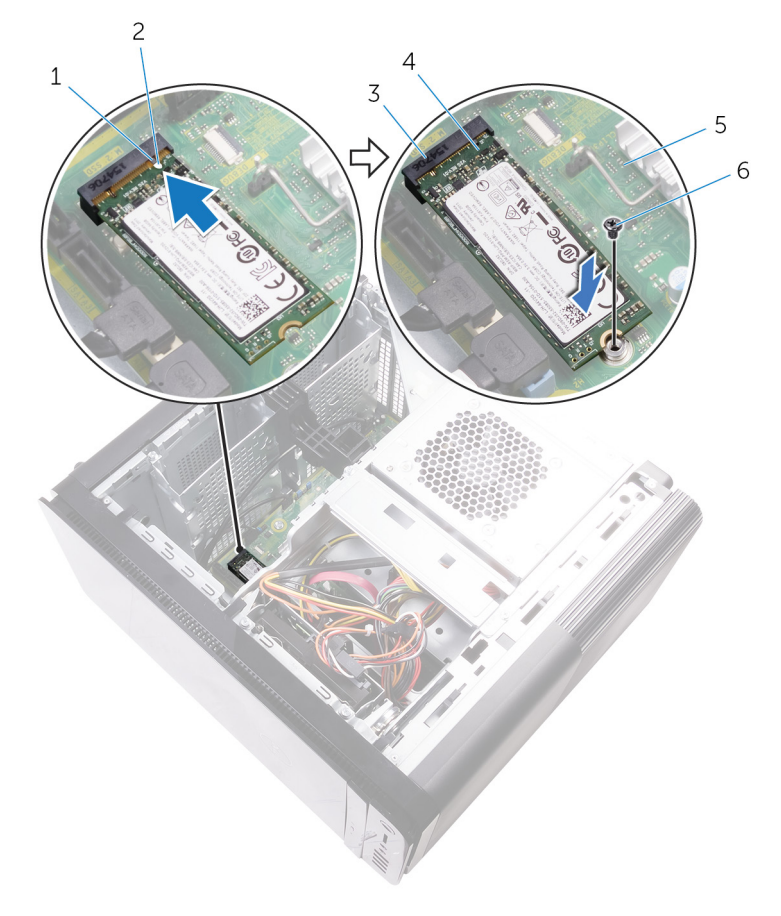

#### **圖 14. 裝回固態硬碟**

- 
- 3. 固態硬碟插槽 インファイン インタン インコン インコン インコン インス 国態硬碟
- 
- 1. 彈片 2. 槽口
	-
- 5. 主機板 6. M2 X 2.5 螺絲

<span id="page-33-0"></span>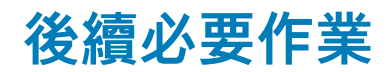

1. 裝[回全長圖形卡](#page-44-0) (如果已安裝)。

2. 裝[回右蓋](#page-13-0)。

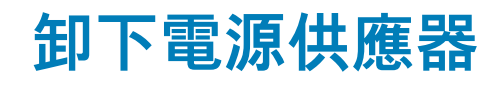

<span id="page-34-0"></span>**註: 拆裝電腦內部元件之前,請先閱讀電腦隨附的安全資訊,並按照[拆裝電腦內部元件之前中](#page-7-0)的步驟進行操作。拆裝電腦內部元 件之後,請按[照拆裝電腦內部元件之後](#page-9-0)中的指示進行操作。如需更多有關安全性的資訊最佳實務,請參閱 Regulatory Compliance (法規遵循) 首頁 [www.dell.com/regulatory\\_compliance](https://www.dell.com/regulatory_compliance)。**

**警告: 請小心提起電源供應器,因為其鉸接設計十分緊密,並無實體鎖。提起時務必維持垂直狀態。**

## **事前準備作業**

卸下[右蓋。](#page-12-0)

## **程序**

**註: 拔下纜線時,請記下所有纜線的佈線方式,以便在裝回電源後可以正確地重新佈線。**

1. 將電源供應器固定框架的釋放閂鎖滑至解除鎖定位置。

2. 旋轉電源供應器固定框架,使其脫離機箱。

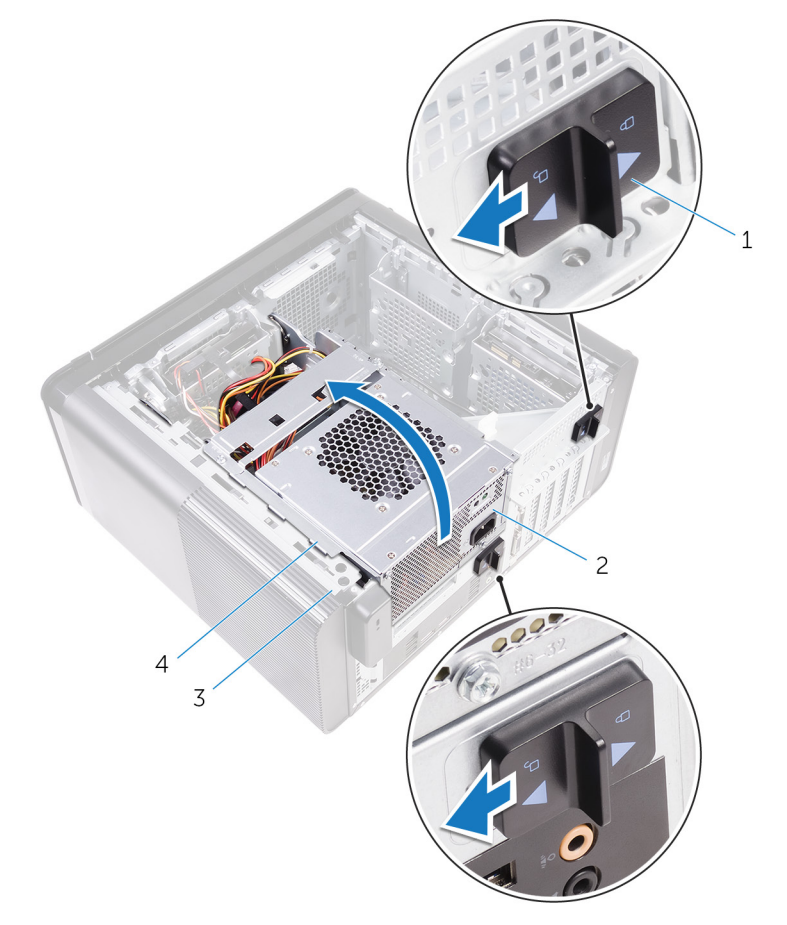

### **圖 15. 旋轉電源供應器**

1. 電源供應器固定框架釋放閂鎖 (2 個) 2. 電源供應器

- 3. 從主機板拔下 CPU 電源線和主機板電源線,並從光碟機拔下光碟機電源纜線。 如需更多資訊,請參閱[「主機板元件](#page-11-0)」。
- 4. 拔下圖形卡電源線 (如有)。
- 5. 將主機板電源線從機箱上的固定導軌拔下。

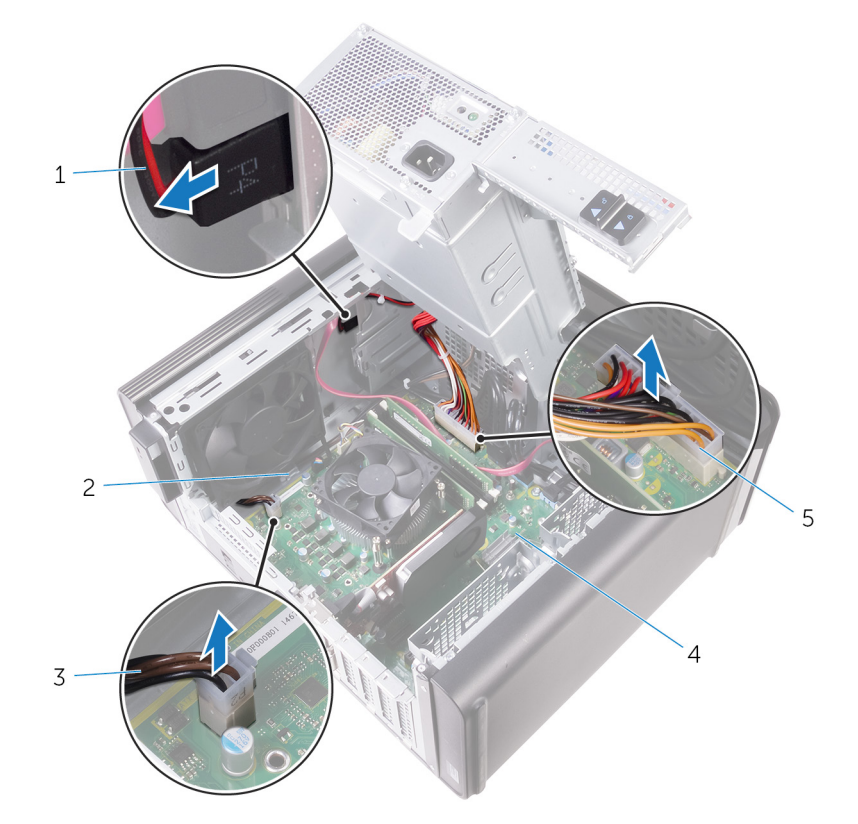

#### **圖 16. 拔下纜線**

- 1. 光碟機電源線 2. 2. 2. 固定導軌
	-
- 3. CPU 電源線 インタン インタン インタン インタン インタン 4. 主機板
- 5. 主機板電源線
- 6. 將電源供應器固定框架朝機箱方向轉動。
- 7. 拔下硬碟電源線。

### **註: 最多有 3 條硬碟電源線,視安裝的硬碟數量而定。**

- 8. 卸下用來將電源供應器托架固定至機箱的螺絲。
- 9. 卸下將電源供應器固定在機箱上的螺絲。
- 10. 提起電源供應器托架,使其脫離機箱。
- 11. 提起電源供應器,使其脫離機箱。
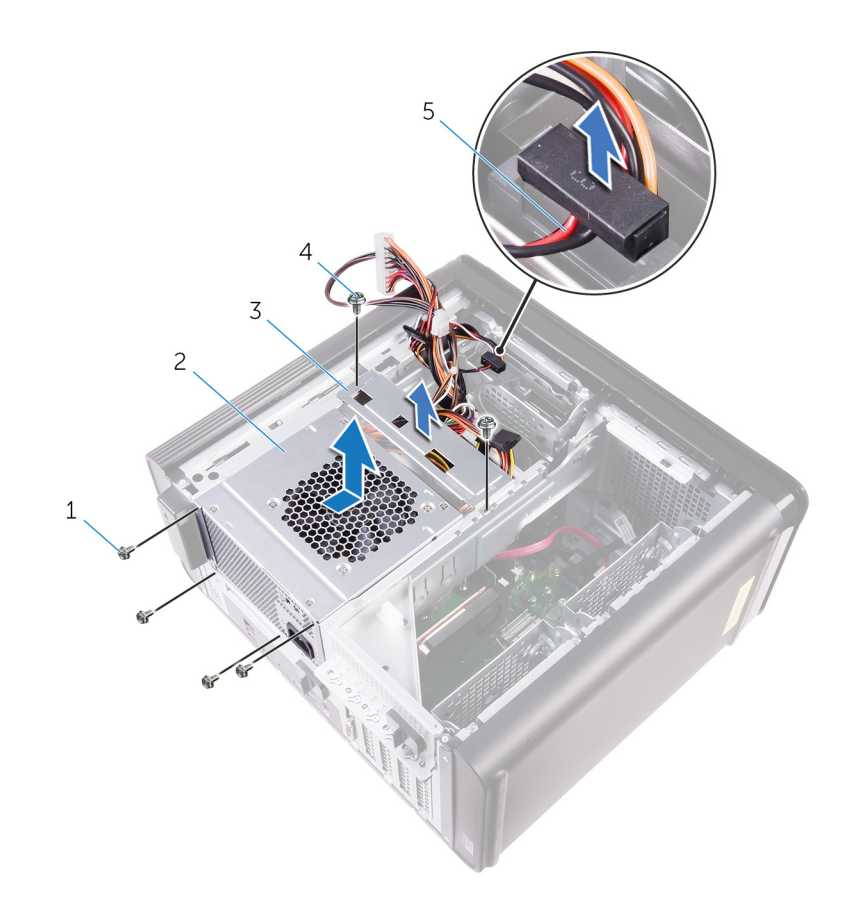

#### **圖 17. 卸下電源供應器**

- 1. #6-32x1/4 吋螺絲 (4 顆) 2. 電源供應器
- 
- 5. 硬碟纜線
- 
- 3. 電源供應器托架 2. 2000 2. 2000 2. 4. 46-32x1/4 吋螺絲 (2 顆)

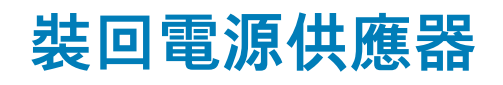

<span id="page-37-0"></span>**註: 拆裝電腦內部元件之前,請先閱讀電腦隨附的安全資訊,並按照[拆裝電腦內部元件之前中](#page-7-0)的步驟進行操作。拆裝電腦內部元 件之後,請按[照拆裝電腦內部元件之後](#page-9-0)中的指示進行操作。如需更多有關安全性的資訊最佳實務,請參閱 Regulatory Compliance (法規遵循) 首頁 [www.dell.com/regulatory\\_compliance](https://www.dell.com/regulatory_compliance)。**

**警告: 請小心提起電源供應器,因為其鉸接設計十分緊密,並無實體鎖。提起時務必維持垂直狀態。**

# **程序**

- 1. 將電源供應器置於電源供應器固定框架上。
- 2. 裝回將電源供應器固定在電源供應器固定框架上的螺絲。
- 3. 將電源供應器托架上的螺絲孔對齊電源供應器固定框架上的螺絲孔。
- 4. 裝回將電源供應器托架固定在電源供應器固定框架上的螺絲。
- 5. 連接硬碟電源線。
- 6. 旋轉電源供應器,使其脫離機箱。
- 7. 將 CPU 電源纜線和主機板電源纜線連接至主機板,並將光碟機電源線連接至光碟機。 如需更多資訊,請參閱[「主機板元件](#page-11-0)」。
- 8. 將主機板電源線穿過機箱上的固定導軌。
- 9. 連接圖形卡電源線 (如有)。
- 10. 朝機箱的方向旋轉電源供應器,直到其卡入到位。
- 11. 將電源供應器固定框架的釋放閂鎖滑至鎖定位置,以鎖定釋放閂鎖。

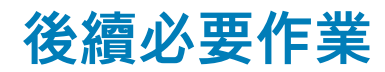

裝回[右蓋。](#page-13-0)

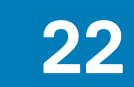

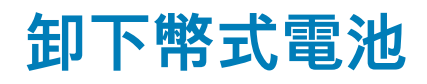

**警示: 取出幣式電池會將 BIOS 設定程式重設為預設設定。建議您在取出幣式電池之前先記下 BIOS 設定程式的設定。**

# **事前準備作業**

- 1. 卸[下右蓋](#page-12-0)。
- 2. 按照[「卸下電源供應器](#page-34-0)」中程序的步驟1至步驟2操作。

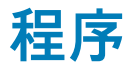

- 1. 使用塑膠拆殼棒壓下電池釋放拉桿,使它遠離電池,讓幣式電池彈出。
- 2. 提起幣式電池,並將其從電池槽中取出。

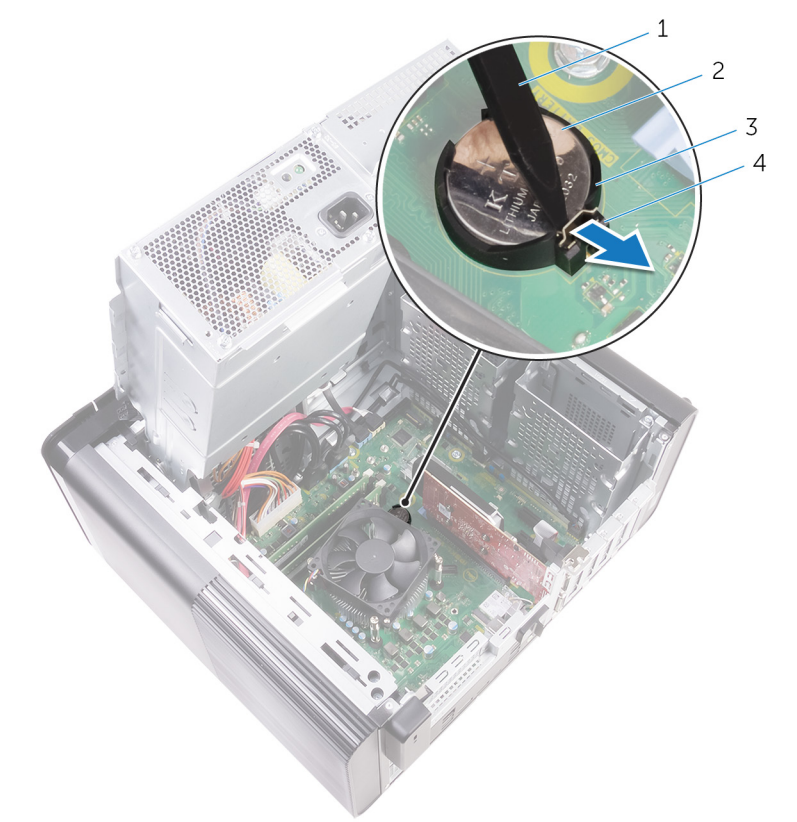

#### **圖 18. 卸下幣式電池**

- 1. 塑膠拆殼棒 2. 本部 2. 格式電池
- 

3. 幣式電池槽 4. 電池釋放拉桿

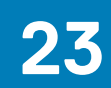

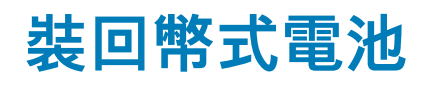

**程序**

將幣式電池插入電池槽中,使標有正極的一面朝上,並將電池按入到位。

### **後續必要作業**

- 1. 按照[「裝回電源供應器](#page-37-0)」中程序的步驟 9 至步驟 10 操作。
- 2. 裝[回右蓋](#page-13-0)。

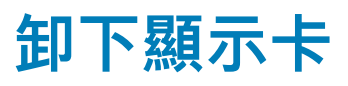

**註: 拆裝電腦內部元件之前,請先閱讀電腦隨附的安全資訊,並按照[拆裝電腦內部元件之前中](#page-7-0)的步驟進行操作。拆裝電腦內部元 件之後,請按[照拆裝電腦內部元件之後](#page-9-0)中的指示進行操作。如需更多有關安全性的資訊最佳實務,請參閱 Regulatory Compliance (法規遵循) 首頁 [www.dell.com/regulatory\\_compliance](https://www.dell.com/regulatory_compliance)。**

### **事前準備作業**

**註: 您的電腦將隨附圖形卡或全長圖形卡。**

- 1. 卸[下右蓋](#page-12-0)。
- 2. 按照[「卸下電源供應器](#page-34-0)」中程序的步驟1至步驟2操作。

**程序**

- 1. 找到主機板上的圖形卡並記下圖形卡插槽 (PCI-Express x16)。 如需更多資訊,請參閱[「主機板元件](#page-11-0)」。
- 2. 將固定彈片朝遠離顯示卡的方向推動,握住插卡的上角並將其從插槽中輕輕取出。

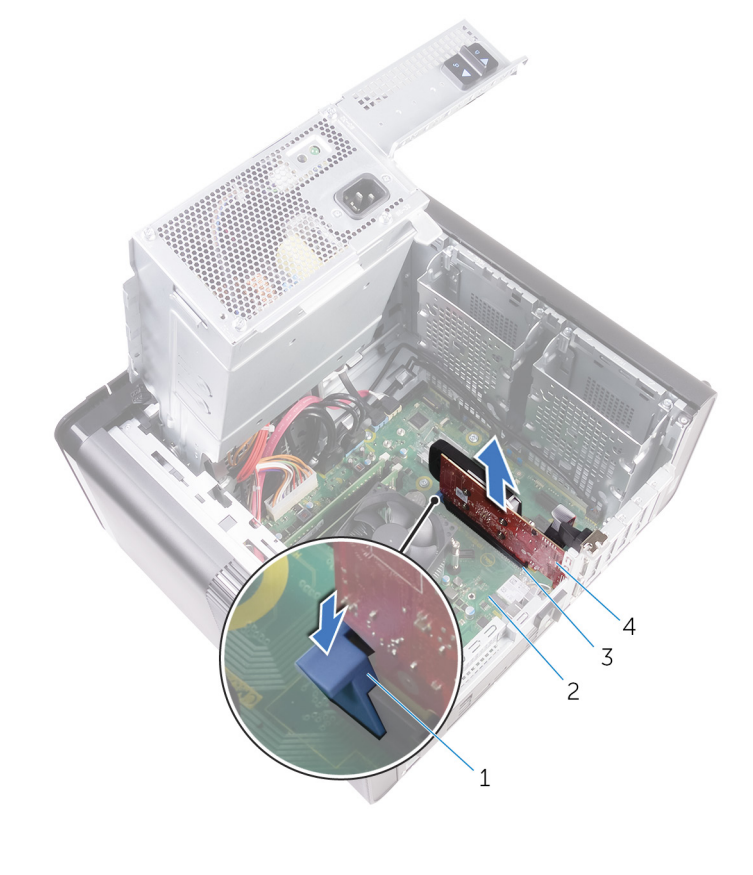

#### **圖 19. 卸下顯示卡**

- 1. 固定彈片 2. 主機板
- 3. 圖形卡插槽 4. 圖形卡
- 

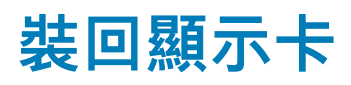

**註: 拆裝電腦內部元件之前,請先閱讀電腦隨附的安全資訊,並按照[拆裝電腦內部元件之前中](#page-7-0)的步驟進行操作。拆裝電腦內部元 件之後,請按[照拆裝電腦內部元件之後](#page-9-0)中的指示進行操作。如需更多有關安全性的資訊最佳實務,請參閱 Regulatory Compliance (法規遵循) 首頁 [www.dell.com/regulatory\\_compliance](https://www.dell.com/regulatory_compliance)。**

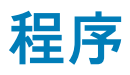

- 1. 找到主機板上的 PCI-Express x16 卡插槽。 如需更多資訊,請參閱[「主機板元件](#page-11-0)」。
- 2. 將圖形卡上的槽口與插槽上的彈片對齊,並將圖形卡卡至定位。

### **後續必要作業**

- 1. 按照[「裝回電源供應器](#page-37-0)」中程序的步驟 9 至步驟 10 操作。
- 2. 裝[回右蓋](#page-13-0)。

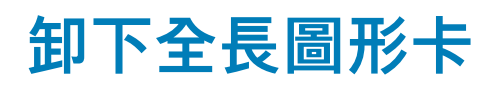

### **事前準備作業**

- **註: 您的電腦將隨附圖形卡或全長圖形卡。**
- 1. 卸[下右蓋](#page-12-0)。
- 2. 按照[「卸下電源供應器](#page-34-0)」中程序的步驟1至步驟2操作。

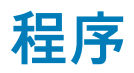

1. 將圖形托架從機箱提起卸下。

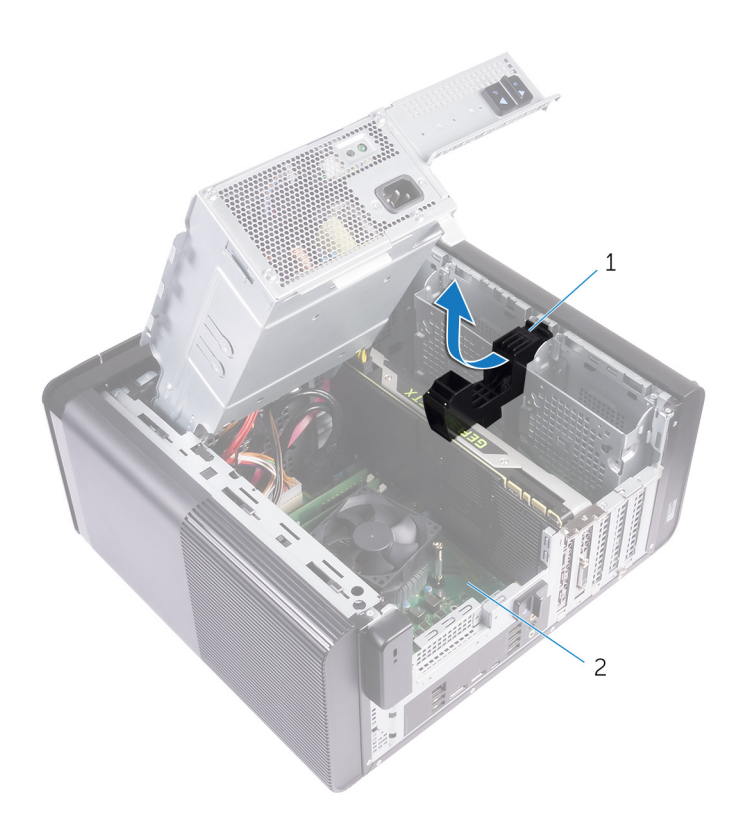

#### **圖 20. 卸下圖形卡托架**

- a. 圖形卡托架
- b. 機箱
- 2. 壓下電源線連接器上的釋放固定夾,然後從圖形卡拔下電源線。
- 3. 將固定彈片朝遠離顯示卡的方向推動,握住插卡的上角並將其從插槽中輕輕取出。

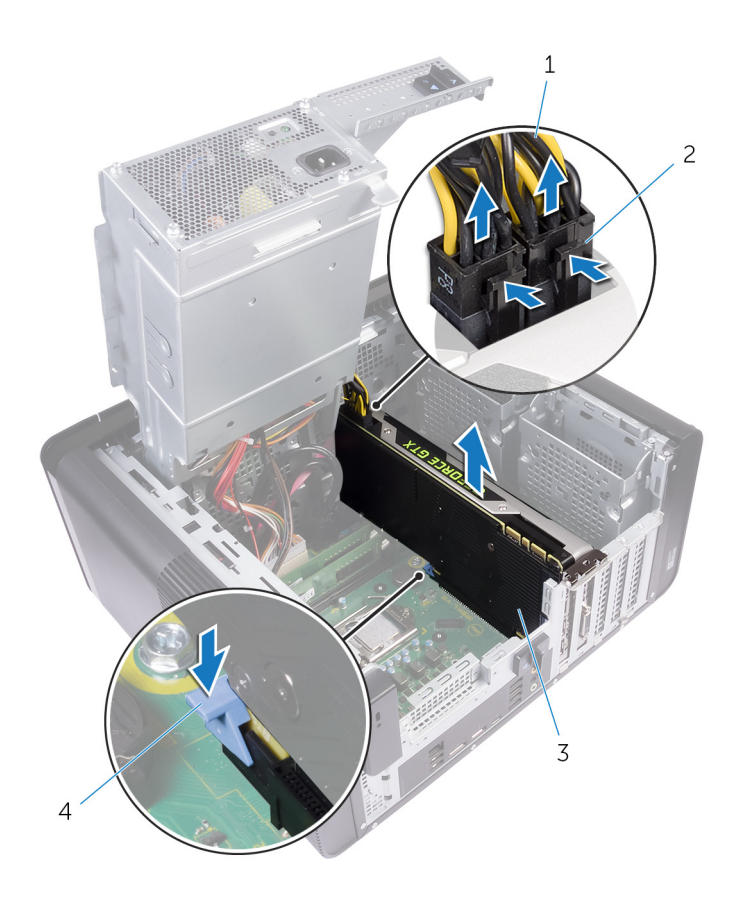

#### **圖 21. 卸下電源線**

1. 電源線 2. 釋放固定夾 (2 個)

3. 圖形卡 4. 固定彈片

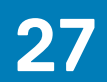

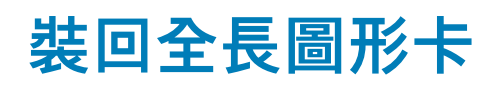

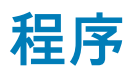

- 1. 將全長圖形卡對準主機板上的插槽。
- 2. 將卡插入插槽,並向下按壓直到全長圖形卡卡入到位。
- 3. 將電源線連接至全長圖形卡。
- 4. 將圖形卡托架上的彈片滑入機箱上的插槽,並將其卡入到位。

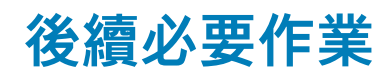

- 1. 按照[「裝回電源供應器](#page-37-0)」中程序的步驟 9 至步驟 10 操作。
- 2. 裝[回右蓋](#page-13-0)。

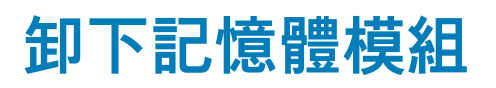

### **事前準備作業**

- 1. 卸[下右蓋](#page-12-0)。
- 2. 按照[「卸下電源供應器](#page-34-0)」中程序的步驟1至步驟2操作。

**程序**

- 1. 找到主機板上的記憶體模組插槽 (DIMM)。 如需更多資訊,請參閱[「主機板元件](#page-11-0)」。
- 2. 將固定夾從記憶體模組推開。
- 3. 握住固定夾旁的記憶體模組,然後輕輕將記憶體模組從記憶體模組插槽卸下。

**警示: 如果記憶體模組很難卸下,請輕輕前後搖動記憶體模組以將其從插槽中卸下。**

**註: 重複步驟 2 至步驟 3 以卸下任何其他安裝在電腦上的記憶體模組。**

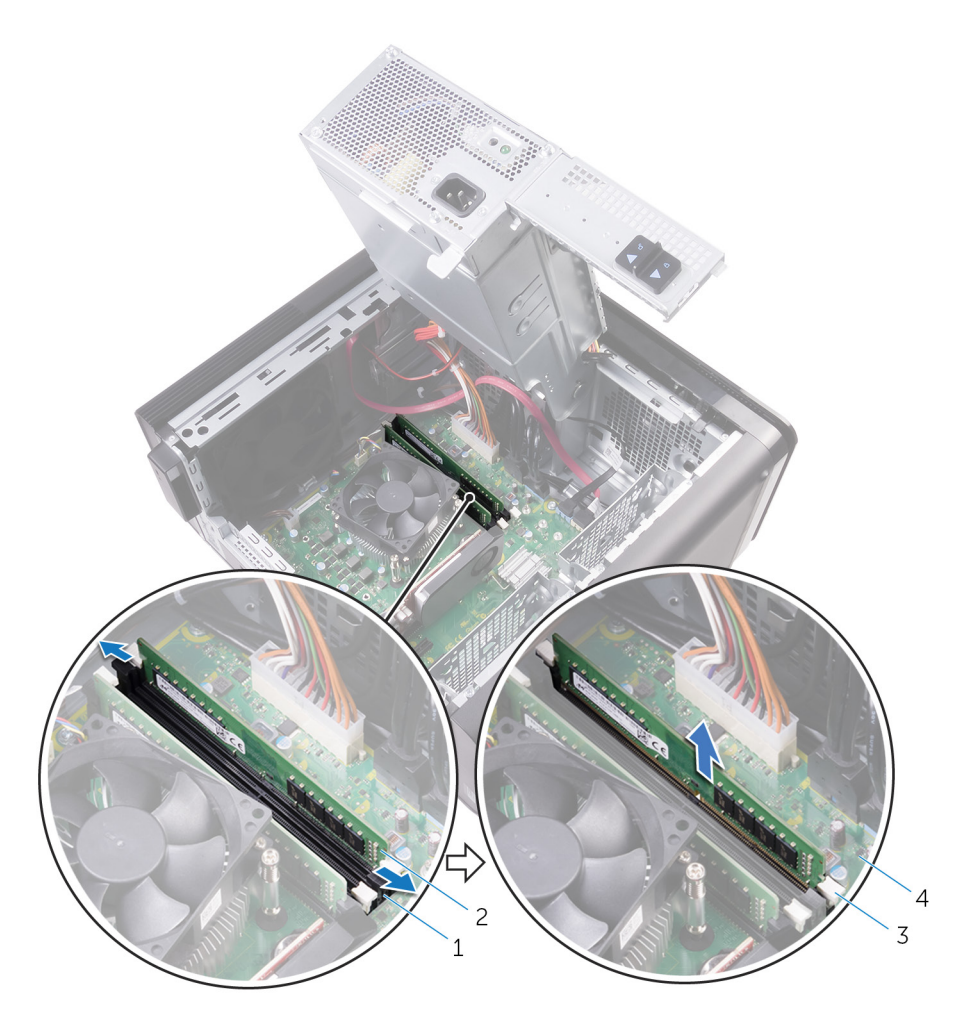

#### **圖 22. 卸下記憶體模組**

- 1. 記憶體模組插槽 2. 記憶體模組
- 3. 固定夾 (2個)
- 
- 

**29**

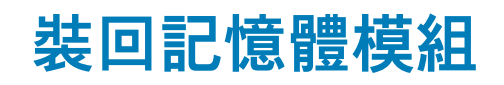

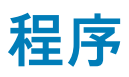

- 1. 將記憶體模組上的槽口對準記憶體模組插槽上的彈片。
- 2. 將記憶體模組插入記憶體模組插槽,然後將記憶體模組直直壓下,使它卡至定位,再將固定夾鎖至定位。
	- **註: 如果未聽到卡嗒聲,請卸下記憶體模組並重新安裝它。**

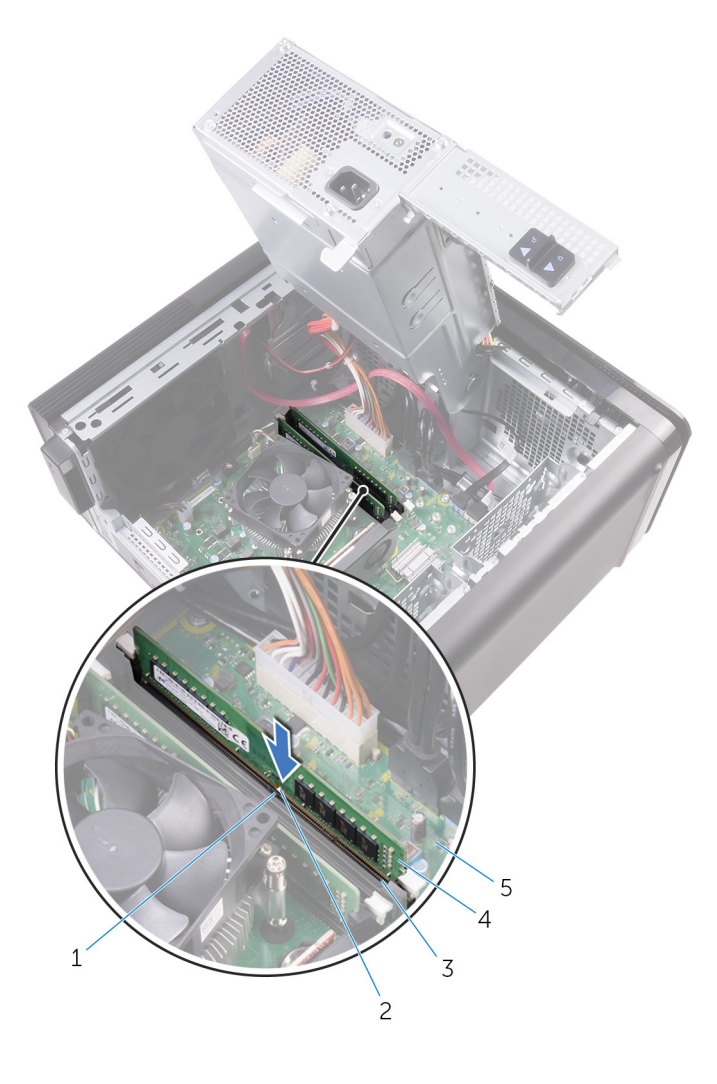

#### **圖 23. 裝回記憶體模組**

- 1. 彈片 2. 槽口
- 3. 記憶體模組插槽 インファイル インストリック インストランス 4. 記憶體模組
- 5. 主機板

**註: 如果您需要使用兩條記憶體模組,請使用插槽 DIMM1 和 DMM2。如需詳細資訊,請參[閱主機板元件](#page-11-0)。**

#### 下表列出可用的記憶體組態矩陣 :

#### **表 2. 記憶體組態矩陣**

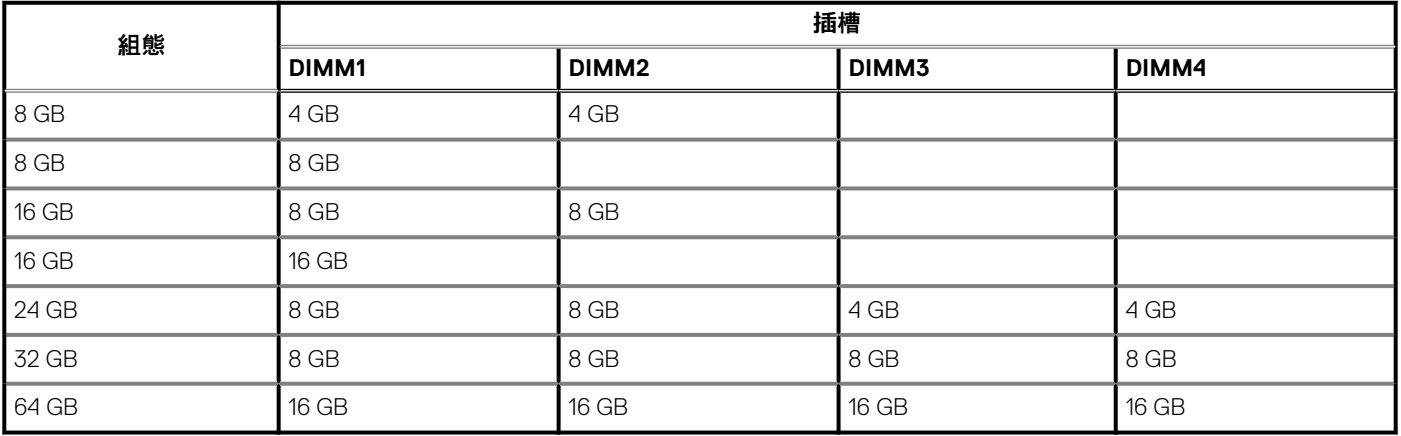

# **後續必要作業**

1. 按照[「裝回電源供應器](#page-37-0)」中程序的步驟 9 至步驟 10 操作。

2. 裝[回右蓋](#page-13-0)。

# **卸下電源按鈕模組**

**註: 拆裝電腦內部元件之前,請先閱讀電腦隨附的安全資訊,並按照[拆裝電腦內部元件之前中](#page-7-0)的步驟進行操作。拆裝電腦內部元 件之後,請按[照拆裝電腦內部元件之後](#page-9-0)中的指示進行操作。如需更多有關安全性的資訊最佳實務,請參閱 Regulatory Compliance (法規遵循) 首頁 [www.dell.com/regulatory\\_compliance](https://www.dell.com/regulatory_compliance)。**

### **事前準備作業**

- 1. 卸[下右蓋](#page-12-0)。
- 2. 卸[下頂蓋](#page-20-0)。
- 3. 卸[下前蓋](#page-14-0)。

## **程序**

**註: 拆下纜線時,請記下其佈線方式,如此,當您裝回電源按鈕模組後,才能正確接回纜線。**

- 1. 將電源按鈕模組纜線從主機板拔下。 如需更多資訊,請參閱[「主機板元件](#page-11-0)」。
- 2. 記下電源按鈕模組纜線的佈線方式,並將纜線從機箱中位於主機板旁的固定導軌卸下。
- 3. 卸下用來固定電源按鈕模組的螺絲,並從機箱抬起電源按鈕模組。
- 4. 從機箱頂端的插槽中取出纜線。

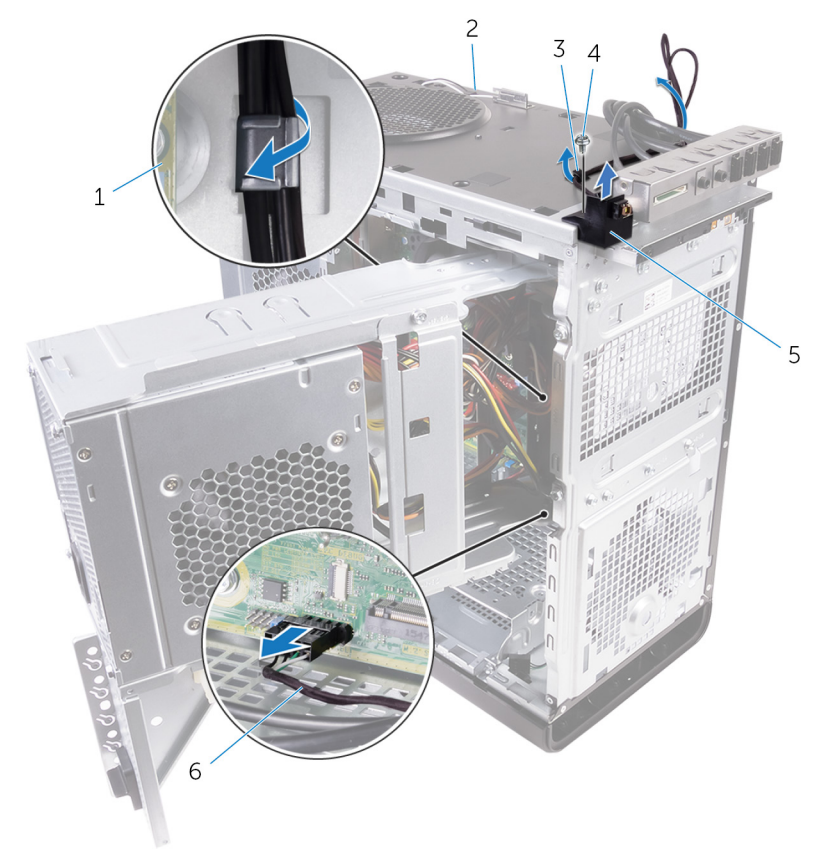

#### **圖 24. 拔下電源按鈕模組纜線**

- 
- 3. 固定導軌 4. #6-32x1/4 吋螺絲
- 5. 電源按鈕模組 6. 電源按鈕模組纜線

# **裝回電源按鈕模組**

**註: 拆裝電腦內部元件之前,請先閱讀電腦隨附的安全資訊,並按照[拆裝電腦內部元件之前中](#page-7-0)的步驟進行操作。拆裝電腦內部元 件之後,請按[照拆裝電腦內部元件之後](#page-9-0)中的指示進行操作。如需更多有關安全性的資訊最佳實務,請參閱 Regulatory Compliance (法規遵循) 首頁 [www.dell.com/regulatory\\_compliance](https://www.dell.com/regulatory_compliance)。**

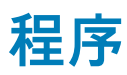

- 1. 將纜線穿過機箱頂端的插槽。
- 2. 將電源按鈕模組上的螺絲孔與機箱上的螺絲孔對齊。
- 3. 裝回將電源按鈕模組固定至機箱頂端的螺絲。
- 4. 將電源按鈕模組纜線穿過機箱上的固定導軌。
- 5. 將電源按鈕模組纜線連接至主機板。 如需更多資訊,請參閱[「主機板元件](#page-11-0)」。

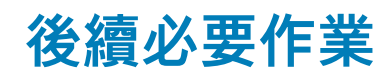

- 1. 裝[回前蓋](#page-16-0)。
- 2. 裝[回頂蓋](#page-21-0)。
- 3. 裝[回右蓋](#page-13-0)。

# **卸下頂部 I/O 面板**

**註: 拆裝電腦內部元件之前,請先閱讀電腦隨附的安全資訊,並按照[拆裝電腦內部元件之前中](#page-7-0)的步驟進行操作。拆裝電腦內部元 件之後,請按[照拆裝電腦內部元件之後](#page-9-0)中的指示進行操作。如需更多有關安全性的資訊最佳實務,請參閱 Regulatory Compliance (法規遵循) 首頁 [www.dell.com/regulatory\\_compliance](https://www.dell.com/regulatory_compliance)。**

### **事前準備作業**

- 1. 卸[下右蓋](#page-12-0)。
- 2. 卸[下前蓋](#page-14-0)。
- 3. 卸[下頂蓋](#page-20-0)。
- 4. 按照[「卸下電源供應器](#page-34-0)」中程序的步驟1至步驟2操作。

**程序**

- 1. 從主機板上拔下 I/O 面板纜線 如需更多資訊,請參閱[「主機板元件](#page-11-0)」。
- 2. 記下 I/O 面板纜線的佈線方式,並將纜線從機箱中位於主機板旁的固定導軌卸下。
- 3. 卸下穿過機箱頂端插槽的纜線。
	- $\overline{3}$  $\overline{c}$  $\overline{\mathbf{1}}$

#### **圖 25. 拔下纜線**

- 1. Ⅰ/○ 面板纜線 (2 條) 2. 2. 固定導軌
- 

3. 機箱 4. 頂部 I/O 面板托架

- 4. 卸下用來將頂部 I/O 面板固定至機箱的螺絲。
- 5. 提起 I/O 面板托架,使其脫離機箱。

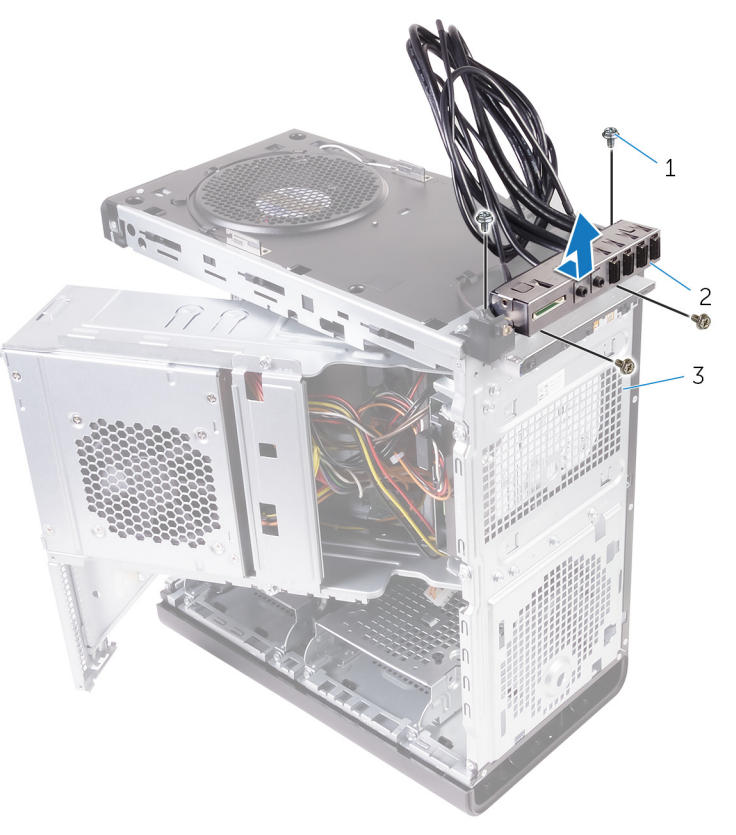

#### **圖 26. 卸下 USB 面板**

- a. #6-32x1/4 吋 (4 顆)
- b. 頂部 I/O 面板托架
- c. 機箱

# **裝回頂部 I/O 面板**

**註: 拆裝電腦內部元件之前,請先閱讀電腦隨附的安全資訊,並按照[拆裝電腦內部元件之前中](#page-7-0)的步驟進行操作。拆裝電腦內部元 件之後,請按[照拆裝電腦內部元件之後](#page-9-0)中的指示進行操作。如需更多有關安全性的資訊最佳實務,請參閱 Regulatory Compliance (法規遵循) 首頁 [www.dell.com/regulatory\\_compliance](https://www.dell.com/regulatory_compliance)。**

# **程序**

- 1. 將頂部 I/O 面板中的螺絲孔與機箱上的螺絲孔對齊。
- 2. 裝回用來將頂部機箱固定至頂部面板的螺絲。
- 3. 將 I/O 面板纜線穿過機箱的固定導軌。
- 4. 將 I/O 面板纜線連接至主機板。 如需更多資訊,請參閱[「主機板元件](#page-11-0)」。

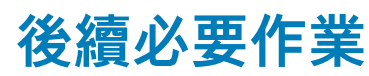

- 1. 裝[回頂蓋](#page-21-0)。
- 2. 裝[回前蓋](#page-16-0)。
- 3. 按照[「裝回電源供應器](#page-37-0)」中程序的步驟 9 至步驟 10 操作。
- 4. 裝[回右蓋](#page-13-0)。

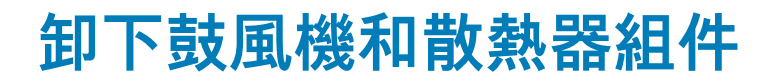

<span id="page-55-0"></span>**註: 散熱器在正常作業時可能會很熱。讓散熱器有足夠的時間冷卻再觸碰它。**

**警示: 為確保處理器獲得最佳冷卻效果,請勿碰觸散熱器上的導熱區域。皮膚上的油脂會降低熱脂的導熱能力。**

## **事前準備作業**

1. 卸[下右蓋](#page-12-0)。

2. 按照「制下電源供應器」中程序的步驟1至步驟2操作。

**程序**

- 1. 卸下將鼓風機固定在散熱器組件上的螺絲。
- 2. 提起鼓風機,使其脫離散熱器組件,並將其放在一側。

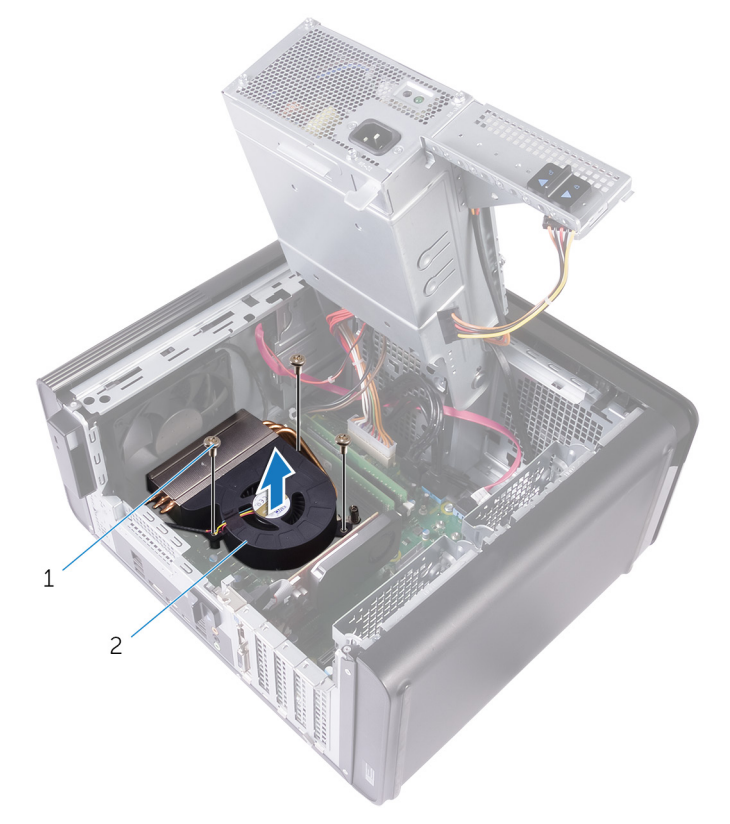

#### **圖 27. 卸下鼓風機**

- a. #6-32x1/4 吋螺絲 (3 顆)
- b. 鼓風機
- 3. 以不相鄰的順序,鬆開將散熱器組件固定至主機板的緊固螺絲。
- 4. 將散熱器組件從主機板抬起取出。

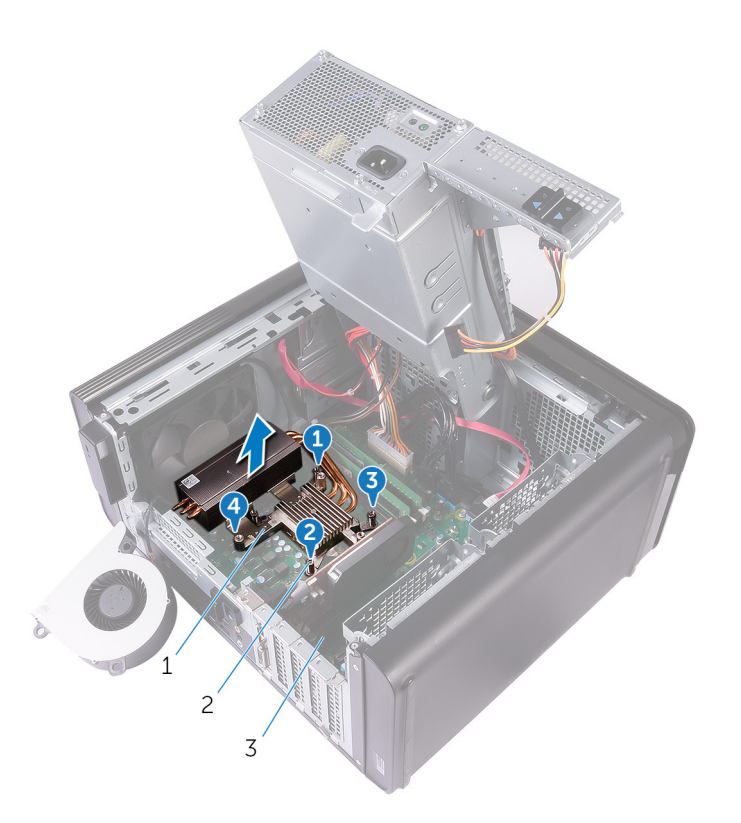

#### **圖 28. 卸下緊固螺絲**

- a. 散熱器組件
- b. 緊固螺絲 (4 顆)
- c. 主機板
- 5. 從主機板拔下鼓風機纜線。 如需更多資訊,請參閱[「主機板元件](#page-11-0)」。

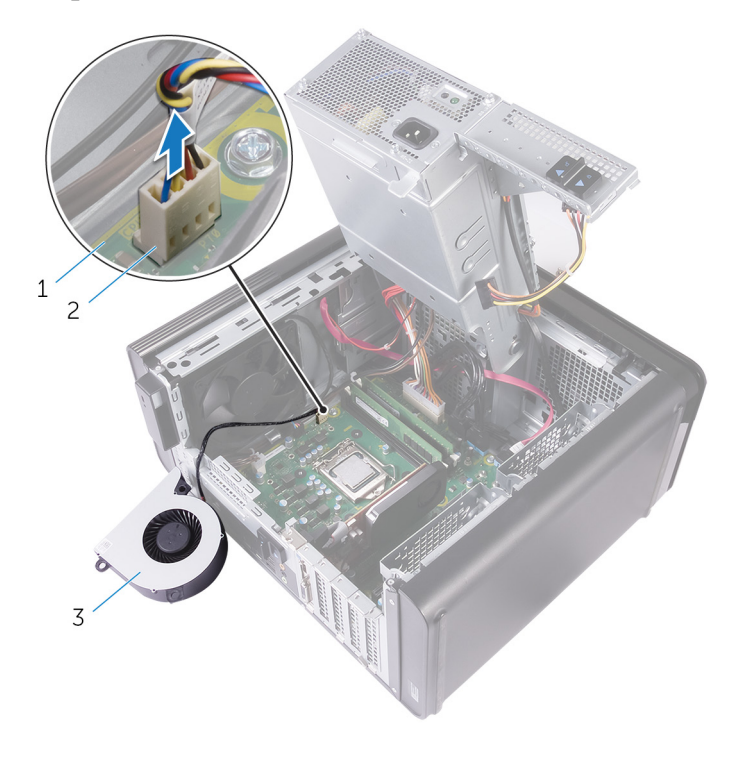

#### **圖 29. 卸下鼓風機纜線**

- a. 主機板
- b. 鼓風機纜線

c. 鼓風機

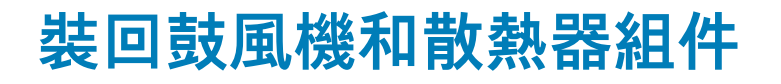

<span id="page-58-0"></span>**註: 拆裝電腦內部元件之前,請先閱讀電腦隨附的安全資訊,並按照[拆裝電腦內部元件之前中](#page-7-0)的步驟進行操作。拆裝電腦內部元 件之後,請按[照拆裝電腦內部元件之後](#page-9-0)中的指示進行操作。如需更多有關安全性的資訊最佳實務,請參閱 Regulatory Compliance (法規遵循) 首頁 [www.dell.com/regulatory\\_compliance](https://www.dell.com/regulatory_compliance)。**

# **程序**

**警示: 如果要更換處理器或散熱器組件,請使用套件中提供的散熱膏,以確保達到良好的導熱效果。**

**註: 如果要將原來的處理器和散熱器組件重新安裝在一起,則可以重新使用原來的散熱膏。**

- 1. 將鼓風機纜線連接至主機板。 如需更多資訊,請參閱[「主機板元件](#page-11-0)」。
- 2. 將散熱器組件置於機箱上。
- 3. 將散熱器組件上的緊固螺絲對準主機板上的螺絲孔。
- 4. 以不相鄰的順序,旋緊將散熱器組件固定在主機板上的緊固螺絲。
- 5. 將鼓風機置於散熱器組件上。
- 6. 將鼓風機上的螺絲孔與散熱器組件上的螺絲孔對齊。
- 7. 裝回將鼓風機固定在散熱器組件上的螺絲。

### **後續必要作業**

- 1. 按照[「裝回電源供應器](#page-37-0)」中程序的步驟 9 至步驟 10 操作。
- 2. 裝[回右蓋](#page-13-0)。

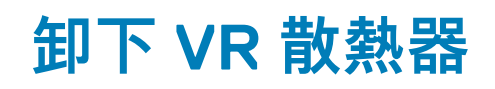

**註: 散熱器在正常作業時可能會很熱。讓散熱器有足夠的時間冷卻再觸碰它。**

**警示: 為確保處理器獲得最佳冷卻效果,請勿碰觸散熱器上的導熱區域。皮膚上的油脂會降低熱脂的導熱能力。**

### **事前準備作業**

- 1. 卸[下右蓋](#page-12-0)。
- 2. 按照[「卸下電源供應器](#page-34-0)」中程序的步驟1至步驟2操作。
- 3. 卸[下鼓風機和散熱器組件](#page-55-0)。

**程序**

- 1. 鬆開將 VR 散熱器固定至主機板的緊固螺絲。
- 2. 將 VR 散熱器從主機板抬起取出。

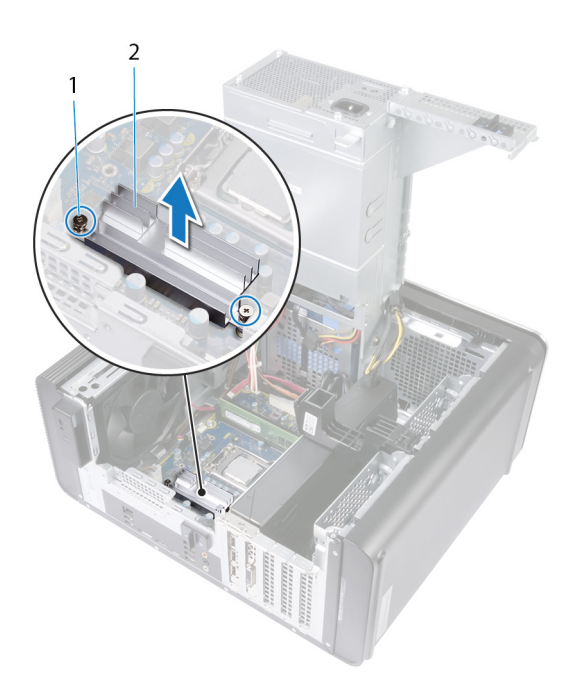

**圖 30. 卸下 VR 散熱器**

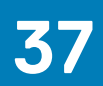

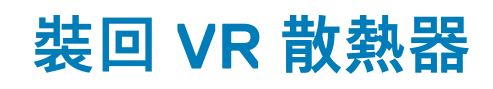

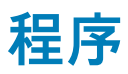

- 1. 將 VR 散熱器對齊並放置在主機板上。
- 2. 鎖緊將 VR 散熱器固定至主機板的緊固螺絲。

### **後續必要作業**

- 1. 裝[回鼓風機和散熱器組件](#page-58-0)。
- 2. 按照[「裝回電源供應器](#page-37-0)」中程序的步驟 9 至步驟 10 操作。
- 3. 裝[回右蓋](#page-13-0)。

# **卸下處理器風扇和散熱器組件**

<span id="page-61-0"></span>**註: 拆裝電腦內部元件之前,請先閱讀電腦隨附的安全資訊,並按照[拆裝電腦內部元件之前中](#page-7-0)的步驟進行操作。拆裝電腦內部元 件之後,請按[照拆裝電腦內部元件之後](#page-9-0)中的指示進行操作。如需更多有關安全性的資訊最佳實務,請參閱 Regulatory Compliance (法規遵循) 首頁 [www.dell.com/regulatory\\_compliance](https://www.dell.com/regulatory_compliance)。**

**註: 散熱器在正常作業時可能會很熱。讓散熱器有足夠的時間冷卻再觸碰它。**

**警示: 為確保處理器獲得最佳冷卻效果,請勿碰觸散熱器上的導熱區域。皮膚上的油脂會降低熱脂的導熱能力。**

### **事前準備作業**

- 1. 卸[下右蓋](#page-12-0)。
- 2. 按照「制下電源供應器」中程序的步驟1至步驟2操作。

## **程序**

- 1. 從主機板拔下處理器風扇纜線。 如需更多資訊,請參閱[「主機板元件](#page-11-0)」。
- 2. 以不相鄰的順序,鬆開用來將處理器風扇和散熱器組件固定至主機板的緊固螺絲。
- 3. 從主機板掀起處理器風扇與散熱器組件。

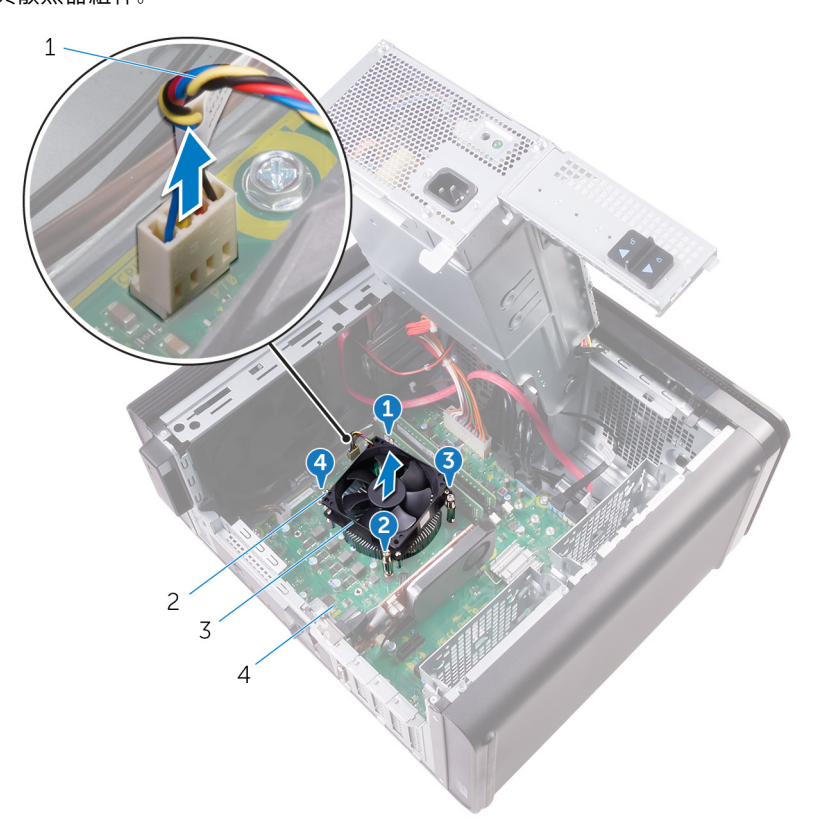

#### **圖 31. 卸下處理器風扇和散熱器**

1. 處理器風扇纜線 2. 2. 緊固螺絲 (4 顆)

3. 處理器風扇和散熱器組件 4. 主機板

# **裝回處理器風扇和散熱器組件**

<span id="page-63-0"></span>**註: 拆裝電腦內部元件之前,請先閱讀電腦隨附的安全資訊,並按照[拆裝電腦內部元件之前中](#page-7-0)的步驟進行操作。拆裝電腦內部元 件之後,請按[照拆裝電腦內部元件之後](#page-9-0)中的指示進行操作。如需更多有關安全性的資訊最佳實務,請參閱 Regulatory Compliance (法規遵循) 首頁 [www.dell.com/regulatory\\_compliance](https://www.dell.com/regulatory_compliance)。**

## **程序**

**警示: 如果要更換處理器或散熱器組件,請使用套件中提供的散熱膏,以確保達到良好的導熱效果。**

**註: 如果要將原來的處理器和散熱器組件重新安裝在一起,則可以重新使用原來的散熱膏。**

- 1. 將處理器風扇和散熱器組件置於處理器上方。
- 2. 將處理器風扇和散熱器組件的緊固螺絲對齊主機板上的螺絲孔。
- 3. 以不相鄰的順序,鎖緊用來將處理器風扇和散熱器組件固定至主機板的緊固螺絲。
- 4. 將處理器風扇纜線連接至主機板。 如需更多資訊,請參閱[「主機板元件](#page-11-0)」。

# **後續必要作業**

- 1. 按照[「裝回電源供應器](#page-37-0)」中程序的步驟 9 至步驟 10 操作。
- 2. 裝[回右蓋](#page-13-0)。

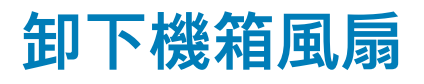

**註: 拆裝電腦內部元件之前,請先閱讀電腦隨附的安全資訊,並按照[拆裝電腦內部元件之前中](#page-7-0)的步驟進行操作。拆裝電腦內部元 件之後,請按[照拆裝電腦內部元件之後](#page-9-0)中的指示進行操作。如需更多有關安全性的資訊最佳實務,請參閱 Regulatory Compliance (法規遵循) 首頁 [www.dell.com/regulatory\\_compliance](https://www.dell.com/regulatory_compliance)。**

### **事前準備作業**

- 1. 卸[下右蓋](#page-12-0)。
- 2. 按照[「卸下電源供應器](#page-34-0)」中程序的步驟1至步驟2操作。
- 3. 卸[下鼓風機和散熱器組件](#page-55-0)。(如果已安裝)

### **程序**

- 1. 將機箱風扇纜線從機箱風扇托架的固定導軌卸下。
- 2. 從主機板上拔下機箱風扇纜線。 如需更多資訊,請參閱[「主機板元件](#page-11-0)」。
- 3. 卸下將機箱風扇托架固定在機箱上的螺絲。
- 4. 將機箱風扇組件朝電腦正面拉出,以將風扇從機箱鬆開。
- 5. 提起機箱風扇組件,使其脫離機箱。

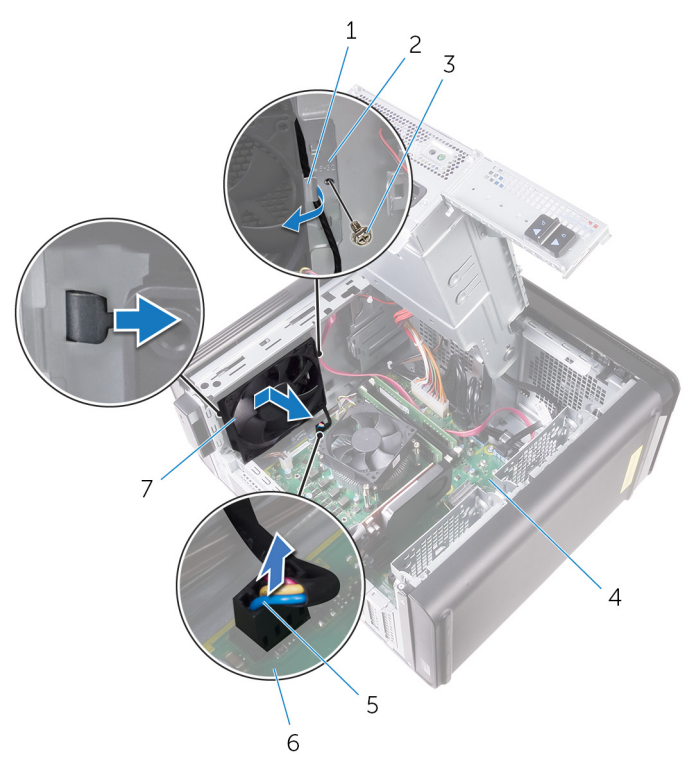

#### **圖 32. 卸下機箱風扇**

- 
- 3. #6-32x1/4 吋螺絲 4. 機箱
- 5. 機箱風扇纜線 6. 主機板
- 7. 機箱風扇
- 1. 固定導軌 2. 機箱風扇托架
	-
	-
- 6. 將橡膠扣眼的孔推過風扇各角落的洞,以將機箱風扇從托架卸下。
- 7. 將機箱風扇托架從機箱風扇抬起取下。

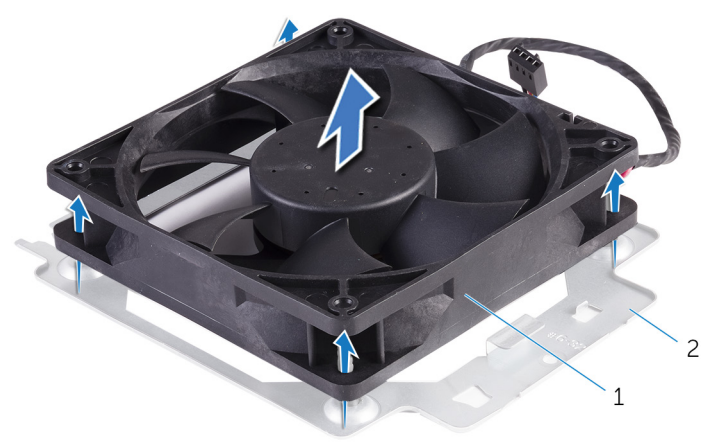

#### **圖 33. 卸下機箱風扇**

- a. 機箱風扇托架
- b. 機箱風扇

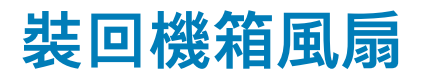

**註: 拆裝電腦內部元件之前,請先閱讀電腦隨附的安全資訊,並按照[拆裝電腦內部元件之前中](#page-7-0)的步驟進行操作。拆裝電腦內部元 件之後,請按[照拆裝電腦內部元件之後](#page-9-0)中的指示進行操作。如需更多有關安全性的資訊最佳實務,請參閱 Regulatory Compliance (法規遵循) 首頁 [www.dell.com/regulatory\\_compliance](https://www.dell.com/regulatory_compliance)。**

# **程序**

1. 將機箱風扇上的孔對準機箱風扇托架上的橡膠扣眼。

**註: 您必須正確地對齊機箱風扇托架,以確定機箱風扇可以固定在電腦上。**

- 2. 將橡膠扣眼末端插入風扇各角落的孔。
- 3. 將風扇上的扣眼對準機箱風扇托架各個角落的洞,接著將它們推過去直到卡入到位。
- 4. 將機箱風扇纜線穿過托架上的固定導軌。
- 5. 將機箱風扇托架的彈片對準機箱上的插槽,然後將風扇滑入定位。
- 6. 將機箱風扇托架上的螺絲孔與機箱上的螺絲孔對齊。
- 7. 裝回將機箱風扇托架固定在機箱上的螺絲。
- 8. 將機箱風扇纜線穿過托架上的固定導軌。
- 9. 將機箱風扇纜線連接至主機板。 如需更多資訊,請參閱[「主機板元件](#page-11-0)」。

### **後續必要作業**

- 1. 裝[回鼓風機和散熱器組件](#page-58-0)。(如果已安裝)
- 2. 按照[「裝回電源供應器](#page-37-0)」中程序的步驟 9 至步驟 10 操作。
- 3. 裝[回右蓋](#page-13-0)。

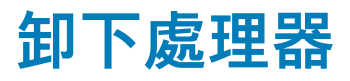

**註: 拆裝電腦內部元件之前,請先閱讀電腦隨附的安全資訊,並按照[拆裝電腦內部元件之前中](#page-7-0)的步驟進行操作。拆裝電腦內部元 件之後,請按[照拆裝電腦內部元件之後](#page-9-0)中的指示進行操作。如需更多有關安全性的資訊最佳實務,請參閱 Regulatory Compliance (法規遵循) 首頁 [www.dell.com/regulatory\\_compliance](https://www.dell.com/regulatory_compliance)。**

### **事前準備作業**

- 1. 卸[下右蓋](#page-12-0)。
- 2. 按照[「卸下電源供應器](#page-34-0)」中程序的步驟1至步驟2操作。
- 3. 卸[下處理器風扇和散熱器組件](#page-61-0)。
- 4. 卸[下鼓風機和散熱器組件](#page-55-0)。(如果已安裝)

**程序**

- 1. 壓下處理器釋放拉桿然後將其向外拉動,以將其從固定彈片中鬆開。
- 2. 完全延伸處理器釋放拉桿,以打開處理器護蓋。
- 3. 輕輕提起處理器,並將其從處理器插槽中卸下。

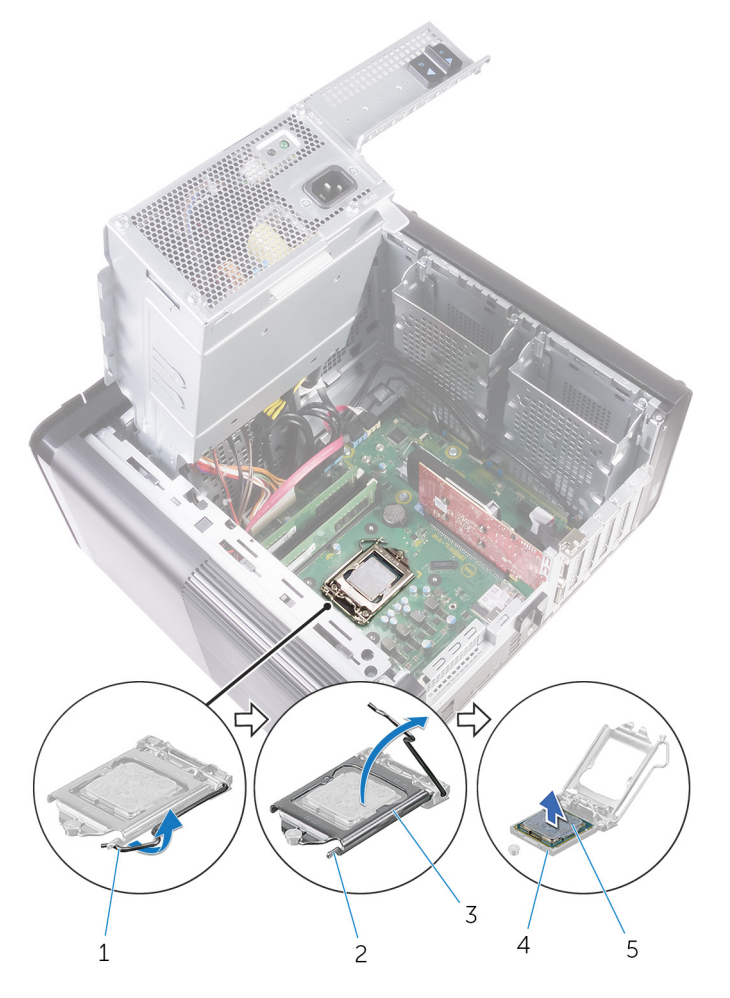

**圖 34. 卸下處理器**

1. 處理器釋放拉桿 2. 2. 2. 固定彈片

5. 處理器

3. 處理器護蓋 2. 1. 在《 本文集》 2. 《 本文集》 2. 《 本文集》 2. 《 本文集》 2. 《 本文集》 2. 《 本文集》 2. 《 本文集》 2. 《 本文集》 2. 《 本文集》 2. 《 本文集》 2. 《 本文集》 2. 《 本文集》 2. 《 本文集》 2. 《 本文集》 2. 《 本文集》 2. 《 本文集》 2. 《 本文集》 2. 《 本文集》 2. 《 本文集》 2. 《 本文集》 2. 《 本文

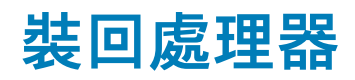

**註: 拆裝電腦內部元件之前,請先閱讀電腦隨附的安全資訊,並按照[拆裝電腦內部元件之前中](#page-7-0)的步驟進行操作。拆裝電腦內部元 件之後,請按[照拆裝電腦內部元件之後](#page-9-0)中的指示進行操作。如需更多有關安全性的資訊最佳實務,請參閱 Regulatory Compliance (法規遵循) 首頁 [www.dell.com/regulatory\\_compliance](https://www.dell.com/regulatory_compliance)。**

**警示: 如果要更換處理器或散熱器,則應使用套件隨附的導熱散熱膏以確保導熱性。**

**註: 新的處理器在包裝中隨附散熱墊。在某些情況下,處理器可能已隨附散熱墊。**

# **程序**

1. 確保處理器插槽上的釋放拉桿已完全展開到打開位置。

**警示: 處理器的插腳 1 角有一個三角形,與處理器插槽的插腳 1 角上的三角形對齊。正確安插處理器後,全部四個角會等高 對齊。如果處理器的一個或多個角高於其他角,表示處理器未安插好。**

- 2. 將處理器上的插腳 1 邊角與處理器插槽上的插腳 1 邊角對齊,然後將處理器放入處理器插槽中。
- 3. 處理器完全插入插槽後,闔上處理器護蓋。
- 4. 向下轉動釋放拉桿,並將其置於處理器護蓋彈片下方。

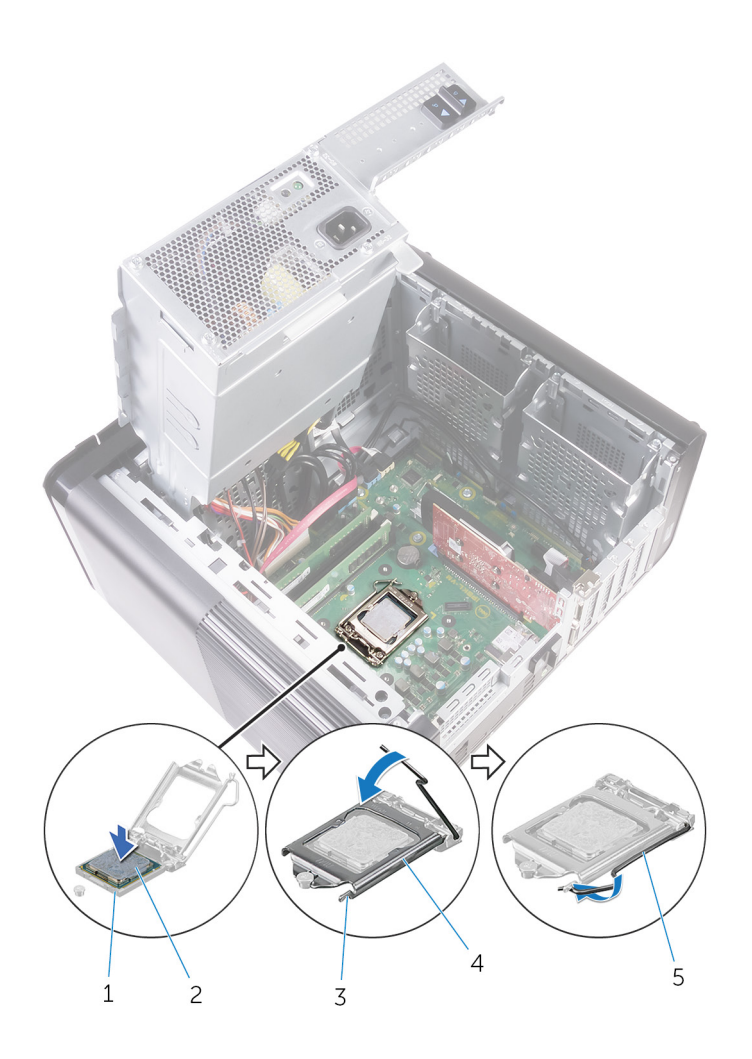

#### **圖 35. 裝回處理器**

- 
- 
- 5. 釋放拉桿

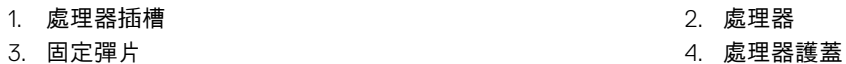

- **後續必要作業**
- 1. 裝[回鼓風機和散熱器組件](#page-58-0)。(如果已安裝)
- 2. 裝[回處理器風扇和散熱器組件](#page-63-0)。
- 3. 按照[「裝回電源供應器](#page-37-0)」中程序的步驟 9 至步驟 10 操作。
- 4. 裝[回右蓋](#page-13-0)。

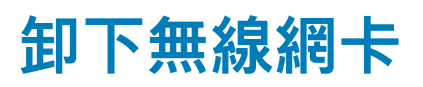

**註: 拆裝電腦內部元件之前,請先閱讀電腦隨附的安全資訊,並按照[拆裝電腦內部元件之前中](#page-7-0)的步驟進行操作。拆裝電腦內部元 件之後,請按[照拆裝電腦內部元件之後](#page-9-0)中的指示進行操作。如需更多有關安全性的資訊最佳實務,請參閱 Regulatory Compliance (法規遵循) 首頁 [www.dell.com/regulatory\\_compliance](https://www.dell.com/regulatory_compliance)。**

### **事前準備作業**

- 1. 卸[下右蓋](#page-12-0)。
- 2. 按照[「卸下電源供應器](#page-34-0)」中程序的步驟1至步驟2操作。

## **程序**

- 1. 找到主機板上的無線網卡插槽。 如需更多資訊,請參閱[「主機板元件](#page-11-0)」。
- 2. 卸下將無線網卡托架固定至無線網卡和主機板的螺絲。
- 3. 卸下無線網卡托架,然後從無線網卡上拔下天線纜線。
- 4. 將無線網卡從主機板推出卸下。

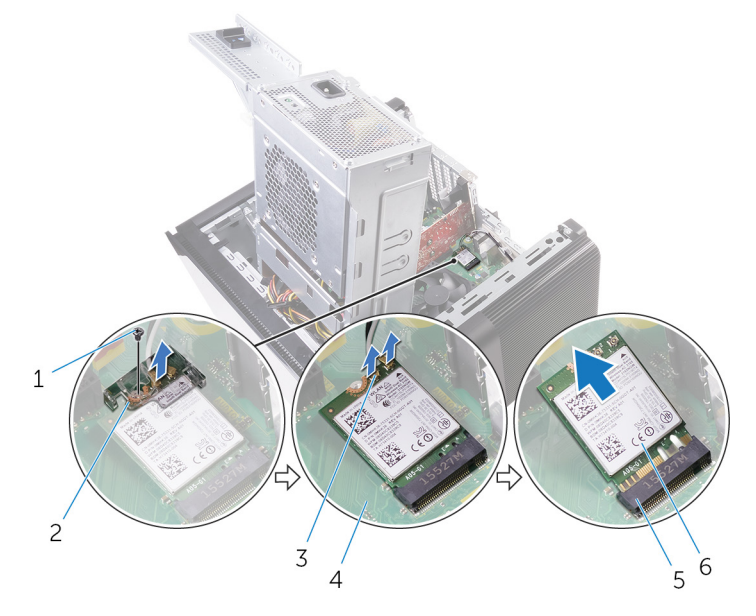

#### **圖 36. 卸下無線網卡**

- 
- 3. 天線纜線 (2 條) 2. インスティックス インタンス インタンス 4. 主機板
- 5. 無線網卡插槽 6. 無線網卡
- 1. M2x2.5 螺絲 2. 無線網卡托架
	-
	-
**45**

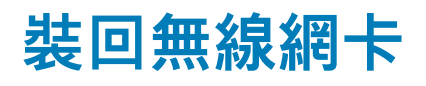

<span id="page-72-0"></span>**註: 拆裝電腦內部元件之前,請先閱讀電腦隨附的安全資訊,並按照[拆裝電腦內部元件之前中](#page-7-0)的步驟進行操作。拆裝電腦內部元 件之後,請按[照拆裝電腦內部元件之後](#page-9-0)中的指示進行操作。如需更多有關安全性的資訊最佳實務,請參閱 Regulatory Compliance (法規遵循) 首頁 [www.dell.com/regulatory\\_compliance](https://www.dell.com/regulatory_compliance)。**

**程序**

#### **警示: 為避免無線網卡受損,請勿在其下方放置纜線。**

- 1. 將無線網卡上的槽口對準無線網卡插槽上的彈片。
- 2. 將無線網卡傾斜推入無線網卡插槽。
- 3. 將天線纜線連接至無線網卡。

下表提供電腦所支援無線網卡的天線纜線顏色配置。

#### **表 3. 天線纜線顏色配置**

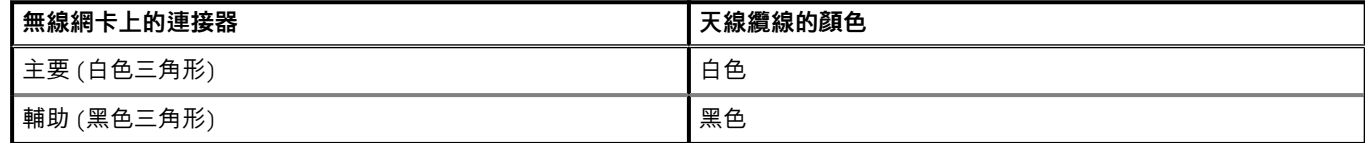

- 4. 將無線網卡托架上的螺絲孔與無線網卡和主機板上的螺絲孔對齊。
- 5. 裝回將無線網卡托架固定至無線網卡和主機板的螺絲。

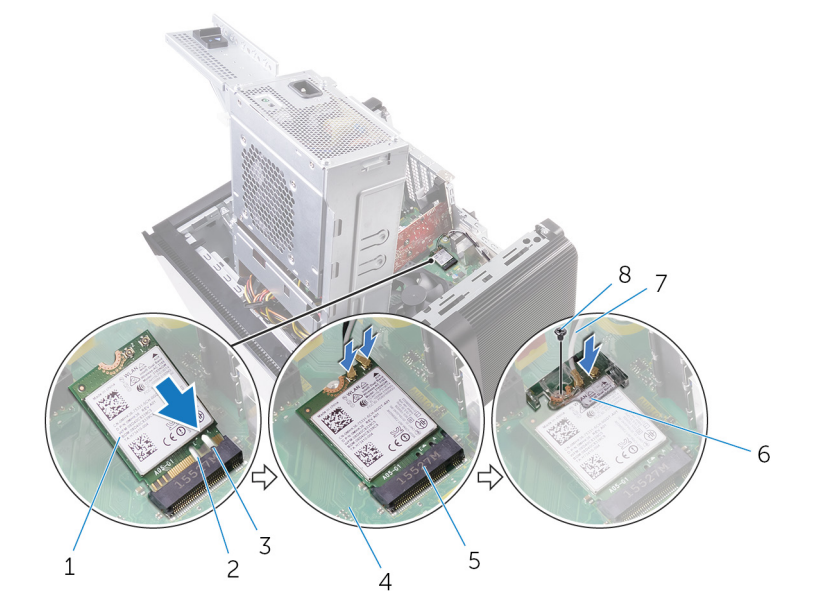

#### **圖 37. 裝回無線網卡**

- 1. 無線網卡 2. あまま 2. 槽口 (2個)
- 
- 5. 無線網卡插槽 6. 無線網卡托架
- 
- 
- 3. 彈片 4. 主機板
	-
- 7. 天線纜線 8. M2x2.5 螺絲

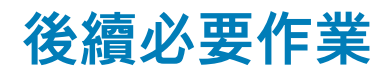

- 1. 按照[「裝回電源供應器](#page-37-0)」中程序的步驟 9 至步驟 10 操作。
- 2. 裝[回右蓋](#page-13-0)。

**卸下天線 46**

<span id="page-74-0"></span>**註: 拆裝電腦內部元件之前,請先閱讀電腦隨附的安全資訊,並按照[拆裝電腦內部元件之前中](#page-7-0)的步驟進行操作。拆裝電腦內部元 件之後,請按[照拆裝電腦內部元件之後](#page-9-0)中的指示進行操作。如需更多有關安全性的資訊最佳實務,請參閱 Regulatory Compliance (法規遵循) 首頁 [www.dell.com/regulatory\\_compliance](https://www.dell.com/regulatory_compliance)。**

### **事前準備作業**

- 1. 卸[下右蓋](#page-12-0)。
- 2. 按照[「卸下電源供應器](#page-34-0)」中程序的步驟1至步驟2操作。
- 3. 卸[下頂蓋](#page-20-0)。
- 4. 按照[「卸下無線網卡](#page-71-0)」中程序的步驟1至步驟4操作。

### **程序**

- 1. 打開將天線纜線固定至機箱的固定夾。
- 2. 移除穿過機箱頂端插槽的固定導軌的纜線。
- 3. 記下天線纜線的佈線方式,並將天線纜線從機箱上的固定導軌卸下。

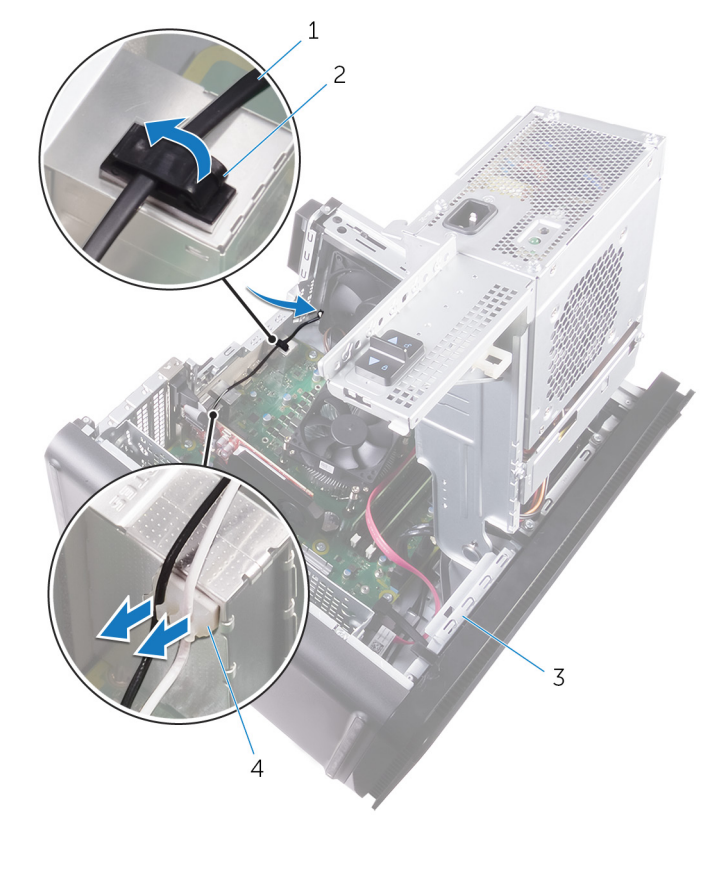

#### **圖 38. 拔下天線纜線**

- **1. 天線纜線 2. 固定夾 2. 固定夾 2. 固定夾**
- 
- 3. 機箱 4. 固定導軌
- 4. 使用塑膠劃線器輕輕撬起天線,使其脫離機箱。

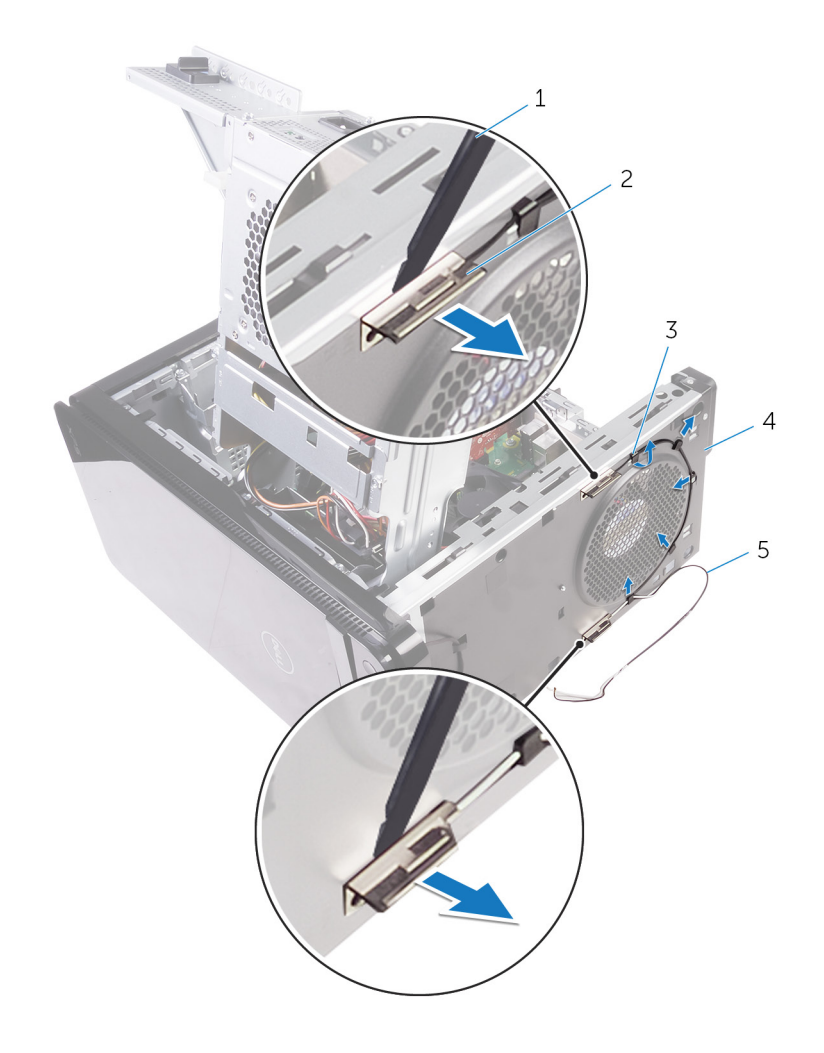

#### **圖 39. 卸下天線**

- 1. 塑膠拆殼棒 2. 天線 (2個)
- 3. 固定導軌 2008년 2009년 2010년 2010년 2010년 2010년 2010년 2010년 2010년 2010년 2010년 2010년 2010년<br>2월 20일 2010년 2010년 2010년 2010년 2010년 2010년 2010년 2010년 2010년 2010년 2010년 2010년 2010년
- 5. 天線纜線

# **裝回天線 47**

<span id="page-76-0"></span>**註: 拆裝電腦內部元件之前,請先閱讀電腦隨附的安全資訊,並按照[拆裝電腦內部元件之前中](#page-7-0)的步驟進行操作。拆裝電腦內部元 件之後,請按[照拆裝電腦內部元件之後](#page-9-0)中的指示進行操作。如需更多有關安全性的資訊最佳實務,請參閱 Regulatory Compliance (法規遵循) 首頁 [www.dell.com/regulatory\\_compliance](https://www.dell.com/regulatory_compliance)。**

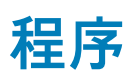

- 1. 將天線貼回機箱。
- 2. 將天線纜線穿過機箱頂部的插槽。
- 3. 將天線纜線穿過機箱上的固定導軌。
- 4. 用固定夾將天線纜線固定至機箱。

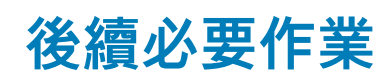

- 1. 按照[「裝回無線網卡](#page-72-0)」中程序的步驟 3 至步驟 5 操作。
- 2. 裝[回頂蓋](#page-21-0)。
- 3. 按照[「裝回電源供應器](#page-37-0)」中程序的步驟 9 至步驟 10 操作。
- 4. 裝[回右蓋](#page-13-0)。

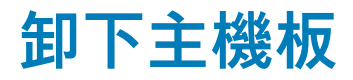

**註: 拆裝電腦內部元件之前,請先閱讀電腦隨附的安全資訊,並按照[拆裝電腦內部元件之前中](#page-7-0)的步驟進行操作。拆裝電腦內部元 件之後,請按[照拆裝電腦內部元件之後](#page-9-0)中的指示進行操作。如需更多有關安全性的資訊最佳實務,請參閱 Regulatory Compliance (法規遵循) 首頁 [www.dell.com/regulatory\\_compliance](https://www.dell.com/regulatory_compliance)。**

**註: 您電腦的服務標籤位在主機板上。在更換主機板後,您必須在 BIOS 設定程式中輸入服務標籤。**

**註: 更換主機板會移除您使用 BIOS 設定程式對 BIOS 所做的變更。在更換主機板後您必須再次進行適當的變更。**

**註: 將纜線從主機板拔下之前,請先記下連接器的位置,以便在更換主機板後,可以將它們連接回正確位置。**

### **事前準備作業**

- 1. 卸[下右蓋](#page-12-0)。
- 2. 按照[「卸下電源供應器](#page-34-0)」中程序的步驟1至步驟2操作。
- 3. 按照[「卸下天線](#page-74-0)」中步驟1到步驟3的程序操作。
- 4. 卸[下記憶體模組](#page-45-0)。
- 5. 卸[下圖形卡](#page-40-0)。
- 6. 卸[下固態硬碟](#page-30-0)。
- 7. 卸[下無線網卡](#page-71-0)。
- 8. 卸[下處理器風扇和散熱器組件](#page-61-0)。
- 9. 卸[下處理器](#page-67-0)。

### **程序**

- 1. 拔下連接至主機板的所有纜線。 如需更多資訊,請參閱[「主機板元件](#page-11-0)」。
- 2. 請記下纜線的佈線方式,然後將纜線從固定導軌卸下。
- 3. 卸下將主機板固定到機箱的螺絲。
- 4. 將主機板從電腦傾斜抬起取出。

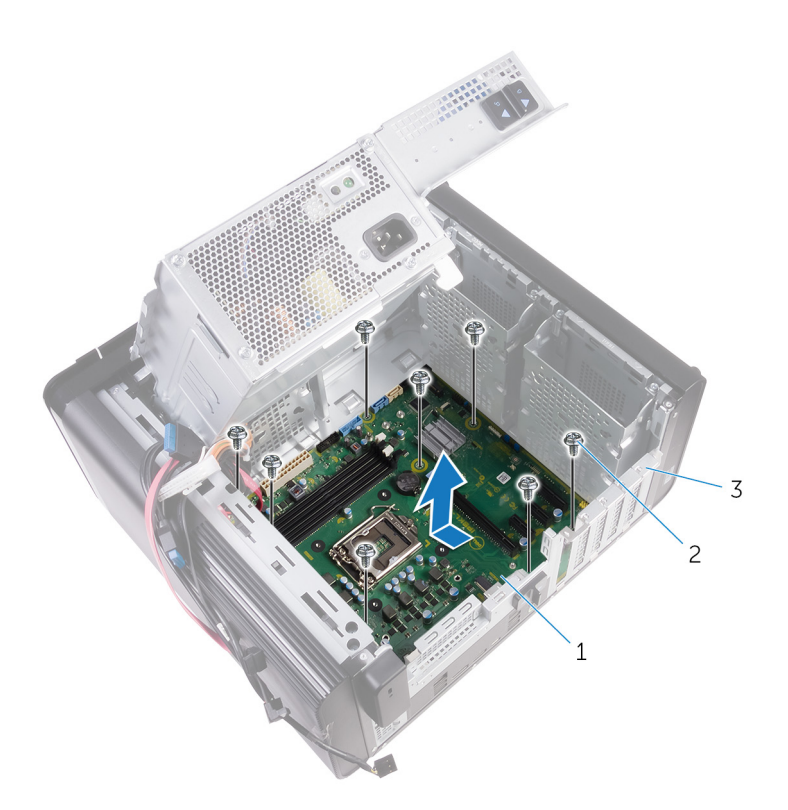

#### **圖 40. 卸下主機板**

- a. 主機板
- b. #6-32x1/4 吋螺絲 (8 顆)
- c. 機箱

**49**

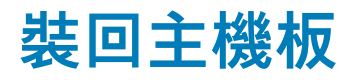

**註: 拆裝電腦內部元件之前,請先閱讀電腦隨附的安全資訊,並按照[拆裝電腦內部元件之前中](#page-7-0)的步驟進行操作。拆裝電腦內部元 件之後,請按[照拆裝電腦內部元件之後](#page-9-0)中的指示進行操作。如需更多有關安全性的資訊最佳實務,請參閱 Regulatory Compliance (法規遵循) 首頁 [www.dell.com/regulatory\\_compliance](https://www.dell.com/regulatory_compliance)。**

**註: 您電腦的服務標籤位在主機板上。在更換主機板後,您必須在 BIOS 設定程式中輸入服務標籤。**

**註: 更換主機板會移除您使用 BIOS 設定程式對 BIOS 所做的變更。在更換主機板後您必須再次進行適當的變更。**

### **程序**

- 1. 將主機板上的 I/O 連接埠滑入機箱上的插槽,然後將主機板上的螺絲孔對準機箱上的螺絲孔。
- 2. 裝回將主機板固定到機箱的螺絲。
- 3. 對您從主機板上拔下的纜線進行佈置和連接。 如需更多資訊,請參閱[「主機板元件](#page-11-0)。」

### **後續必要作業**

- 1. 裝[回處理器](#page-69-0)。
- 2. 裝[回處理器風扇和散熱器組件](#page-63-0)。
- 3. 裝[回無線網卡](#page-72-0)。
- 4. 裝[回固態硬碟](#page-32-0)。
- 5. 裝[回圖形卡](#page-41-0)。
- 6. 裝[回記憶體模組](#page-47-0)。
- 7. 按照[「裝回天線](#page-76-0)」中步驟 3 到步驟 4 的程序操作。
- 8. 按照[「裝回電源供應器](#page-37-0)」中程序的步驟 9 至步驟 10 操作。
- 9. 裝[回右蓋](#page-13-0)。

## **50**

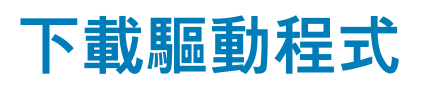

### **下載音效驅動程式**

- 1. 開啟您的電腦。
- 2. 請前往 [www.dell.com/support](http://www.dell.com/support)。
- 3. 按一下或輕觸 **Product support (產品支援)**,輸入您電腦的服務標籤,然後按一下或輕觸 **Submit (提交)**。

**註: 如果您沒有服務標籤,請使用自動偵測功能或手動瀏覽您的電腦型號。**

- 4. 按一下或輕觸 **Drivers & downloads (驅動程式與下載)** > **Find it myself (自行尋找)**。
- 5. 向下捲動頁面,並展開 **Audio (音效)**。
- 6. 按一下或輕觸 **Download (下載)**以下載您電腦的音訊驅動程式。
- 7. 下載完成後,導覽至儲存音訊驅動程式檔案的資料夾。
- 8. 連按兩下或連續輕觸兩下音訊驅動程式檔案圖示,然後依照畫面上的指示安裝驅動程式。

## **下載圖形驅動程式**

- 1. 開啟您的電腦。
- 2. 請前往 [www.dell.com/support](http://www.dell.com/support)。
- 3. 按一下或輕觸 **Product support (產品支援)**,輸入您電腦的服務標籤,然後按一下或輕觸 **Submit (提交)**。

**註: 如果您沒有服務標籤,請使用自動偵測功能或手動瀏覽您的電腦型號。**

- 4. 按一下或輕觸 **Drivers & downloads (驅動程式與下載)** > **Find it myself (自行尋找)**。
- 5. 向下捲動頁面,並展開 **Video (影像)**。
- 6. 按一下或輕觸 **Download (下載)**以下載您電腦的圖形驅動程式。
- 7. 下載完成後,導覽至儲存圖形驅動程式檔案的資料夾。
- 8. 連按兩下或連續輕觸兩下圖形驅動程式檔案圖示,然後依照畫面上的指示進行。

### **下載 USB 3.0 驅動程式**

- 1. 開啟您的電腦。
- 2. 請前往 [www.dell.com/support](http://www.dell.com/support)。
- 3. 按一下或輕觸 **Product support (產品支援)**,輸入您電腦的服務標籤,然後按一下或輕觸 **Submit (提交)**。

**註: 如果您沒有服務標籤,請使用自動偵測功能或手動瀏覽您的電腦型號。**

- 4. 按一下或輕觸 **Drivers & downloads (驅動程式與下載)** > **Find it myself (自行尋找)**。
- 5. 向下捲動頁面,並展開 **Chipset (晶片組)**。
- 6. 按一下或輕觸 **Download (下載)**以下載您電腦的 USB 3.0 驅動程式。
- 7. 下載完成後,導覽至儲存 USB 3.0 驅動程式檔案的資料夾。
- 8. 連按兩下或連續輕觸兩下驅動程式檔案圖示,然後依照畫面上的指示進行。

### **下載 Wi-Fi 驅動程式**

- 1. 開啟您的電腦。
- 2. 請前往 [www.dell.com/support](http://www.dell.com/support)。
- 3. 按一下或輕觸 **Product support (產品支援)**,輸入您電腦的服務標籤,然後按一下或輕觸 **Submit (提交)**。

#### **註: 如果您沒有服務標籤,請使用自動偵測功能或手動瀏覽您的電腦型號。**

- 4. 按一下或輕觸 **Drivers & downloads (驅動程式與下載)** > **Find it myself (自行尋找)**。
- 5. 向下捲動頁面,並展開 **Network (網路)**。
- 6. 按一下或輕觸 **Download (下載)**以下載您電腦的 Wi-Fi 驅動程式。
- 7. 下載完成後,導覽至儲存 Wi-Fi 驅動程式檔的資料夾。
- 8. 連按兩下或連續輕觸兩下驅動程式檔案圖示,然後依照畫面上的指示安裝驅動程式。

### **下載媒體卡讀卡機驅動程式**

- 1. 開啟您的電腦。
- 2. 請前往 [www.dell.com/support](http://www.dell.com/support)。
- 3. 按一下 **Product support (產品支援)**,輸入您電腦的服務標籤,然後按一下 **Submit (提交)**。

**註: 如果您沒有服務標籤,請使用自動偵測功能或手動瀏覽您的電腦型號。**

- 4. 按一下 **Drivers & downloads (驅動程式與下載)** > **Find it myself (自行尋找)**。
- 5. 向下捲動頁面,並展開 **Chipset (晶片組)**。
- 6. 按一下 **Download (下載)** 以下載您電腦的媒體卡讀卡機驅動程式。
- 7. 下載完成後,導覽至儲存讀卡機驅動程式檔案的資料夾。
- 8. 按兩下讀卡機驅動程式檔案圖示,然後依照畫面上的指示進行。

### **下載晶片組驅動程式**

- 1. 開啟您的電腦。
- 2. 請前往 [www.dell.com/support](http://www.dell.com/support)。
- 3. 按一下或輕觸 **Product support (產品支援)**,輸入您電腦的服務標籤,然後按一下或輕觸 **Submit (提交)**。

**註: 如果您沒有服務標籤,請使用自動偵測功能或手動瀏覽您的電腦型號。**

- 4. 按一下或輕觸 **Drivers & downloads (驅動程式與下載)** > **Find it myself (自行尋找)**。
- 5. 向下捲動頁面,並展開 **Chipset (晶片組)**。
- 6. 按一下或輕觸 **Download (下載)**以下載您電腦的晶片組驅動程式。
- 7. 下載完成後,導覽至儲存晶片組驅動程式檔的資料夾。
- 8. 連按兩下或連續輕觸兩下晶片組驅動程式檔案圖示,然後依照畫面上的指示進行。

### **下載網路驅動程式**

- 1. 開啟您的電腦。
- 2. 請前往 [www.dell.com/support](http://www.dell.com/support)。
- 3. 按一下 **Product support (產品支援)**,輸入您電腦的服務標籤,然後按一下 **Submit (提交)**。

**註: 如果您沒有服務標籤,請使用自動偵測功能或手動瀏覽您的電腦型號。**

- 4. 按一下 **Drivers & downloads (驅動程式與下載)** > **Find it myself (自行尋找)**。
- 5. 向下捲動頁面,並展開 **Network (網路)**。
- 6. 按一下 **Download (下載)**以下載適用於您電腦的網路驅動程式。
- 7. 儲存檔案,在下載完成後,導覽至您儲存網路驅動程式檔案的資料夾。
- 8. 連按兩下網路驅動程式檔案圖示,然後依照畫面上的指示進行。

**系統設定 51**

**註: 視電腦和安裝的裝置而定,本節列出的項目不一定會出現。**

### **開機順序**

開機順序可讓您略過 System Setup 定義的開機裝置順序,並直接開機至特定裝置 (例如:光碟機或硬碟)。在開機自我測試 (POST) 期間,當螢幕上出現 Dell 標誌時,您可以:

- 按下 F2 鍵存取系統設定
- 按下 F12 鍵顯示單次開機選單
- 單次開機功能表會顯示可用的開機裝置,包括診斷選項。可用的開機功能表選項有:
- 抽取式磁碟機 (若有)
- STXXXX 磁碟機

#### **註: XXXX 代表 SATA 磁碟機編號。**

- 光碟機 (若有)
- SATA 硬碟 (如果有的話)
- 診斷

**註: 選擇 Diagnostics 將會顯示 ePSA diagnostics 畫面。**

開機順序畫面也會顯示選項,讓您存取系統設定畫面。

### **導覽鍵**

**註: 在大部分的系統設定選項上,您所做變更會被儲存,但是必須等到您重新啟動系統後,變更才會生效。**

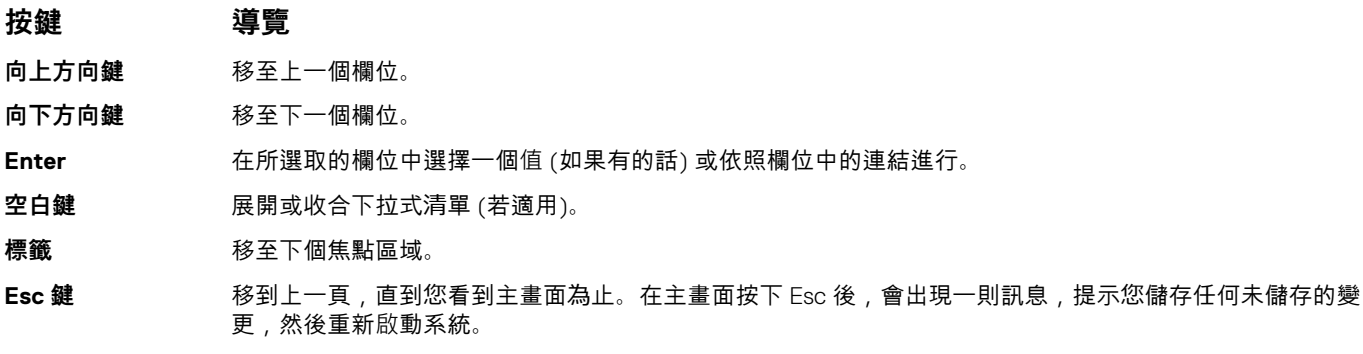

### **BIOS 概觀**

BIOS 管理電腦作業系統與所連接裝置 (例如:硬碟、顯示卡、鍵盤、滑鼠及印表機) 之間的資料流。

## **進入 BIOS 設定程式**

- 1. 開啟 (或重新啟動) 電腦。
- 2. 在 POST 期間,當螢幕上顯示 DELL 徽標時,請注意觀察,等候顯示 F2 提示,然後立即按 F2 鍵。

**註: F2 提示表示鍵盤已初始化。此提示顯示時間很短,所以您必須注意觀察,等候它的顯示,然後按 F2 鍵。如果您在出現 F2 提示前按 F2 鍵,該按鍵動作將無效。如果您等待過久,並且螢幕上已出現作業系統標誌,則請繼續等待,直到看到作業 系統的桌面。然後,關閉電腦電源再試一次。**

## **系統設定選項**

**註: 根據您的電腦和所安裝裝置的不同,本節中列出的項目不一定會出現。**

#### **表 4. 系統設定選項—主功能表**

#### **Main (主要)**

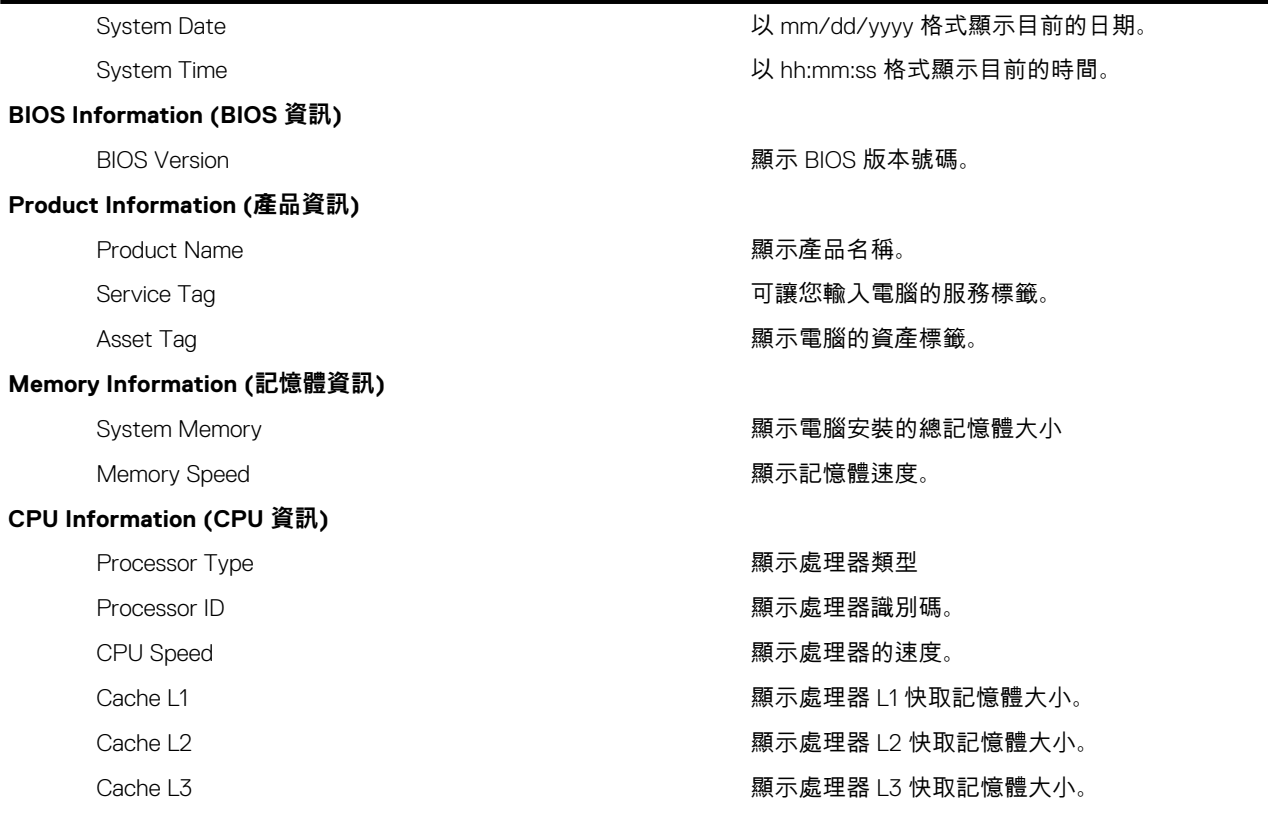

#### **表 5. 系統設定選項—進階功能表**

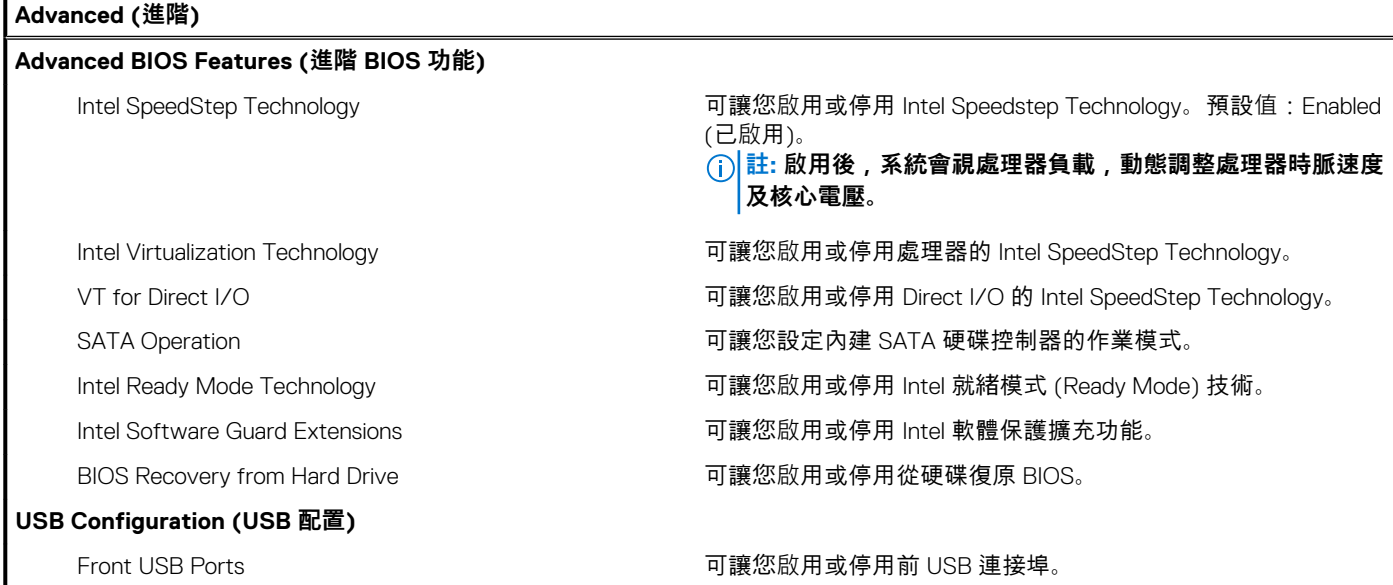

#### **表 5. 系統設定選項—進階功能表 (續)**

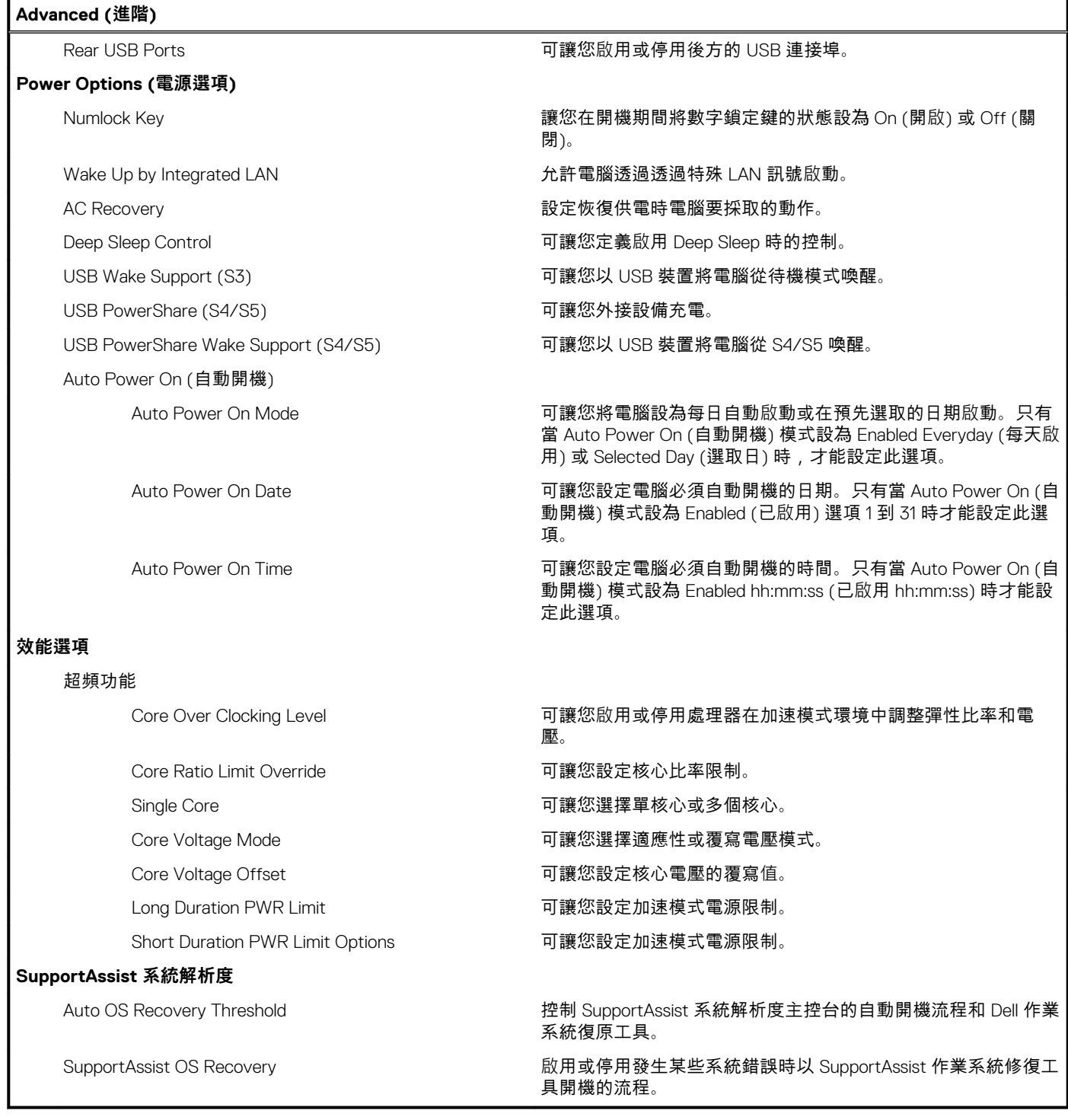

#### **表 6. 系統設定選項—安全性功能表**

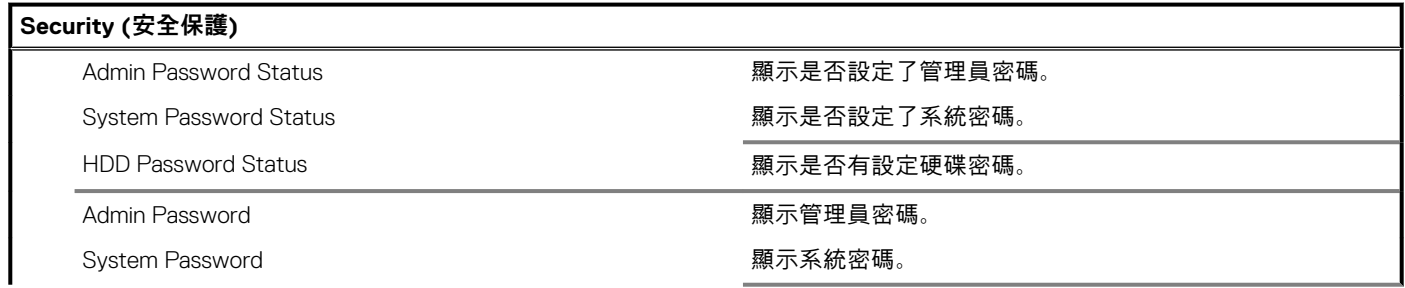

#### **表 6. 系統設定選項—安全性功能表 (續)**

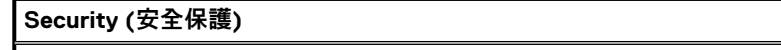

Firmware TPM **No. 2008** TPM and the Magnus of Texas and Texas of Texas and Texas and Texas and Texas and Texas and Texas and Texas and Texas and Texas and Texas and Texas and Texas and Texas and Texas and Texas and Texas

#### HDD Password **No. 2008** The Mass of the Mass of the Mass of the Mass of the Mass of the Mass of the Mass of the Ma

#### **表 7. 系統設定選項—開機功能表**

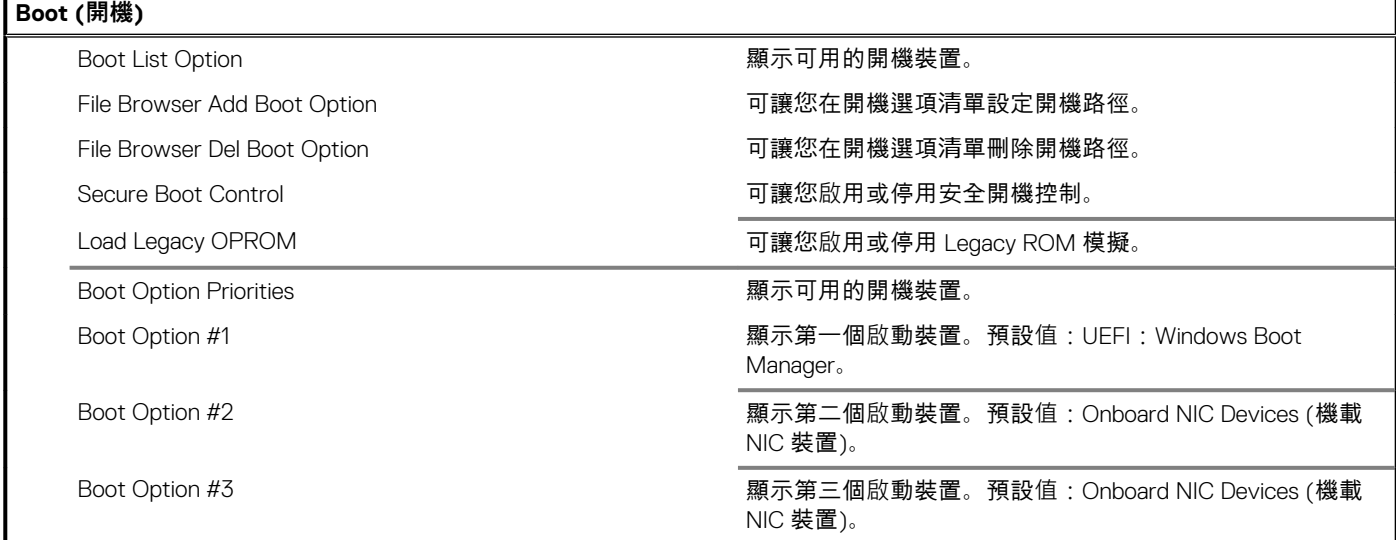

#### **表 8. 系統設定選項—退出功能表**

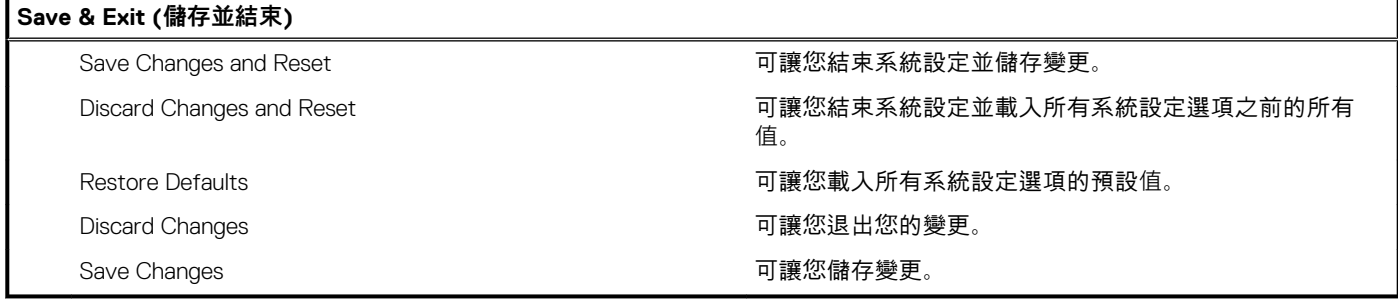

## **系統與設定密碼**

#### **表 9. 系統與設定密碼**

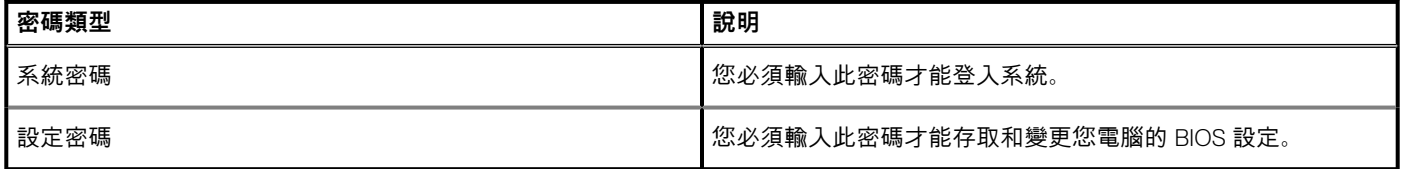

您可建立系統密碼和設定密碼以確保電腦的安全。

**警示: 密碼功能為您電腦上的資料提供基本的安全性。**

**警示: 如果未將電腦上鎖,在無人看管之下,任何人都能存取您電腦上的資料。** Λ

**註: 系統密碼和設定密碼功能已停用。**

### **指定系統及設定密碼**

只有狀態處於**未設定**時,您才可以指定新的**系統或管理員密碼**。

如要進入系統設定,請在開機或重新啟動後,立即按下 F2。

- 1. 在**系統 BIOS** 或**系統設定**畫面中,選擇**系統安全性**,然後按下 **Enter**。 即顯示 **Security (安全性)** 畫面。
- 2. 選取**系統密碼**,然後在**輸入新密碼**欄位建立密碼。 設定系統密碼時,請遵守以下規範:
	- 密碼長度不超過 32 個字元。
	- 密碼可包含 0 到 9 的數字。
	- 只能使用小寫字母,不允許使用大寫字母。
	- 只能使用以下特殊字元:空格、(")、(+)、(,)、(-)、(.)、(/)、(;)、([)、(\)、(])、(`)。
- 3. 在 **Confirm new password (確認新密碼)** 欄位鍵入先前輸入的系統密碼,然後按一下 **OK (確定)**。
- 4. 按下 Esc ,之後會出現訊息提示您儲存變更。
- 5. 按下 Y 以儲存變更。 電腦會重新啟動。

### **刪除或變更現有的系統及/或設定密碼**

請確定 System Setup 中的**密碼狀態**為「已解除鎖定」,再嘗試刪除或變更現有的系統及設定密碼。如果**密碼狀態**為「鎖定」,則您無法 刪除或變更現有的系統或設定密碼。

如要進入系統設定,請在開機或重新啟動後,立即按下 F2。

- 1. 在**系統 BIOS** 或**系統設定**畫面中,選擇**系統安全性**然後按下 **Enter**。 **System Security (系統安全性)** 畫面出現。
- 2. 在 **System Security (系統安全性)** 畫面中,請確定 **Password Status (密碼狀態)** 為 **Unlocked (解除鎖定)**。
- 3. 選擇**系統密碼**,變更或刪除現有的系統密碼,並按下 **Enter** 或 Tab。
- 4. 選擇**設定密碼**,變更或刪除現有的系統密碼,並按下 **Enter** 或 Tab。
	- **註: 如果您變更了系統和/或管理員密碼,請在出現提示時重新輸入新密碼。如果您要刪除系統及設定密碼,請在出現提示時 確認刪除。**
- 5. 按下 Esc ,之後會出現訊息提示您儲存變更。
- 6. 按下 Y 即可儲存變更並結束系統設定。 電腦將重新啟動。

### **清除 CMOS 設定**

**註: 拆裝電腦內部元件之前,請先閱讀電腦隨附的安全資訊,並按照[拆裝電腦內部元件之前中](#page-7-0)的步驟進行操作。拆裝電腦內部元 件之後,請按[照拆裝電腦內部元件之後](#page-9-0)中的指示進行操作。如需更多有關安全性的資訊最佳實務,請參閱 Regulatory Compliance (法規遵循) 首頁 [www.dell.com/regulatory\\_compliance](https://www.dell.com/regulatory_compliance)。**

### **事前準備作業**

- 1. 卸[下右蓋](#page-12-0)。
- 2. 按照[「卸下電源供應器](#page-34-0)」中程序的步驟1至步驟3操作。

### **程序**

1. 找到主機板上的 CMOS 重設跳線 (CMCLR)。

**註: 如需 CMOS 跳線位置的更多資訊,請參閱[「主機板元件」](#page-11-0)。**

- 2. 拔除電源線。
- 3. 從密碼跳線插腳 (PSWD) 上拔下跳線塞, 然後將其連接至 CMOS 跳線插腳。
- 4. 等待 5 秒鐘, 然後將跳線塞裝回密碼跳線插腳 (PSWD)。

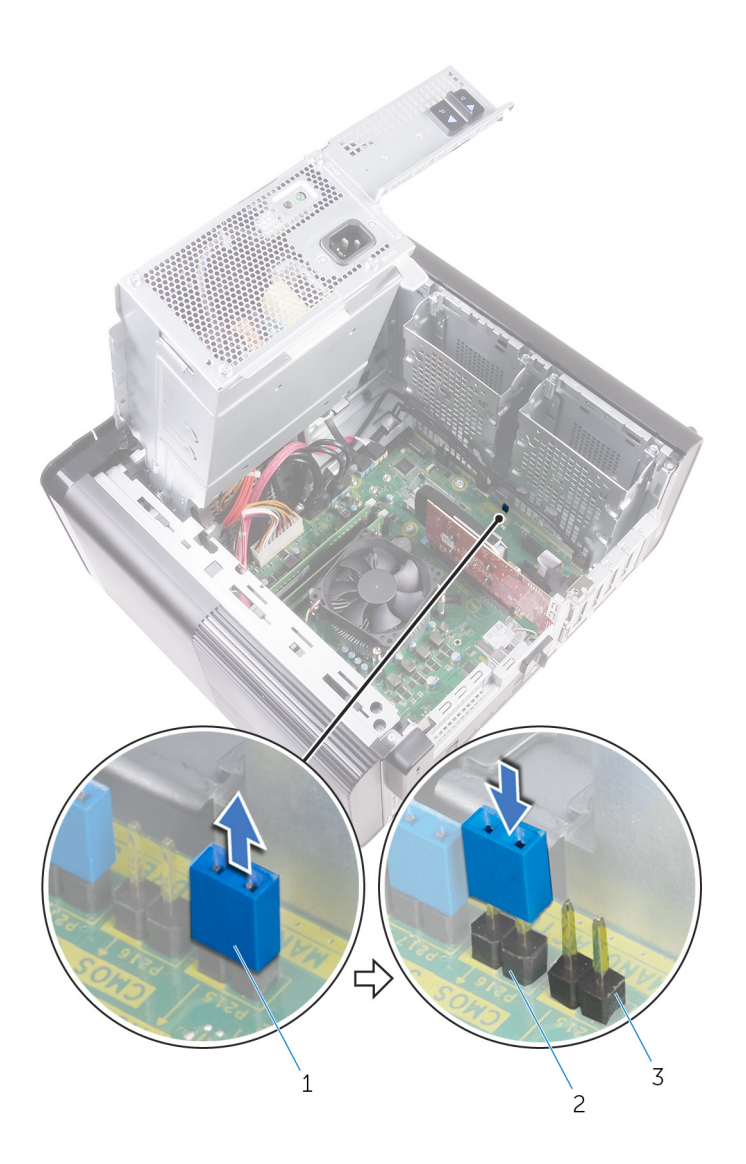

#### **圖 41. 清除 CMOS**

- a. 跳線塞
- b. CMOS 跳線插腳
- c. 密碼跳線插腳 (PSWD)

### **後續必要作業**

- 1. 裝[回右蓋](#page-13-0)。
- 2. 按照[「裝回電源供應器](#page-37-0)」中程序的步驟 9 至步驟 10 操作。

### **清除忘記的密碼**

**註: 拆裝電腦內部元件之前,請先閱讀電腦隨附的安全資訊,並按照[拆裝電腦內部元件之前中](#page-7-0)的步驟進行操作。拆裝電腦內部元 件之後,請按[照拆裝電腦內部元件之後](#page-9-0)中的指示進行操作。如需更多有關安全性的資訊最佳實務,請參閱 Regulatory Compliance (法規遵循) 首頁 [www.dell.com/regulatory\\_compliance](https://www.dell.com/regulatory_compliance)。**

### **事前準備作業**

- 1. 卸[下右蓋](#page-12-0)。
- 2. 按照[「卸下電源供應器](#page-34-0)」中程序的步驟1至步驟3操作。

### **程序**

1. 找到主機板上的密碼重設跳線 (PSWD)。

**註: 有關 CMOS 和密碼重設跳線位置的更多資訊,請參閱「[主機板元件」](#page-11-0)。**

2. 將跳線塞從密碼跳線插腳卸下。

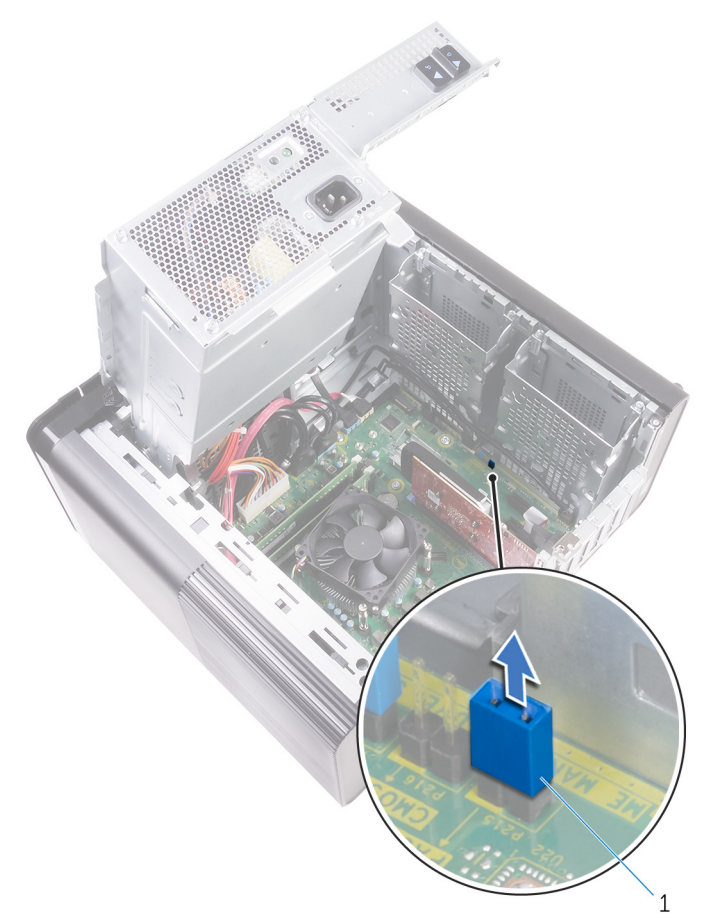

#### **圖 42. 卸下跳線塞**

a. 跳線塞

- 3. 在沒有跳線塞的情況下開機以清除密碼。
- 4. 等待桌上型電腦載入完成,關閉系統,然後將跳線塞裝回原位。

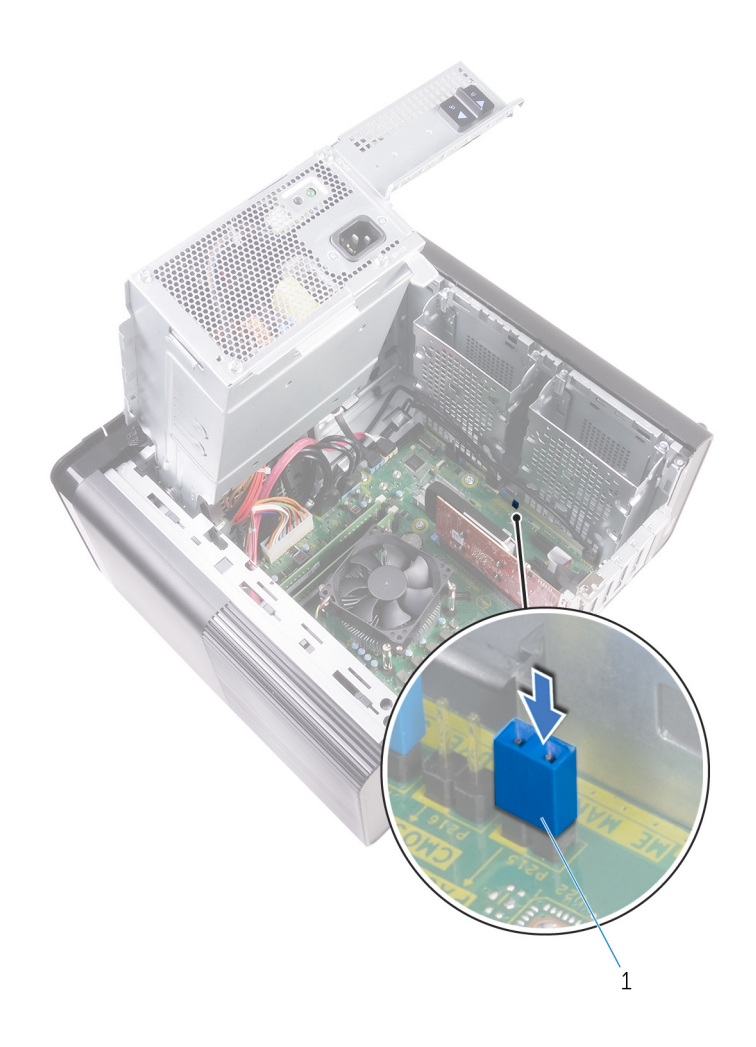

**圖 43. 清除密碼**

a. 跳線塞

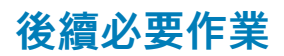

- 1. 裝[回右蓋](#page-13-0)。
- 2. 按照[「裝回電源供應器](#page-37-0)」中程序的步驟 9 至步驟 10 操作。

**故障排除 52**

## **增強型開機前系統評估 (ePSA) 診斷**

ePSA 診斷 (又稱為系統診斷) 會執行完整的硬體檢查。ePSA 內嵌於 BIOS 且可由 BIOS 內部啟動。內嵌系統診斷會針對特定裝置或裝 置群組提供一組選項,可讓您:

- 自動執行測試或在互動模式
- 重複測試
- 顯示或儲存測試結果
- 完整地執行測試, 並顯示其他測試選項, 以提供有關故障裝置的額外資訊
- 檢視狀態訊息,通知您測試是否成功完成
- 檢視錯誤訊息,通知您在測試期間遇到的問題

**註: 特定裝置的某些測試需要使用者手動操作。執行這些診斷測試時,請務必親自在電腦終端機前操作。**

### **執行 ePSA 診斷**

透過以下建議的任一方式叫用診斷開機:

- 1. 開啟電腦電源。
- 2. 電腦開機期間,請在出現 Dell 標誌時按下 F12 鍵。
- 3. 在開機選單畫面中,使用向上/向下鍵選取 **Diagnostics (診斷)** 選項,然後按下 **Enter** 鍵。
	- **註: Enhanced Pre-boot System Assessment (增強型預啟動系統評估) 視窗出現,並列出在電腦中偵測到的所有裝置。診 斷程式會開始對所有偵測到的裝置執行測試。**
- 4. 按一下右下角的箭頭前往頁面列表。 畫面會列出偵測到的項目並加以測試。
- 5. 如果您要對特定裝置執行診斷測試,按下 Esc 然後按一下 **Yes (是)** 以停止診斷測試。
- 6. 從左側窗格選擇裝置,然後按一下 **Run Tests (執行測試)**。
- 7. 如果發生任何問題,將會顯示錯誤代碼。 請記下錯誤代碼並與 Dell 公司聯絡。

### **診斷**

電腦的 POST (開機自我測試) 會確保其符合基本電腦需求和硬體的正常狀況,然後才會開始開機程序。如果電腦通過 POST,電腦將 繼續以正常模式開機。但是,如果電腦未通過 POST,電腦會在開機時發出一系列的 LED 代碼。系統 LED 已整合在電源按鈕。

下表顯示不同的指示燈顯示方式以及其意義。

#### **表 10. 診斷**

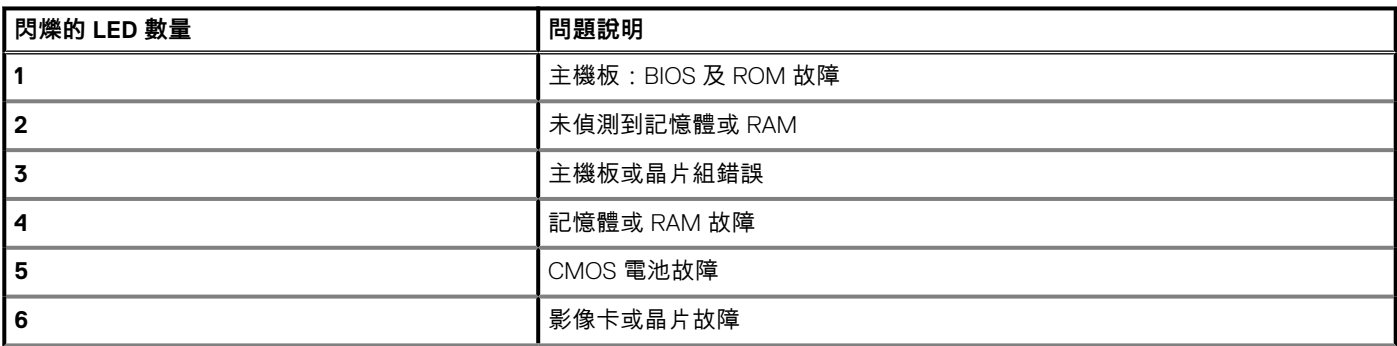

#### **表 10. 診斷 (續)**

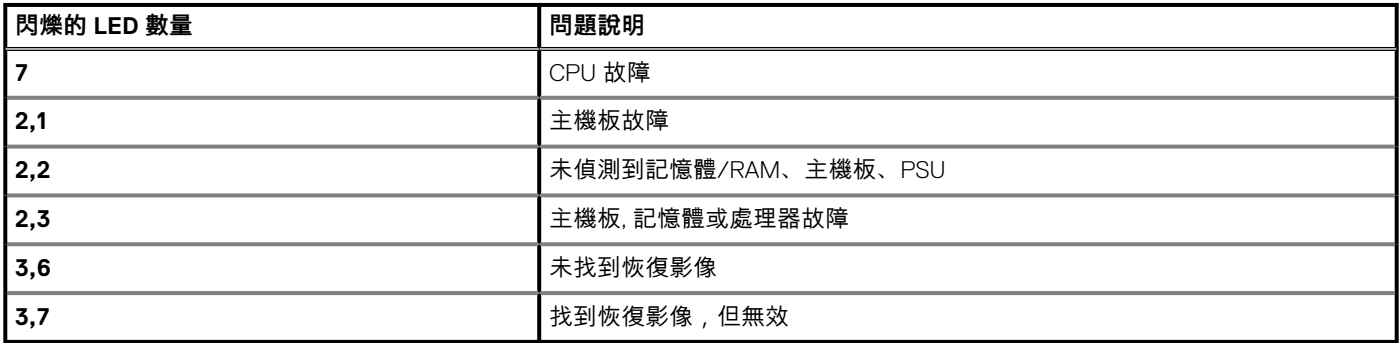

### **更新 BIOS (USB 隨身碟)**

- 1. 按照「更新 BIOS」中步驟 1 至步驟 7 的程序下載最新的 BIOS 設定程式檔案。
- 2. 建立可開機 USB 隨身碟。如需詳細資訊,請參閱知識庫文章 [SLN143196](https://www.dell.com/support/article/sln143196/) [\(www.dell.com/support](https://www.dell.com/support))。
- 3. 將 BIOS 設定程式檔案複製至可開機的 USB 隨身碟。
- 4. 將可開機的 USB 隨身碟連接至需要 BIOS 更新的電腦。
- 5. 重新啟動電腦,然後當 Dell 徽標顯示在螢幕上時按下 **F12**。
- 6. 從**單次啟動選單**啟動至 USB 隨身碟。
- 7. 鍵入 BIOS 設定程式的檔案名稱,然後按 **Enter** 鍵。
- 8. **BIOS 更新公用程式** 將顯示。根據螢幕上的指示操作完成 BIOS 更新。

### **更新 BIOS**

當有可用更新或更換主機板時,可能需要更新 BIOS。若要更新 BIOS:

- 1. 開啟您的電腦。
- 2. 請前往 [www.dell.com/support](http://www.dell.com/support)。
- 3. 按一下 **Product support (產品支援)**,輸入您電腦的服務標籤,然後按一下 **Submit (提交)**。

**註: 如果您沒有服務標籤,請使用自動偵測功能或手動瀏覽您的電腦型號。**

- 4. 按一下 **Drivers & downloads (驅動程式與下載)** > **Find it myself (自行尋找)**。
- 5. 選擇您的電腦上安裝的作業系統。
- 6. 向下捲動頁面,並展開 **BIOS**。
- 7. 按一下 **Download (下載)**以下載您電腦最新版本的 BIOS。
- 8. 下載完成後,導覽至儲存 BIOS 更新檔的資料夾。
- 9. 連按兩下 BIOS 更新檔案圖示,然後依照畫面上的指示進行。

### **備份媒體和回復選項**

建議您建立修復磁碟機,以便疑難排解並修正 Windows 可能會發生的疑難雜症及問題。Dell 提供多個選項,以供您復原 Dell 電腦上 的 Windows 作業系統。如需詳細資訊,請參閱 Dell Windows 備份[媒體與回復選項](https://www.dell.com/support/contents/us/en/04/article/Product-Support/Self-support-Knowledgebase/software-and-downloads/dell-backup-solutions/Media-backup)。

### **電源供應器內建自我測試 (BIST)**

XPS 8930 支援全新的電源供應器內建自我測試 (BIST)。現在只要將電源線連接至電源供應器,即可執行 BIST。

- 1. 關閉您的電腦。
- 2. 從電源供應器拔下電源線,並等待 15 秒。
- 3. 15 秒後,將電源線連接至電源供應器。
	- 如果 LED 亮起 3 秒鐘然後熄滅,即表示電源供應器功能正常。繼續執行其他裝置的疑難排解步驟。
	- · 如果 LED 未亮起, 即表示硬體故障。

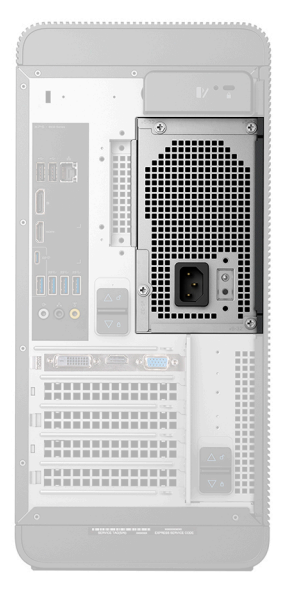

### **確認電源供應器故障的步驟**

1. 從電源供應器上拔下電源線。

- 2. 從主機板上拔下電源供應器續線。
- 3. 將電源線連接至電源供應器。
	- 如果 LED 亮起 3 秒鐘然後熄滅,即表示電源供應器功能正常。繼續執行其他裝置的疑難排解步驟。
	- 如果 LED 未亮起,即表示電源供應器故障。僅裝回電源供應器。

## **重新啟動 Wi-Fi 電源**

如果您的電腦因為 Wi-Fi 連線問題無法存取網際網路,可以執行重新啟動 Wi-Fi 電源的程序。下列程序提供如何重新啟動 Wi-Fi 電源 的指示:

**註: 某些 ISP (網際網路服務供應商) 提供數據機/路由器複合裝置。**

- 1. 關閉您的電腦。
- 2. 關閉數據機。
- 3. 關閉無線路由器。
- 4. 等待 30 秒。
- 5. 開啟無線路由器。
- 6. 開啟數據機。
- 7. 開啟您的電腦。

**警示: 拆裝電腦上的元件前,請確定您已採取適當的安全預防措施。請參閱維修手冊中卸下和裝回的操作說明,以取得拆裝 電源供應器及其纜線的程序。**

# **獲得幫助和聯絡 Dell 公司**

### **自助資源**

您可以透過下列自助資源取得 Dell 產品和服務的資訊和協助。

#### **表 11. 自助資源**

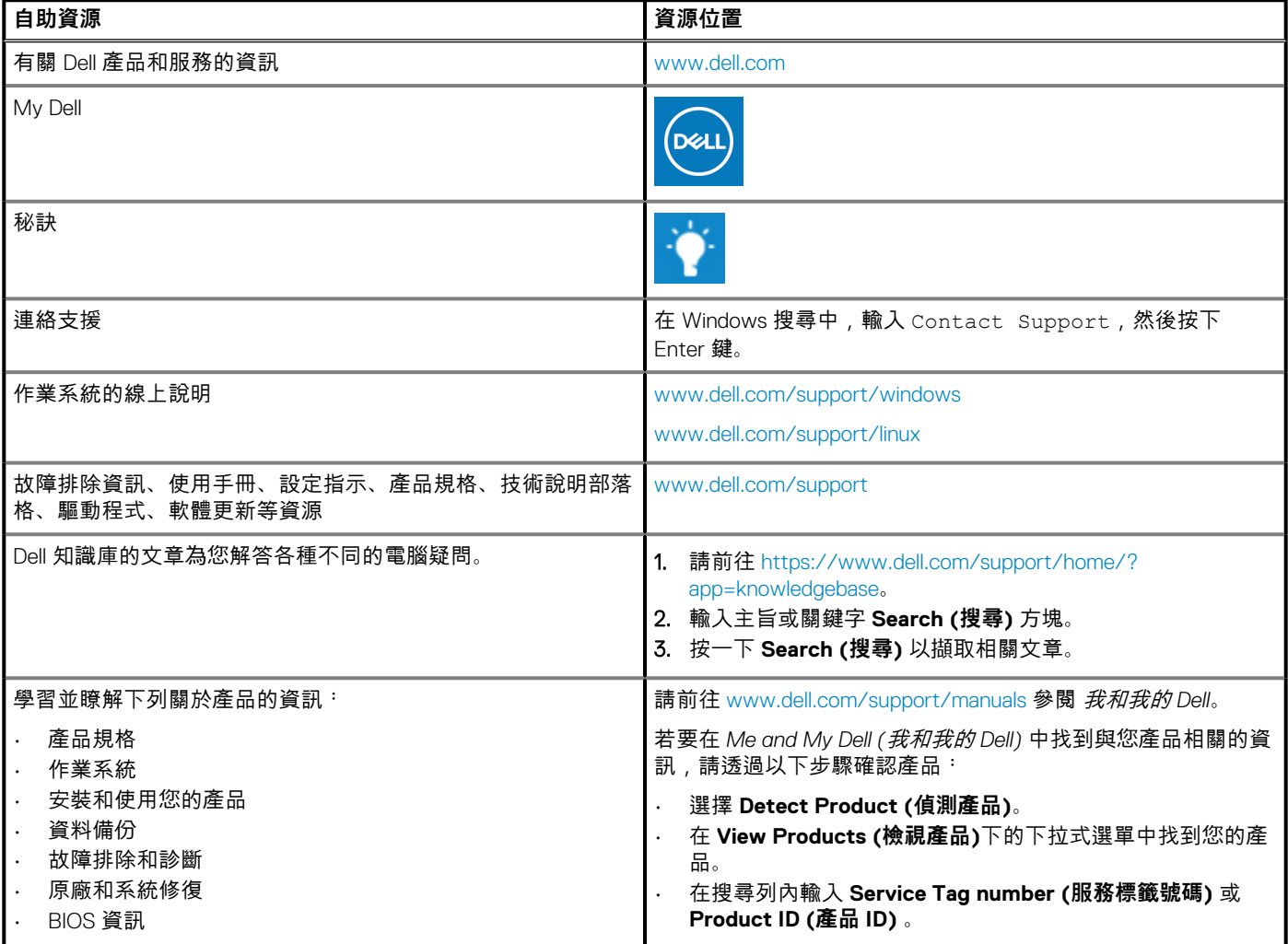

### **與 Dell 公司聯絡**

若因銷售、技術支援或客戶服務問題要聯絡 Dell 公司,請參閱 [www.dell.com/contactdell](https://www.dell.com/contactdell)。 **註: 服務的提供因國家/地區和產品而異,某些服務可能在您所在國家/地區並未提供。**

**註: 如果無法連線網際網路,則可以在購買發票、包裝單、帳單或 Dell 產品目錄中找到聯絡資訊。**